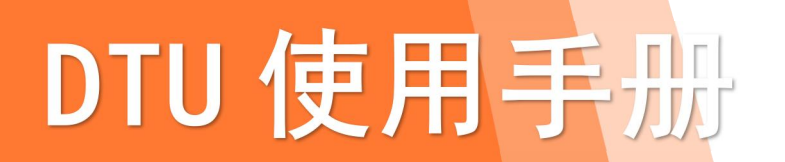

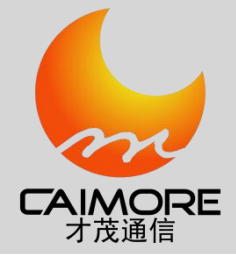

# 厦门才茂 2G/3G/4G 无线传输终端 使用手册

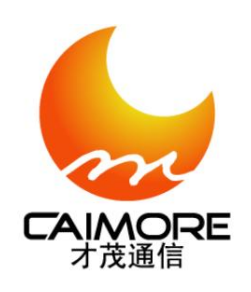

厦门才茂通信科技有限公司

厦门市软件园三期诚毅北大街63号901单元、904单元

电话:0592-5902655 传真:0592-5975885 邮政编码:361009

网址: [www.caimore.com](http://www.caimore.com) Email:caimore@caimore.com

版权所有2003-2021

### *----*才茂通信 通畅天下*----*

### 说明书声明

### 版权声明:

本使用说明书包含的所有内容均受版权法的保护,未经厦门才茂通信科技有限公司的书面授权,任何组织和个人 不得以任何形式或手段对整个说明书和部分内容进行复制和转载,并不得以任何形式传播。

### 商标声明:

、才茂、Caimore 和其他才茂商标均为厦门才茂通信科技有限公司的商标。本文档提及的其他所有商 标或注册商标,由各自的所有人拥有。

### 注意:

由于产品版本升级或其他原因,本文档内容会不定期进行更新。除非另有约定,本文档仅作为使用指导,本文档 中的所有陈述、信息和建议不构成任何明示或暗示的担保。

### 特别声明:

产品说明书上的建议配置或者默认配置,不代表合适配置,客户须根据自己业务需要情况,调整成为适应自己 业务开展的配置。

产品出厂的配置参数,仅供用户参考,用户收到设备时,不管有没有其他约定,用户必须全部检查一遍,并须 根据自己项目和业务需求,自行调整配置好相关参数。由于参数配置不当或者错误导致的问题,我司不承担任何责 任。

同时,用户需要加强病毒攻击防范工作,因为病毒攻击导致的通信异常,我司不承担任何责任。

### 技术支持:

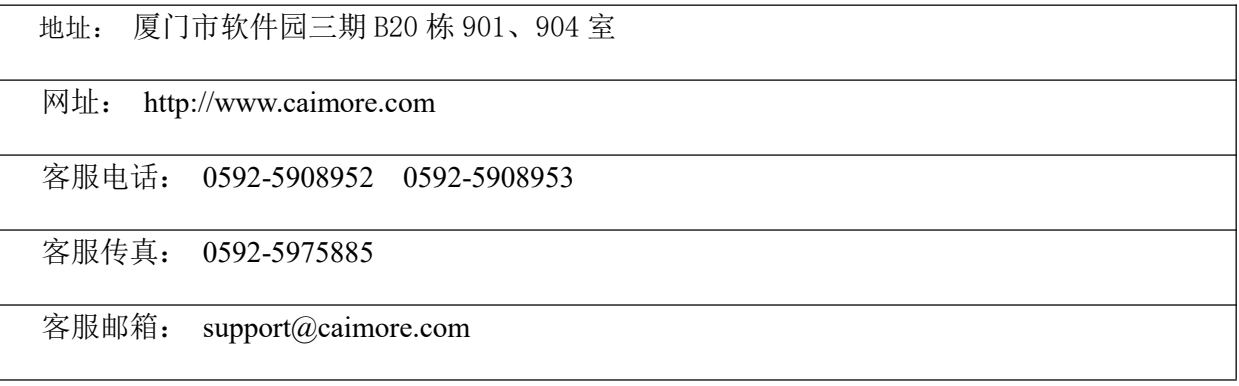

版本说明

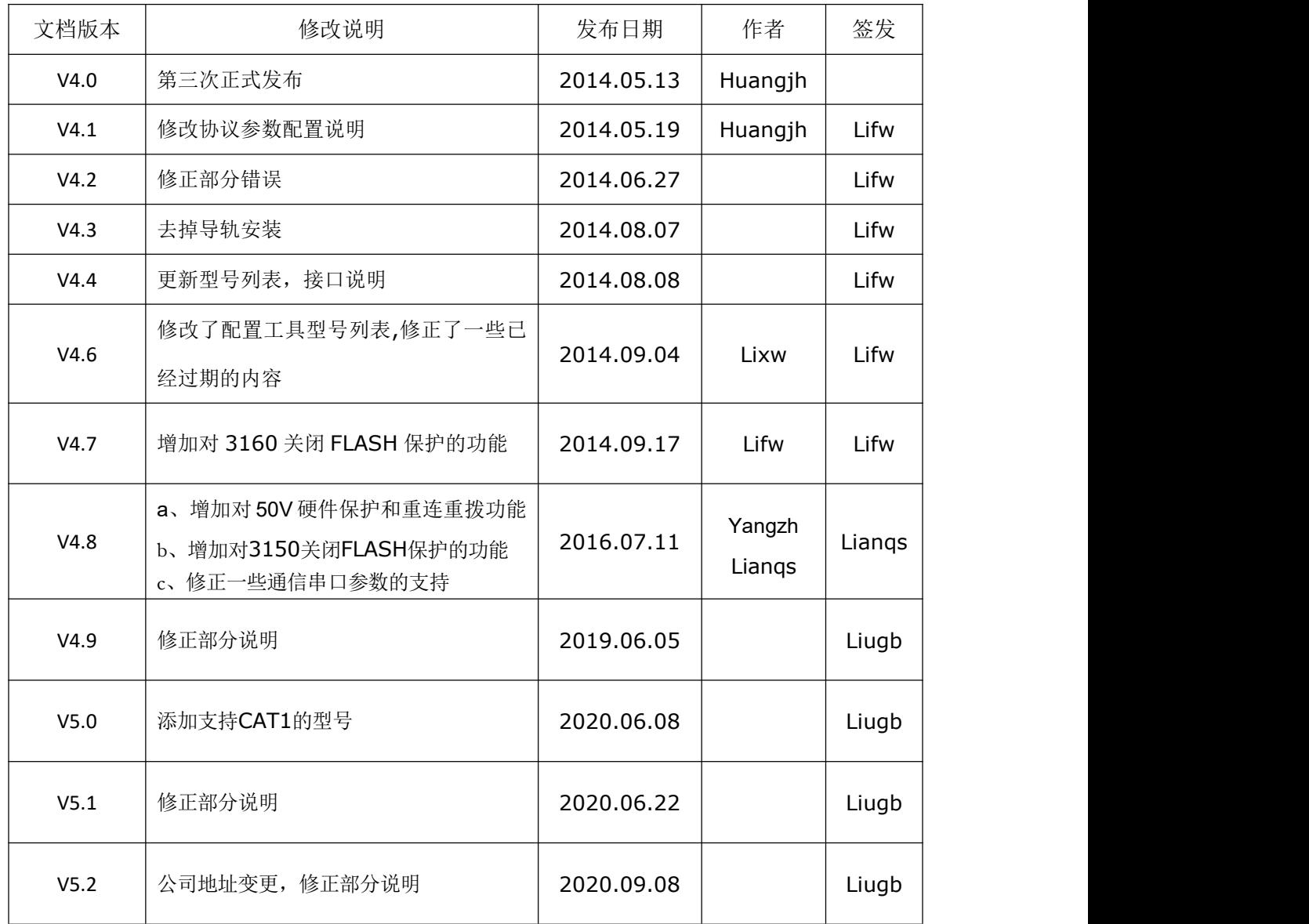

<span id="page-3-0"></span>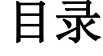

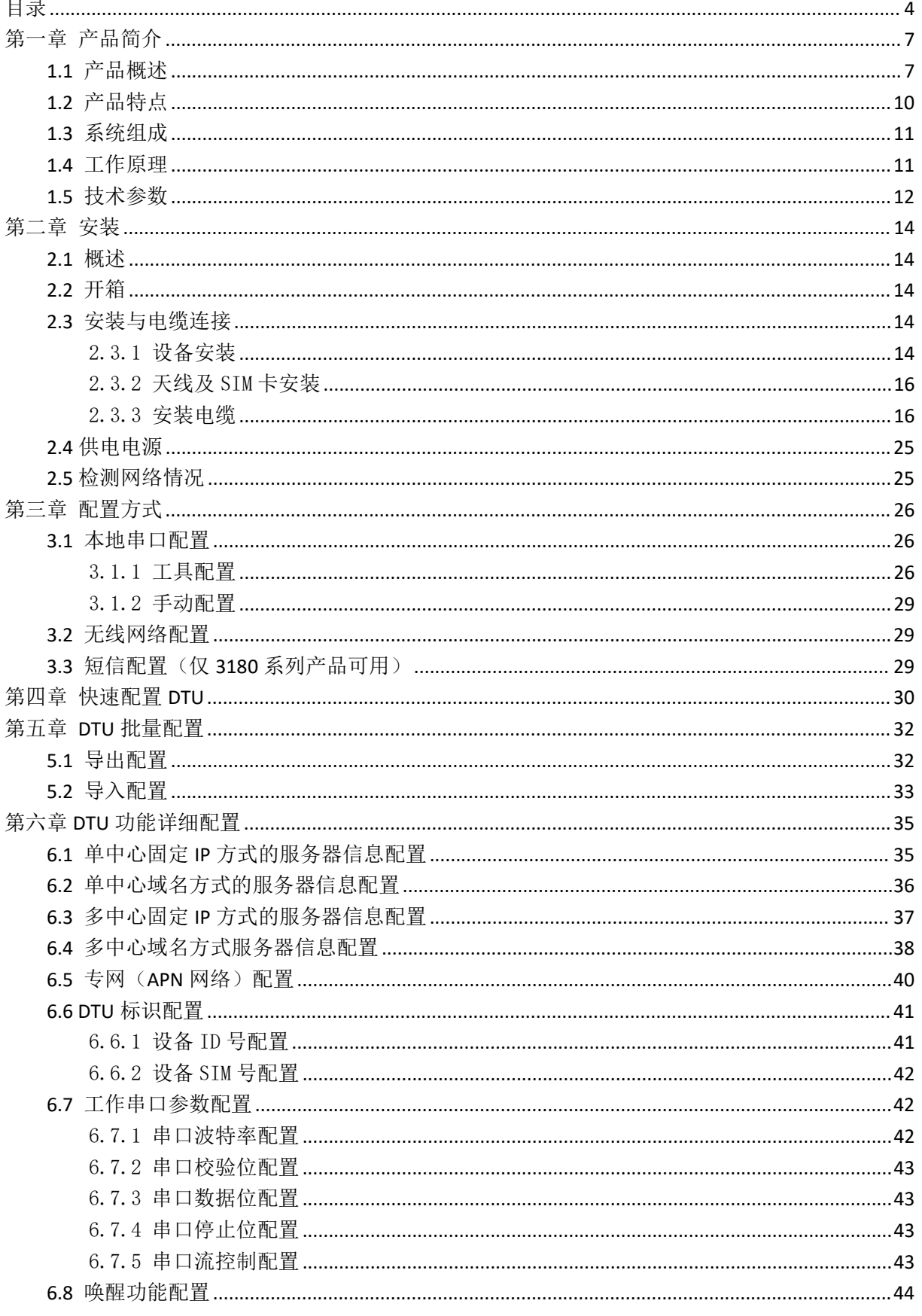

地址: 厦门市软件园三期诚毅北大街 63号 901 单元、904 单元 网址:https://www.caimore.com Email:caimore@caimore.com

 $\overline{4}$ 

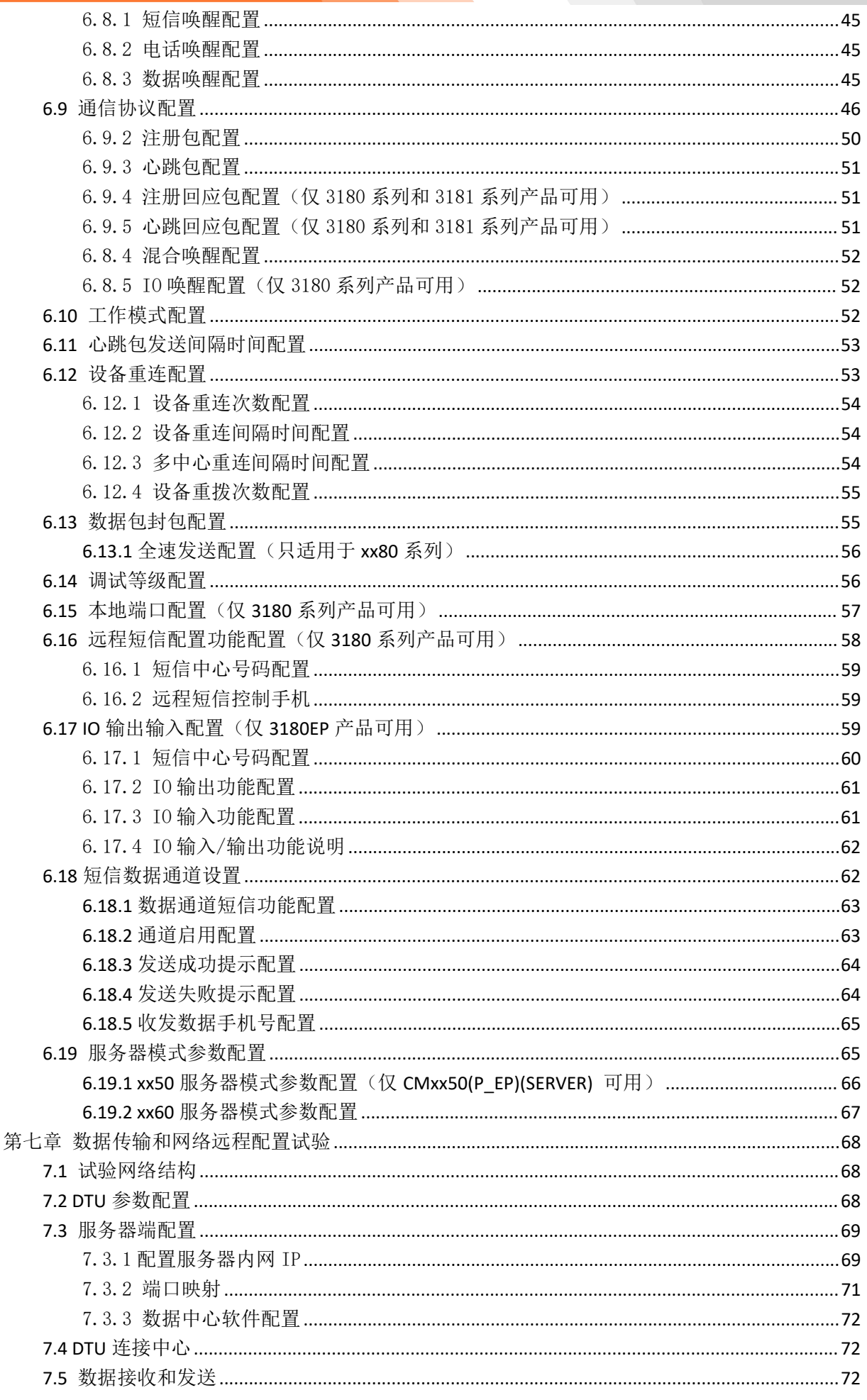

地址: 厦门市软件园三期诚毅北大街 63号 901 单元、904 单元 网址:https://www.caimore.com Email:caimore@caimore.com

 $\overline{5}$ 

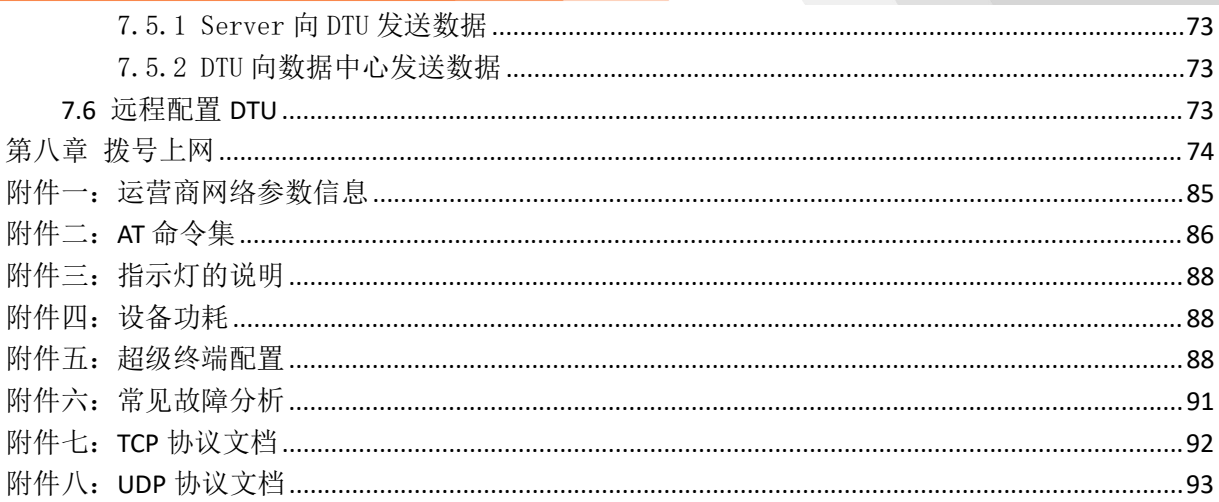

 $\overline{6}$ 

# <span id="page-6-0"></span>第一章 产品简介

### <span id="page-6-1"></span>1.1 产品概述

CAIMORE DTU (Data Transfer Unit, 全称数据传输单元,本文简称 DTU)为用户提供高速、永远在线、TCP/UDP 透明数据传输的工业级无线终端设备。产品采用高速高性能工业级 ARM9 嵌入式处理器或者 X86 架构高性能嵌入式 处理器,以实时操作系统为软件支撑平台,超大内存,内嵌自主知识产权的 TCP/IP 协议栈,为用户提供高速,稳定 可靠,数据终端永远在线,多种协议转换、虚拟专用网络的系统应用、重连重拨机制。针对网络流量控制的用户, DTU 产品支持语音,短信,数据触发上线以及超时自动断线的功能。同时也支持双数据中心备份,以及多数据中心 同步接收数据等功能。

厦门才茂 DTU 产品提供全网络的工业级产品: GPRS 无线网络、CDMA 无线网络、EDGE 无线网络、WCDMA 无 线网络、EV-DO 无线网络、TD-SCDMA 无线网络、LTE-TDD 无线网络以及 LTE-FDD 无线网络的系列产品。

厦门才茂 DTU 产品提供全接口的工业级产品:串口 RS232 接口、RS485 接口、TTL 接口、USB 接口的系列产品。

厦门才茂 DTU 产品全部采用工业级设计,满足苛刻的工业环境使用:产品工作温度范围达到-40 ºC~+85 ºC; 产品通过了电力行业 3000KV 电力测试,有良好的电磁兼容性和良好的电磁抗干扰性;产品提供低功耗产品,满足 适应低功耗环境;产品采用工业级设计,智能四级保护,以及专利技术保护。公司 2010 年被评为:"中国工控行业 客户满意最佳供应商"。

厦门才茂 DTU 产品已广泛应用于电力集中抄表、水表集中抄表、热网监控、燃气监控、水利监控、环保检测、 石油检测、安防监控、气象检测以及地震监测等行业。

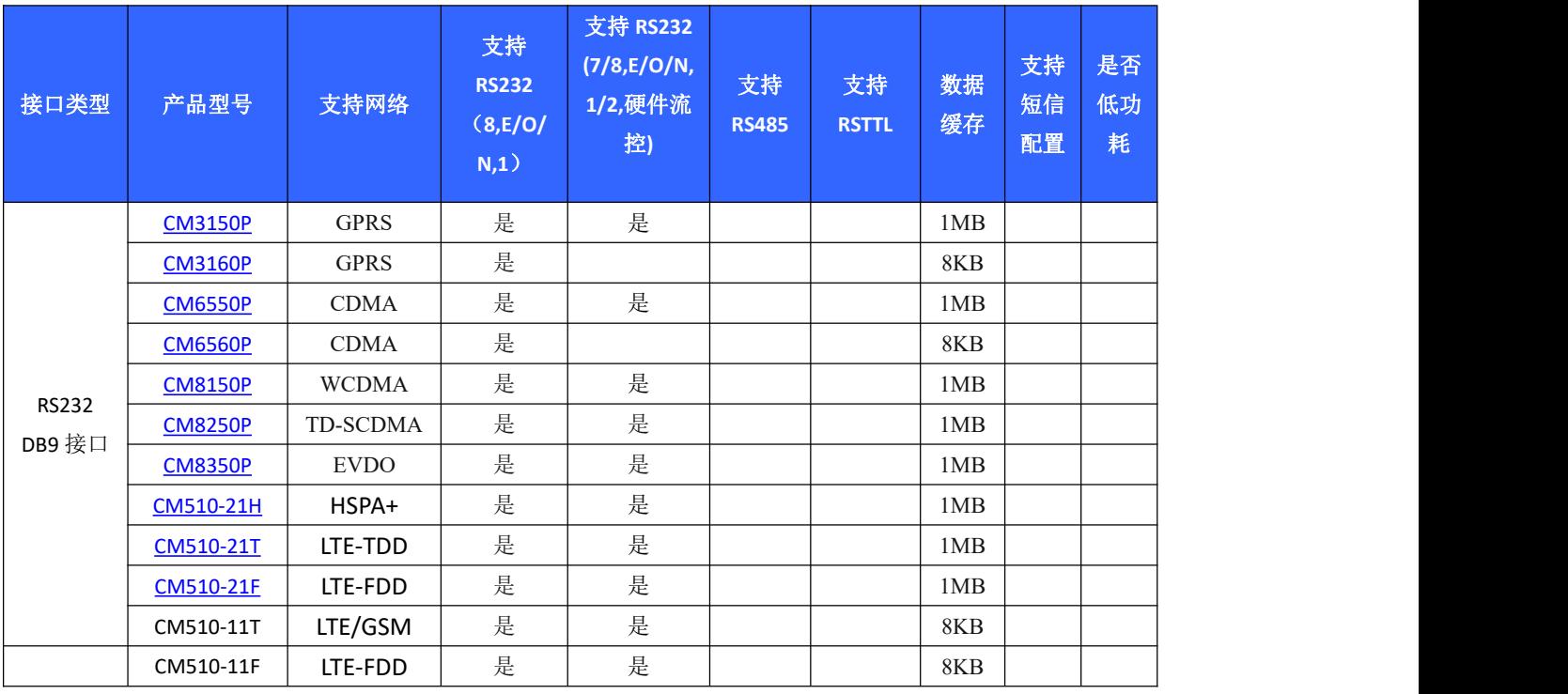

#### 产品系列如下:

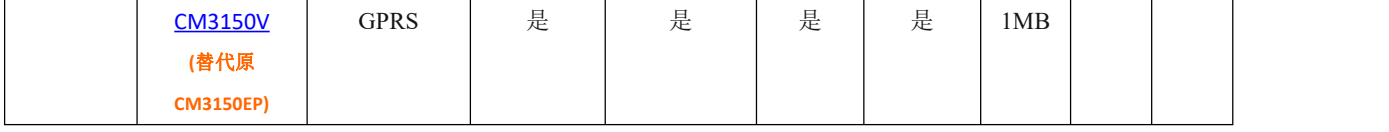

地址:厦门市软件园三期诚毅北大街 63 号 901 单元、904 单元 7 电话/TEL:+86-592-5902655 网址:https://www.caimore.com Email:caimore@caimore.com 传真/FAX:+86-592-5975885

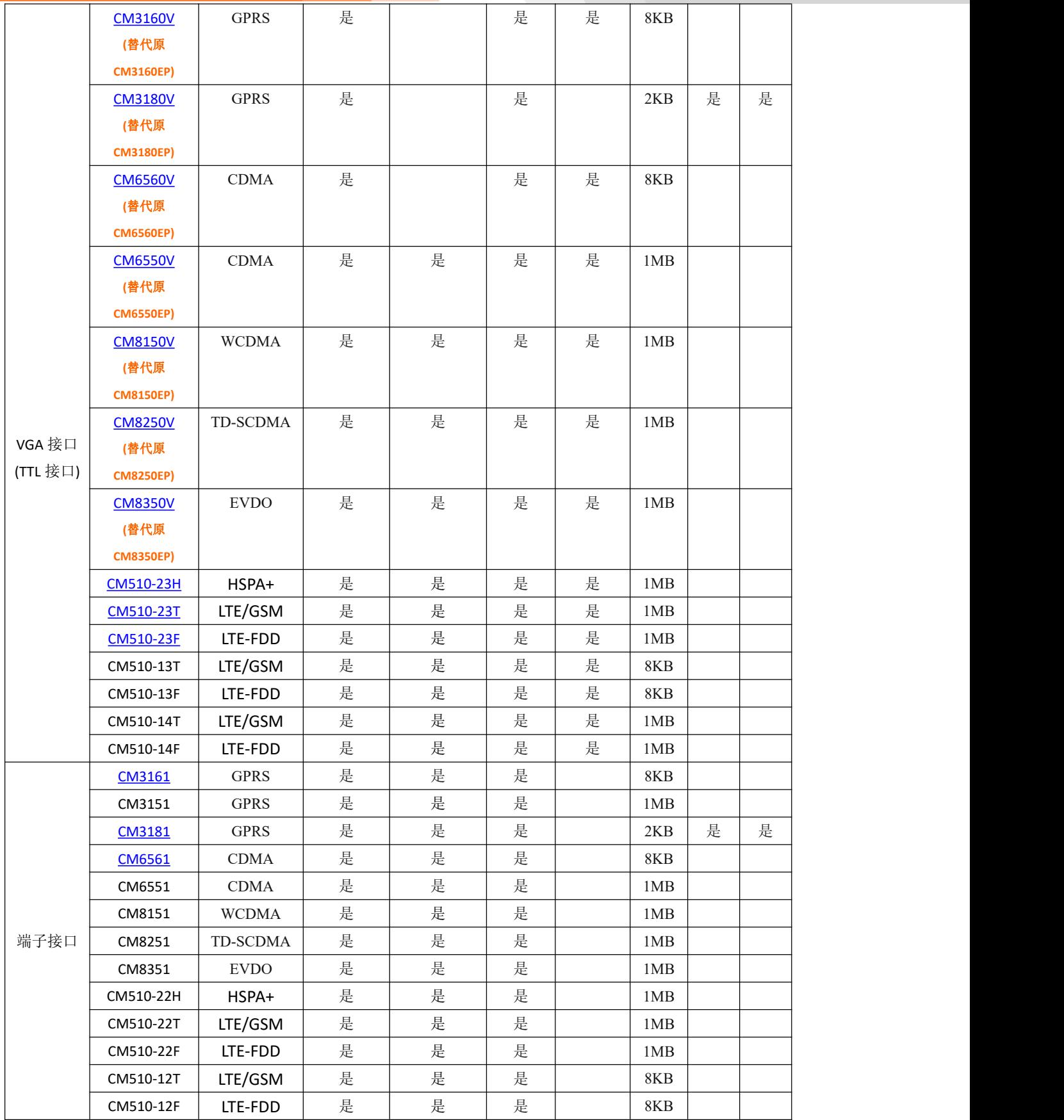

### 产品外观如下:

1、串口 RS232 DB9 接口设备外观如下:

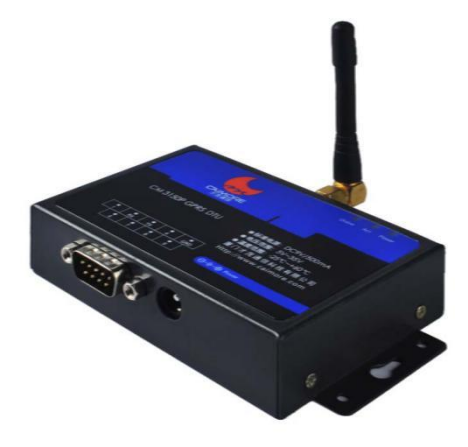

配件如下:

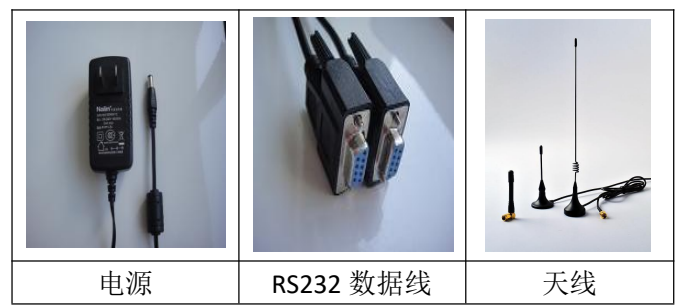

2、RS232/RS485/TTL VGA 接口设备外观如下:

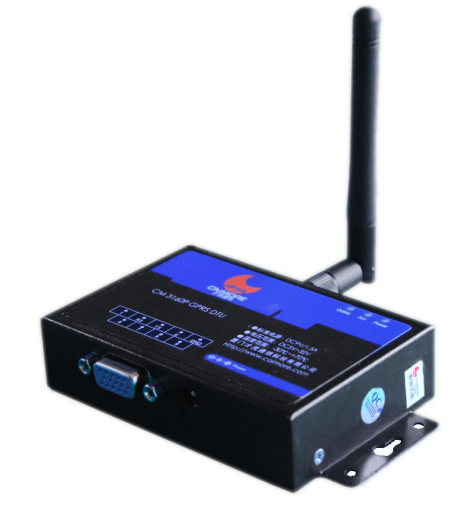

配件如下:

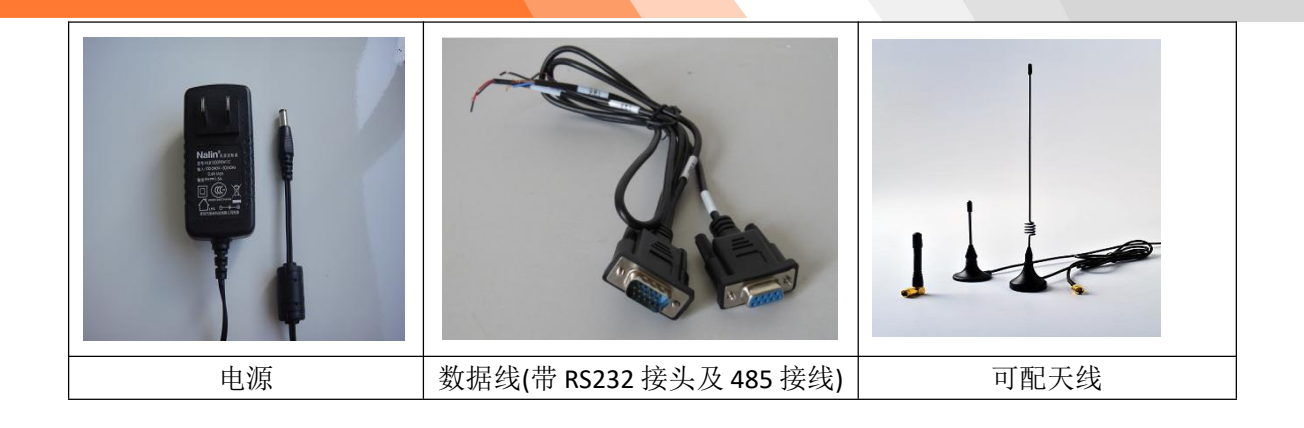

3、RS232/RS485 端子接口设备外观如下:

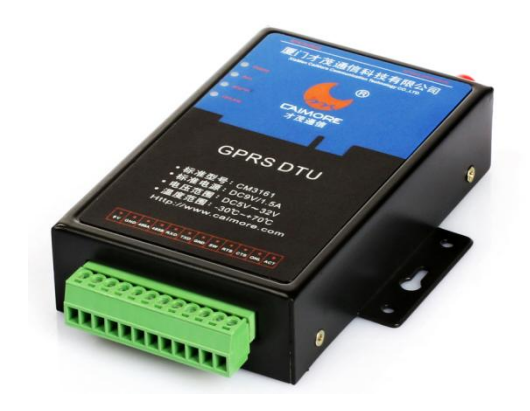

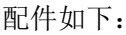

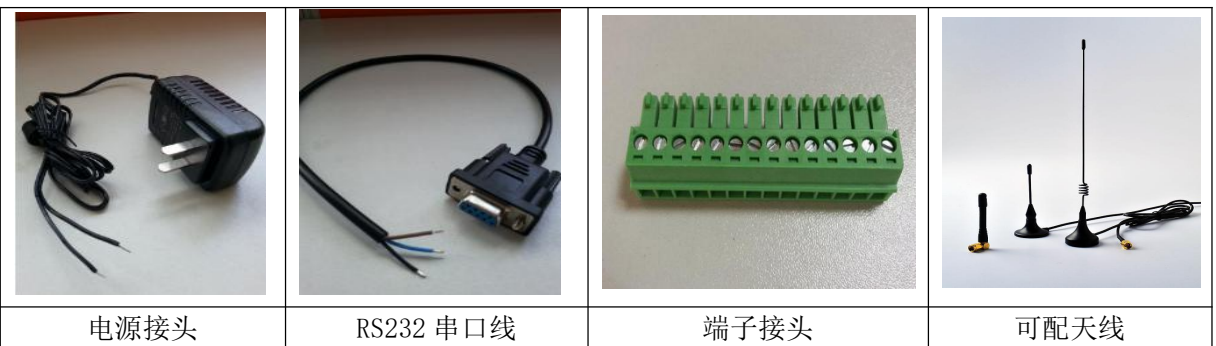

# <span id="page-9-0"></span>1.2 产品特点

- ▶ 支持 TCPUDP 全透明方式数据传输或者 UDP 全透明方式数据传输
- > 四层系统保护: 在原来两级(软件保护+CPU 内置看门狗保护, 外置硬件看门狗保护)系统保护和一级系 统监测保护 SWP (System Watch Protect)的基础上,还增加了对 FLASH 的软/硬件保护,解决了业内"假在 线","假死机","当机"等疑难问题。
- > 高速处理 CPU: 采用高速 ARM9 的工业级 CPU,可以更加高速地处理各种协议数据转换,规避因 CPU 处 理速度慢而导致的数据重传和丢失等问题
- 多种工作模式选择,使用方便、灵活

地址: 厦门市软件园三期诚毅北大街 63 号 901 单元、904 单元 10 电话/TEL:+86-592-5902655 网址:https://www.caimore.com Email:caimore@caimore.com 传真/FAX:+86-592-5975885

- ▶ DNS 自动获取: 自动获取 DNS, 不再需要人工配置输入 DNS, 规避了因为选择的 DNS 服务器异常, 导致 DTU 设备当机的严重现象!
- 完善的协议栈: 新系统加载了完善的 TCP/IP 协议栈,采用了完善的 TCP/IP 协议栈,网络通信性能优异。
- EMC 性能优异:通过电力 3000V 电击测试,特别适合在工业领域环境恶劣下使用,系统稳定可靠。
- 支持多中心:客户数据可以同时往客户指定的监控中心发送,最大支持发送中心达 256 个
- > 采用宽电压 5V~32V, 供电电源适应性更宽
- > 抗干扰设计,适合电磁环境恶劣的应用需求
- > 方便的系统配置和维护接口
- 支持串口软件升级和远程维护

# <span id="page-10-0"></span>1.3 系统组成

- **3150/6550/8150/8250/8350** 系列 DTU 系统有下列组成部分:
	- **> 32** 位 ARM9 处理器
	- **► 64MB SDRAM & 8MB Flash**
	- > 高性能工业级无线模块
- **3160/6560** 系列 DTU 系统有下列组成部分:
	- > X86 架构 RDC 处理器
	- > 32KB SDRAM & 512KB Flash
	- > 高性能工业级无线模块
- **3180** 系列 DTU 系统有下列组成部分:
	- > 32 位 ARM7 处理器
	- 400KB ROM & 400KB File System ROM & 100KB RAM
	- > 高性能工业级无线模块
- **3181** 系列 **DTU** 有下列组成部分
	- 高性能工业级无线模块

# <span id="page-10-1"></span>1.4 工作原理

DTU 是基于无线数据网络,针对工业远程控制、远程检测、交通管理、金融交易等行业等的数据通信的应用开 发的设备。

DTU 原理框图参见下图:

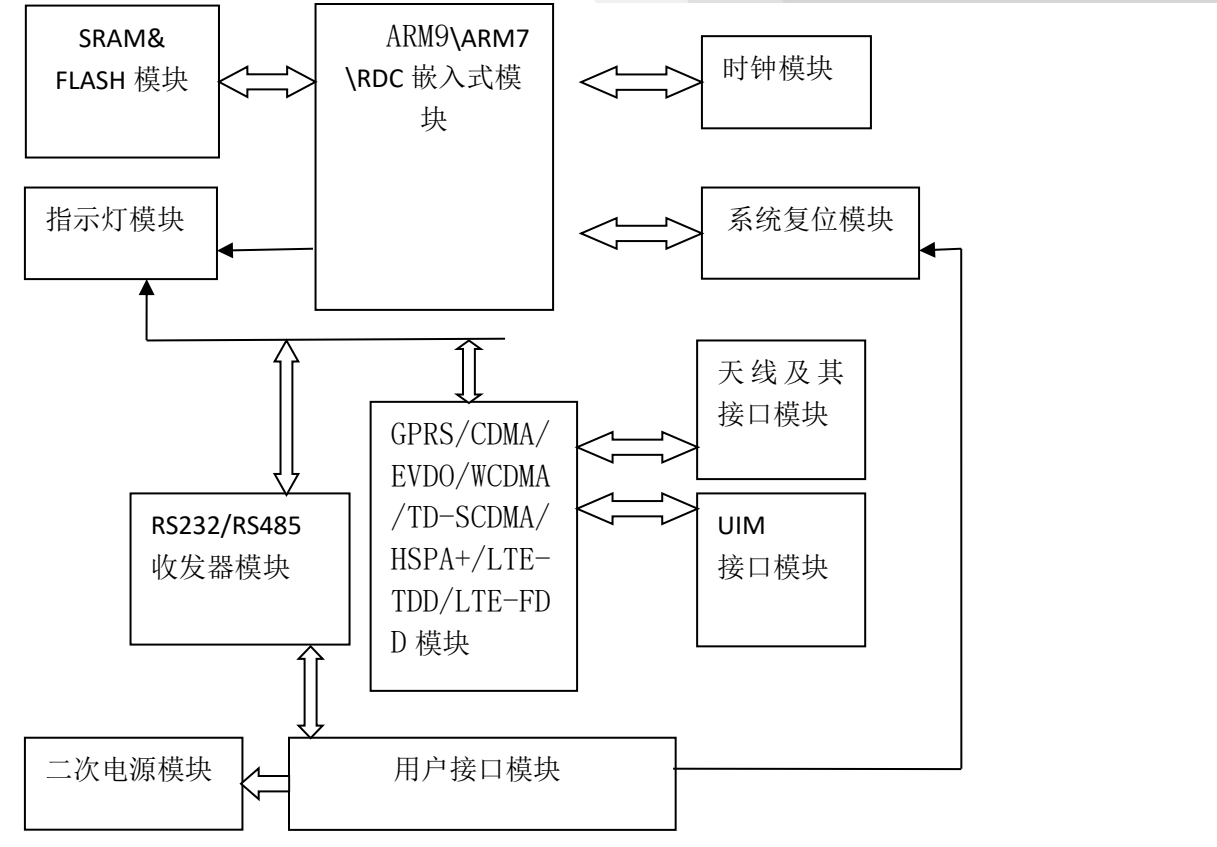

# <span id="page-11-0"></span>1.5 技术参数

### **DTU** 技术指标:

- > TCP/UDP 透明数据传输;支持多种工作模式。心跳包技术
- 智能防掉线,支持在线检测,在线维持,掉线自动重连重拨,确保设备永远在线
- > 支持 RSA, RC4 加密算法
- > 支持虚拟值守 VWM (Virtual Man Watch)功能, 确保系统稳定可靠
- 支持虚拟数据专用网(APN/VPDN)
- 支持数据中心动态域名和 IP 地址访问
- > 支持 DNS 动态获取, 防止 DNS 服务器异常导致的设备当机
- 支持双数据中心备份
- 支持多数据中心同时接受数据
- 支持短信、语音、数据等唤醒方式以及超时断开网络连接
- 支持短消息备份及告警
- 多重软硬件看门狗
- 数据包传输状态报告
- > 标准的 AT 命令界面
- > 可以用做普通拨号 MODEM
- 支持远程配置,远程控制
- 通过串口软件升级
- 支持远程唤醒功能
- 支持短信远程配置(仅限 3180 系列)
- 支持上线 IO 通知
- > 支持 6 路输入报警或 6 路输出控制功能(仅限 3180EP 设备)
- > 同时支持 LINUX、UNIX 和 WINDOWS 操作系统

### 接口:

- 天线接口 50Ω/SMA(阴头)
- > SIM 卡 3V/1.8V 自动检测
- 串行数据接口:标准 RS232/485/TTL
- 串行接口参数支持:
	- 3150/6550/8150/8250/8350 系列:
		- 波特率:300/600/1200/2400/4800/9600/14400/19200/38400/57600/115200
		- 数据位:7/8
		- 校验位:无校验/奇校验/偶校验/空白校验/MARK
		- 停止位:1/2
		- 流控制: 无/硬件流控制
	- 3160/6560 系列:
		- 波特率: 110/300/1200/2400/4800/9600/14400/19200/38400/57600/115200
		- 数据位: 8
		- 校验位:无校验/奇校验/偶校验
		- 停止位:1
		- 流控制:无
	- 3180 系列:
		- 波特率:1200/2400/4800/9600/14400/19200/38400/57600/115200
		- 数据位:5/6/7/8
		- 校验位:无校验/奇校验/偶校验/空白校验/MARK
		- 停止位:1/2
		- 流控制:无

### **供电: インファン アイスト しょうしょう しょうしゃ しょうしゃ**

- **>** 标准电压: +9VDC/1.5A
- > 电压范围: 3150/6550/8150/8250/8350 系列:7~32V 3160/6560 系列: 5~32V 3180 系列: 5~32V

### 其它参数:

- > 尺寸: 93\*62\*23mm(不包括天线的安装件,不同型号有差距以实际型号为准)
- 工作环境温度:

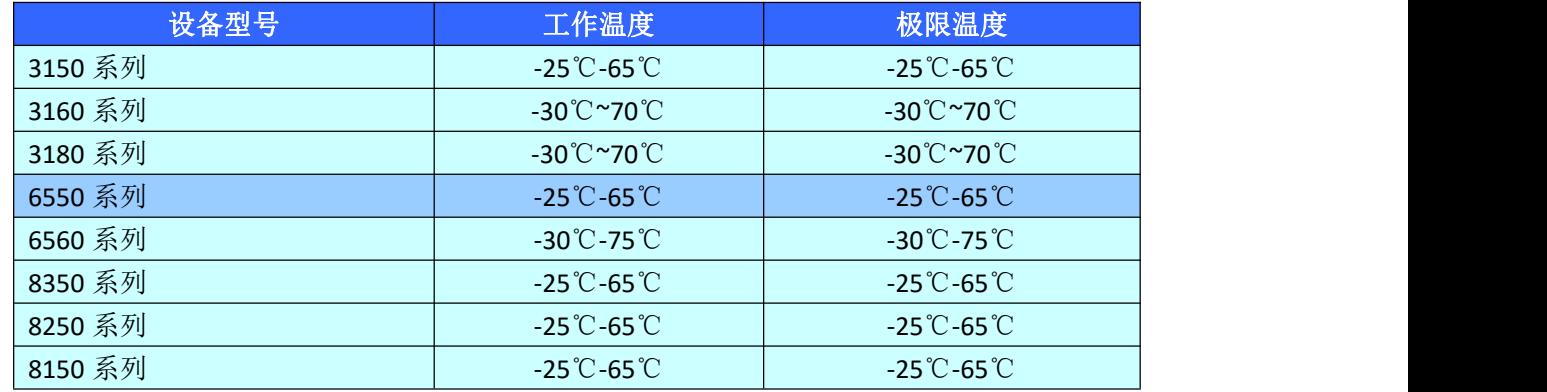

- 储存温度:-40~+85 ºC
- 相对湿度:95%(无凝结)

<span id="page-13-0"></span>第二章 安装

# <span id="page-13-1"></span>2.1 概述

DTU 必须正确安装方可达到设计的功能,通常设备的安装必须在厦门才茂通信科技有限公司认可合格的工程师 指导下进行。

### 注意事项:

请不要带电安装 DTU。

# <span id="page-13-2"></span>2.2 开箱

为了安全运输,DTU 通常需要合理的包装,当您开箱时请保管好包装材料,以便日后需要转运时使用。 DTU 标准包括下列组成部分:

- CAIMORE DTU 1 台
- 电源适配器 1 个
- 配套光盘 1 张
- ▶ 双频天线车载天线(SMA 接口) 1个
- > 20Pin RS485 线 1 条 /DB9 RS232 交叉线 1 条 (根据设备不同搭配不同的串口线)
- 选配附件:

高增益双频天线(SMA接口)

- 产品导轨 RS232 直连线
- ◇ 注意事项:

开箱后请清点配件,具体的配件根据用户订货合同配送。

### <span id="page-13-3"></span>2.3 安装与电缆连接

### <span id="page-13-4"></span>2.3.1 设备安装

DTU 封装在金属机壳内,可独立使用,两侧或两头有固定的孔位,方便用户安装,具体的固定尺寸参见下图。 **P** 系列尺寸:

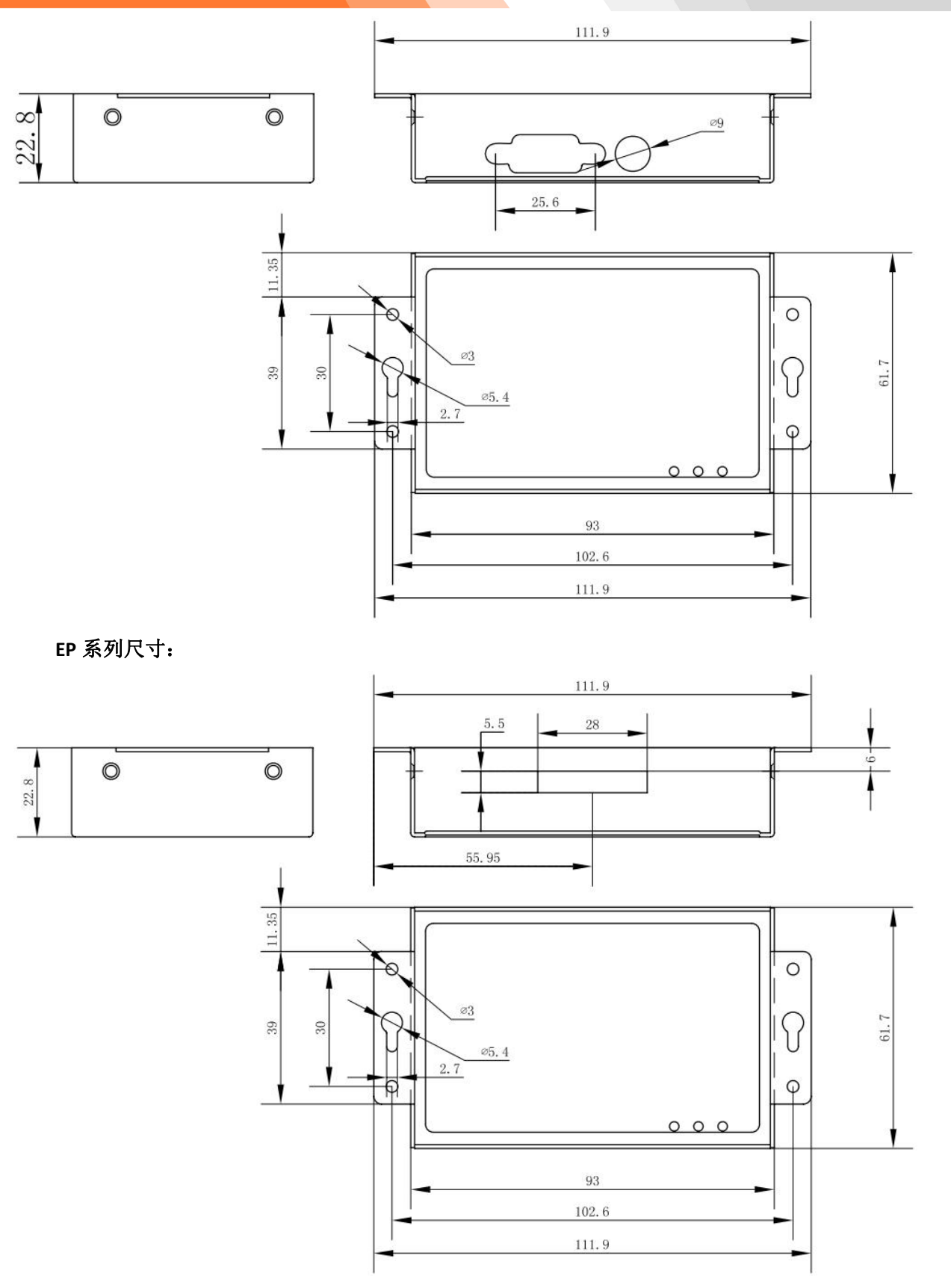

用户的数据电缆接口在模块的底部接入,考虑到连接的可靠性,我们配备了安装附件,固定用户数据电缆,提 高连接的可靠性。

# <span id="page-15-0"></span>2.3.2 天线及 SIM 卡安装

天线采用 SMA 阴头底座, 从 DTU 机壳的左侧部锁住即可。

DTU 的 SIM 卡座从天线同侧的插孔插入,取出时需要按黄色的按钮来弹出 SIM 卡座。插入时请注意 SIM 卡的金 属接触面朝上,并将 SIM 卡座插入插孔后,有卡住感觉,以防 SIM 卡座未插入到位或搬运设备时振动导致 SIM 卡座 脱落。取出 SIM 卡座时, 用尖物按 SIM 卡插孔左侧黄色小按钮, SIM 卡座即可弹出。

### **P** 系列图示:

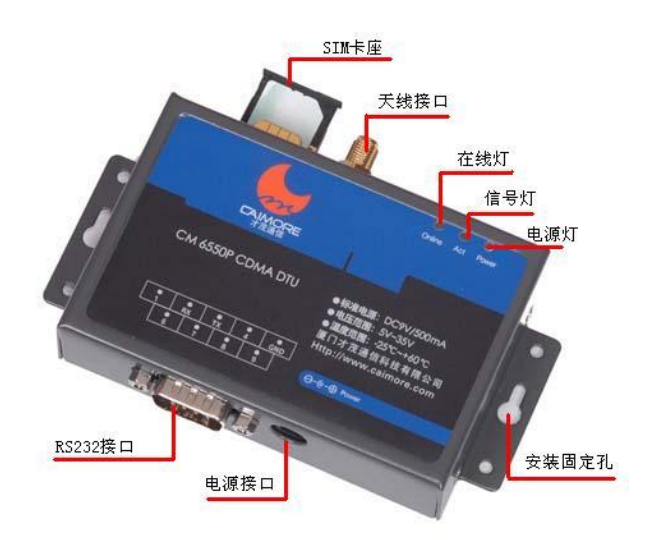

图 2-1P 系列图

### <span id="page-15-1"></span>2.3.3 安装电缆

(1)串口 RS232 DB9 接口定义:

<span id="page-15-2"></span>串口 RS232 接口中 型号为 CMxx60P 系列产品接口定义: 接口平面图 DTU 用户数据接口 **DB9** 电缆的接插件为 BoxHeader, 间距:2.0mm,9Pin。

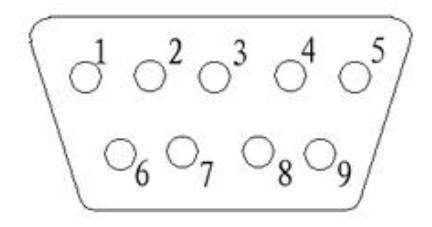

适用型号列表

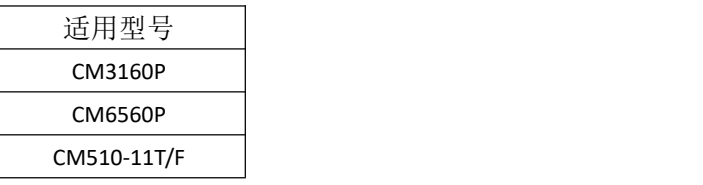

接口定义

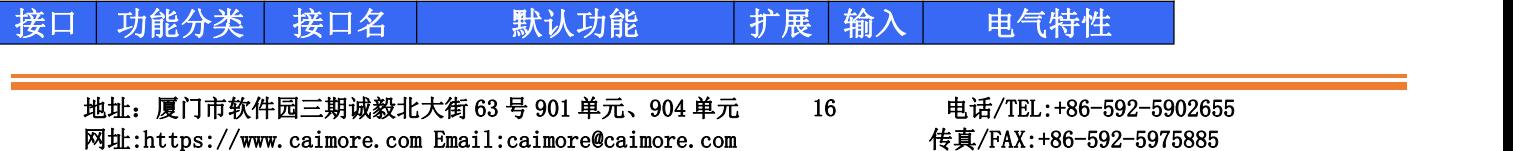

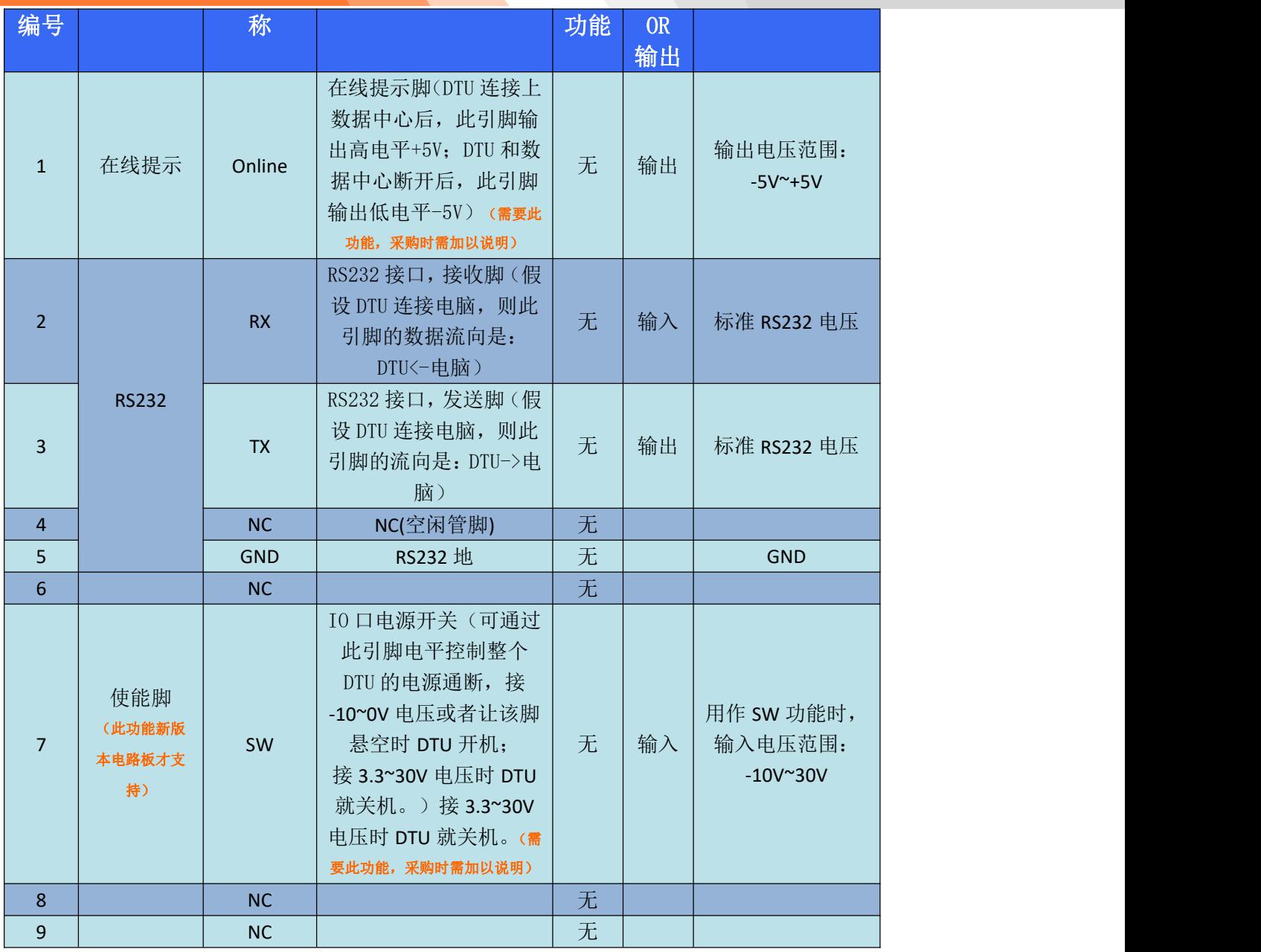

<span id="page-16-0"></span>(2)串口 RS232 接口中 型号为 CMxx50P 系列产品接口定义:

接口平面图

DTU 用户数据接口 **DB9** 电缆的接插件为 BoxHeader, 间距:2.0mm,9Pin。

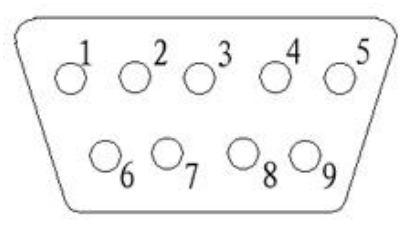

适用型号列表

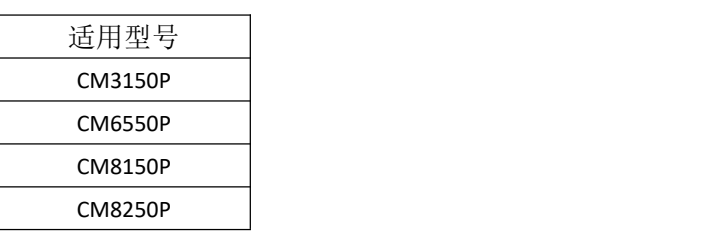

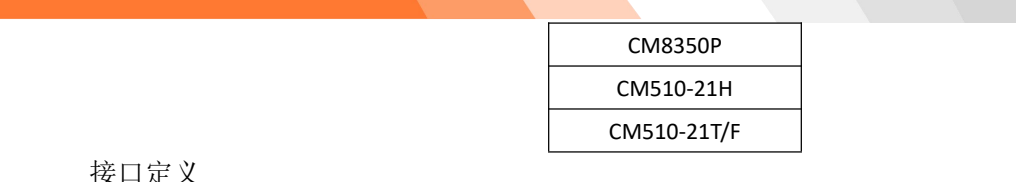

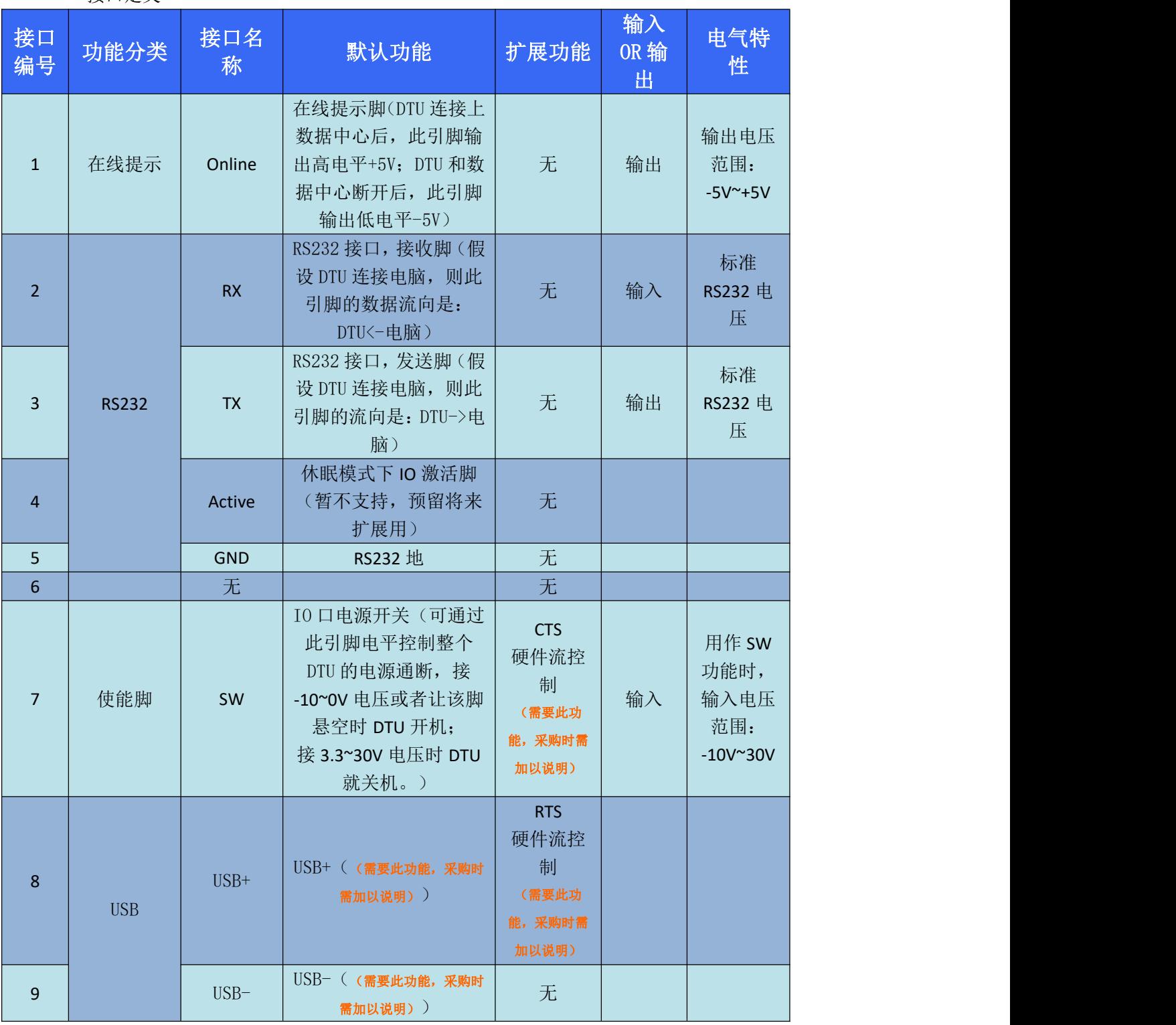

(3)VGA 接口定义:

VGA 接口中 型号为 CMxx60V 系列产品接口定义: 接口平面图

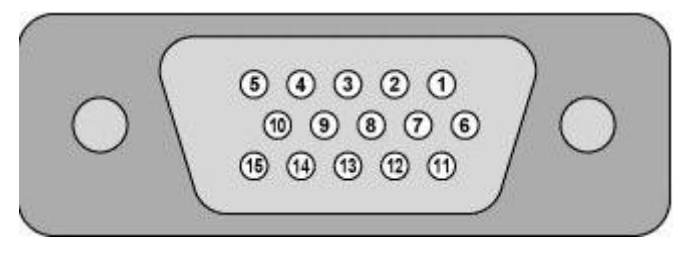

适用型号列表

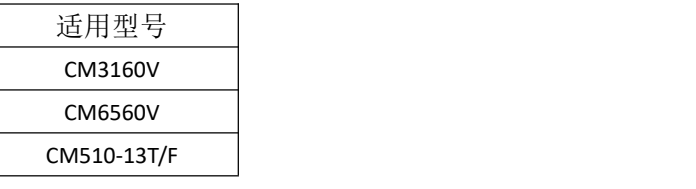

接口定义

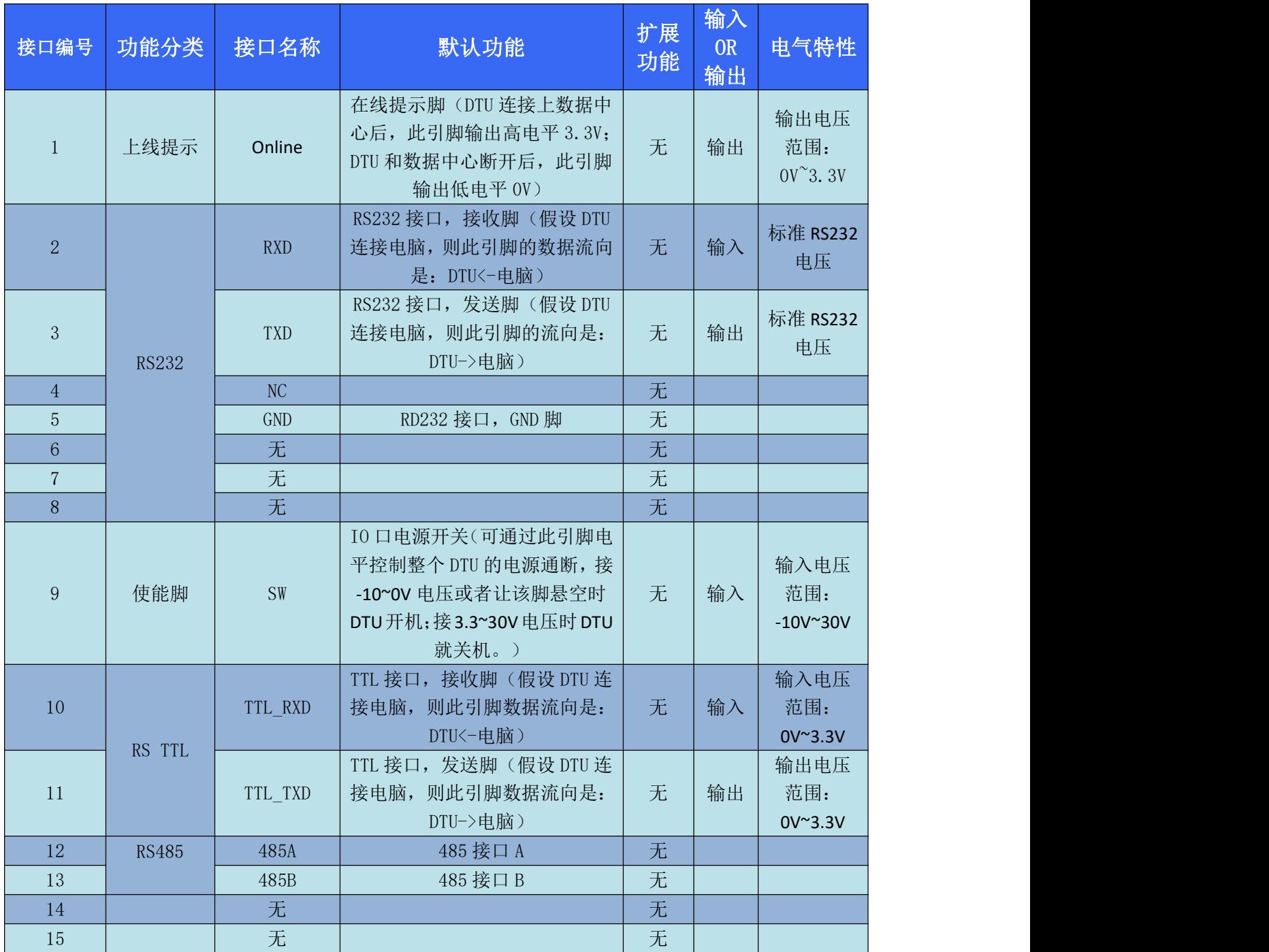

地址:厦门市软件园三期诚毅北大街 63 号 901 单元、904 单元 19 电话/TEL:+86-592-5902655 网址:https://www.caimore.com Email:caimore@caimore.com 传真/FAX:+86-592-5975885

<span id="page-19-0"></span>(4)VGA 接口中 型号为 CMxx50V 系列产品接口定义:

接口平面图

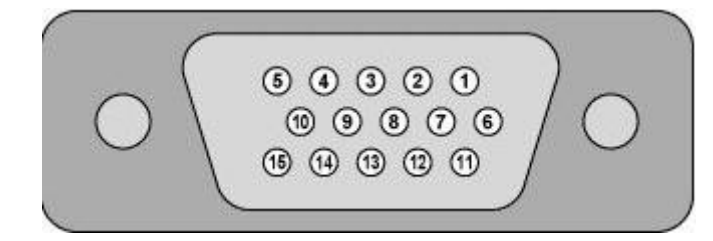

### 适用型号列表

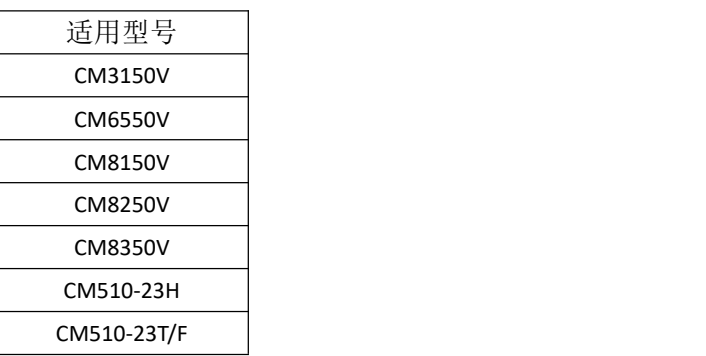

接口定义

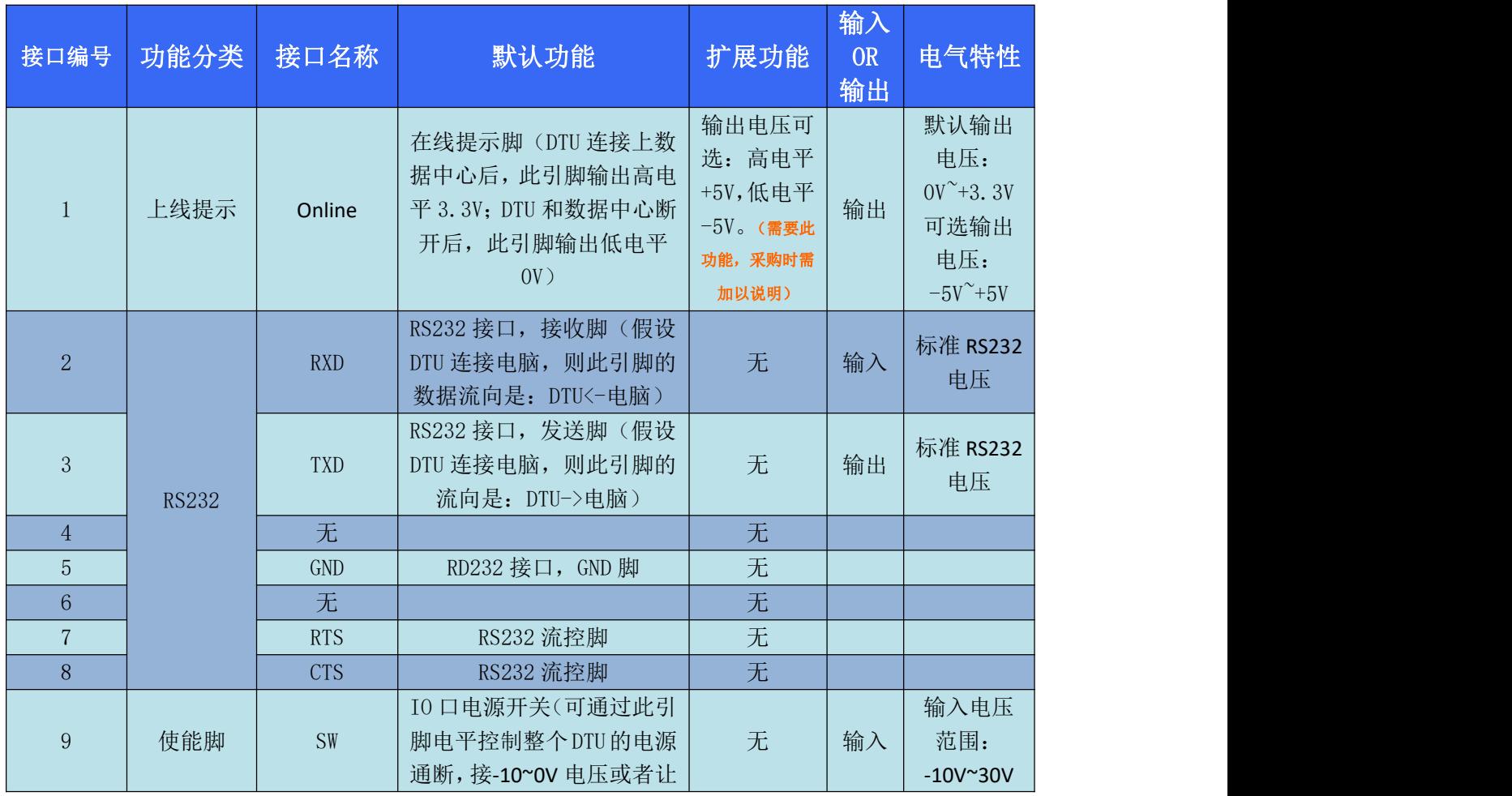

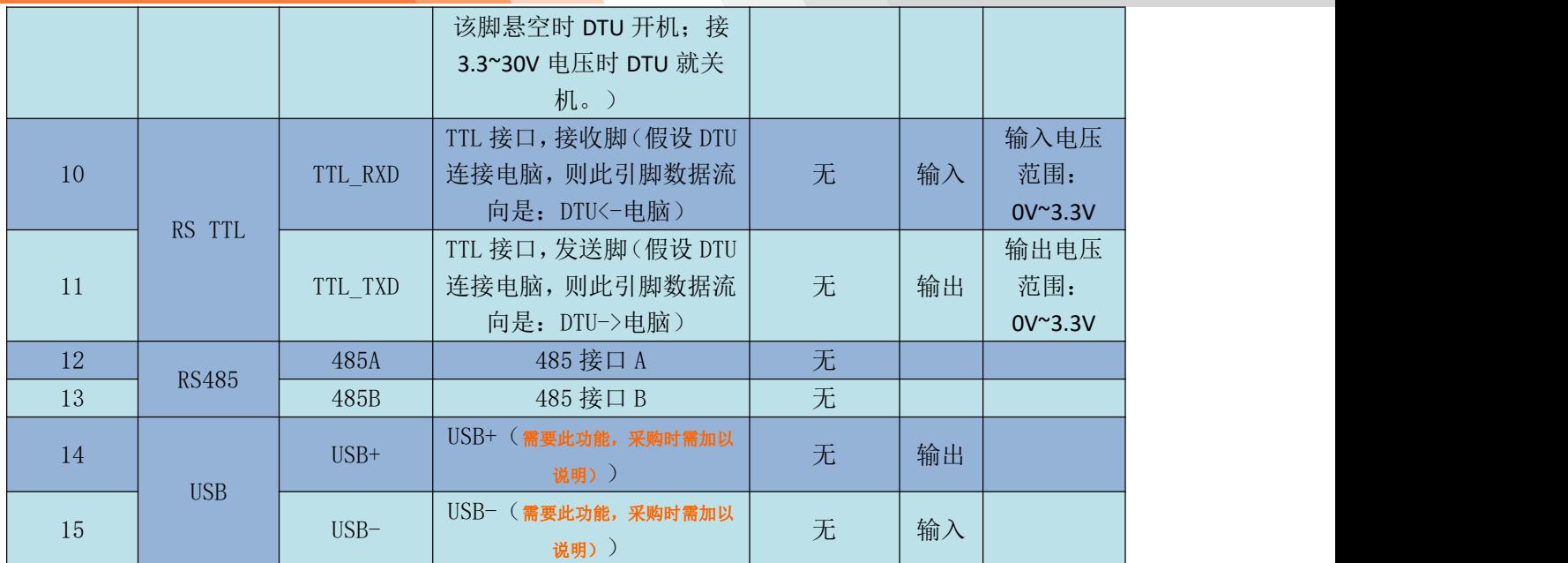

<span id="page-20-0"></span>(5)VGA 接口中 型号为 CMxx80V 系列产品接口定义:

接口平面图

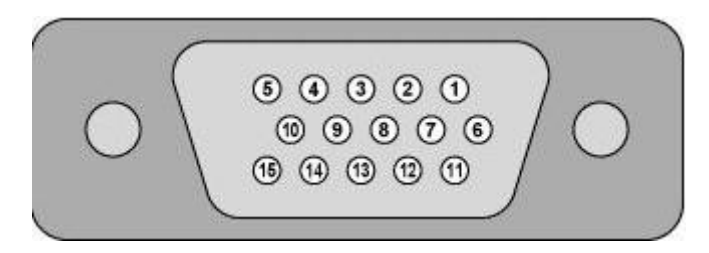

适用型号列表

接口定义

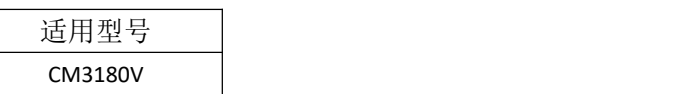

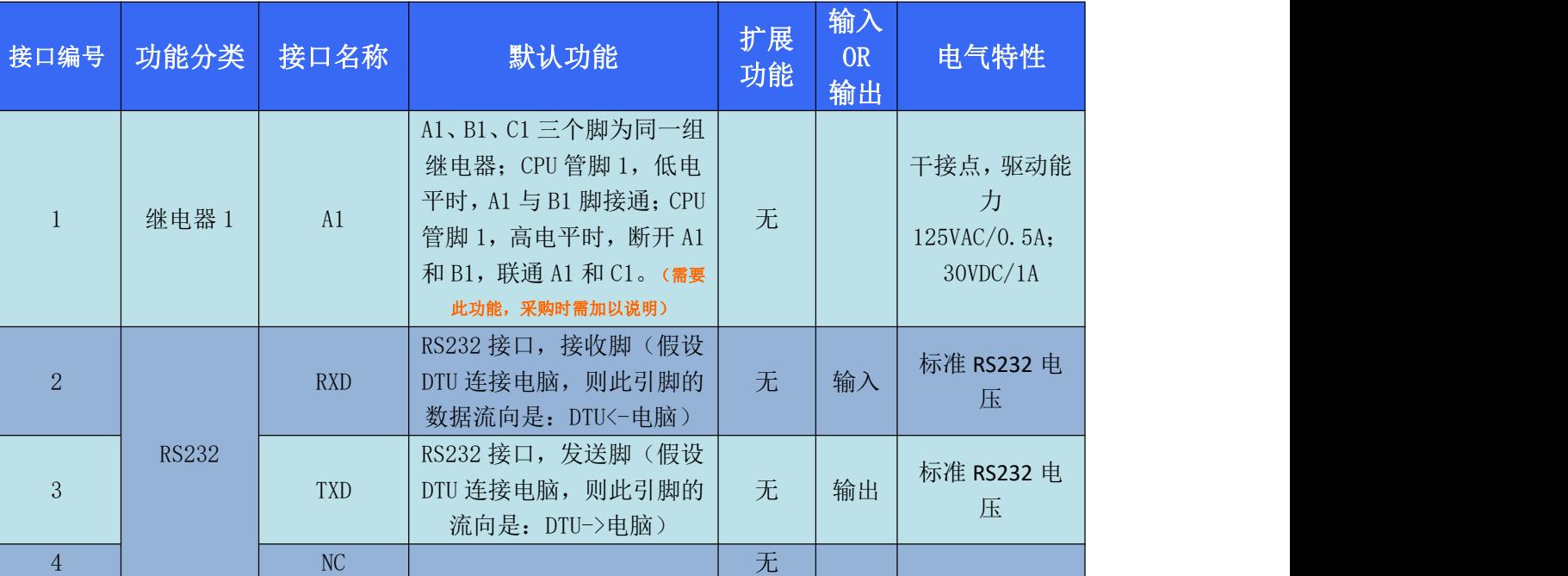

地址:厦门市软件园三期诚毅北大街 63 号 901 单元、904 单元 21 电话/TEL:+86-592-5902655 网址:https://www.caimore.com Email:caimore@caimore.com 传真/FAX:+86-592-5975885

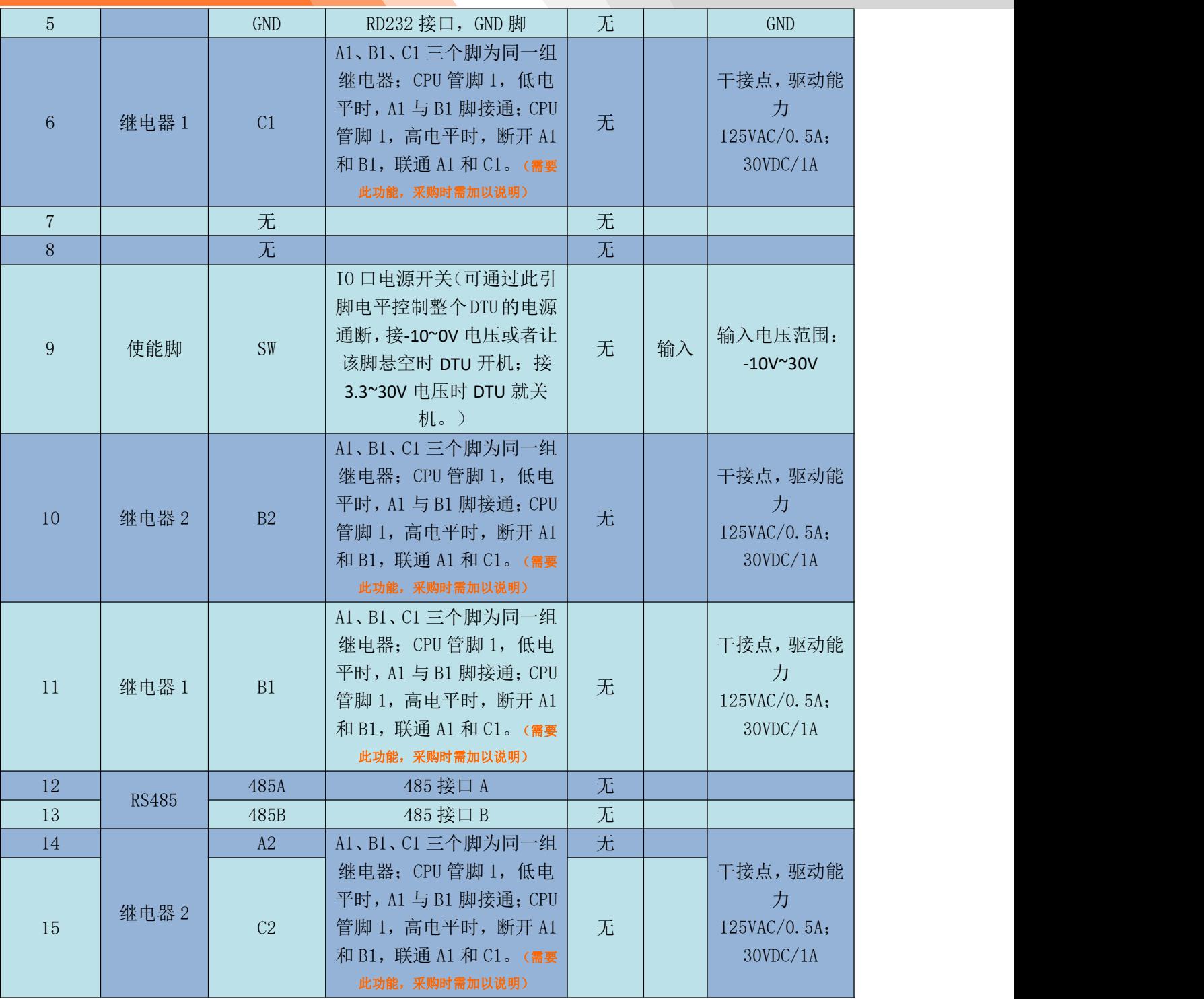

(6)端子接口定义:

串口 RS232 接口中 型号为 CMxx61P 系列产品接口定义:

接口平面图

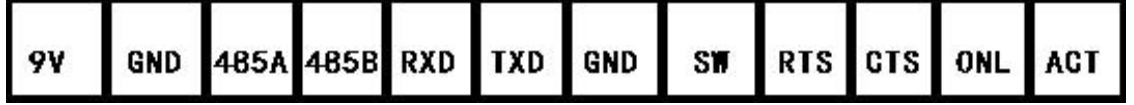

适用型号列表

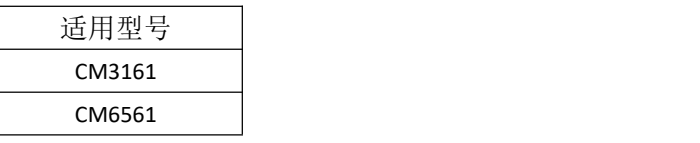

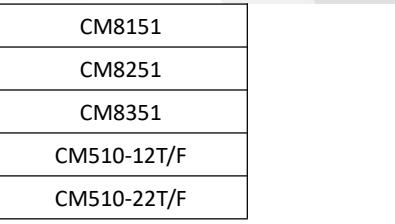

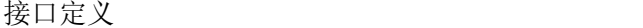

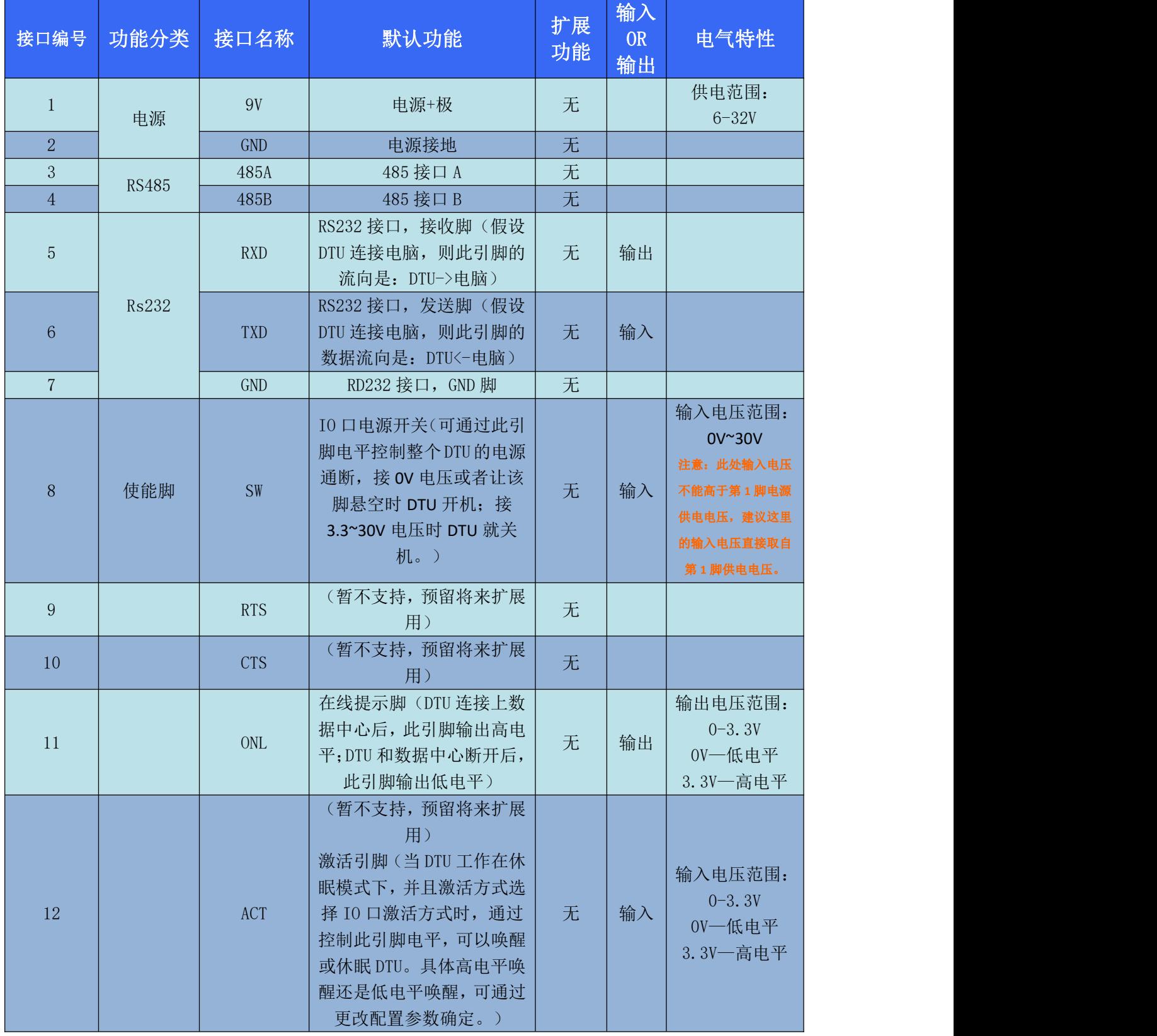

<span id="page-23-0"></span>(7)端子接口中 型号为 CMxx81P 系列产品接口定义: 接口平面图

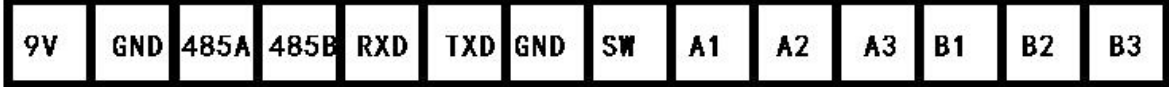

适用型号列表

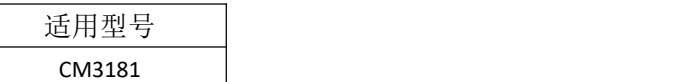

接口定义

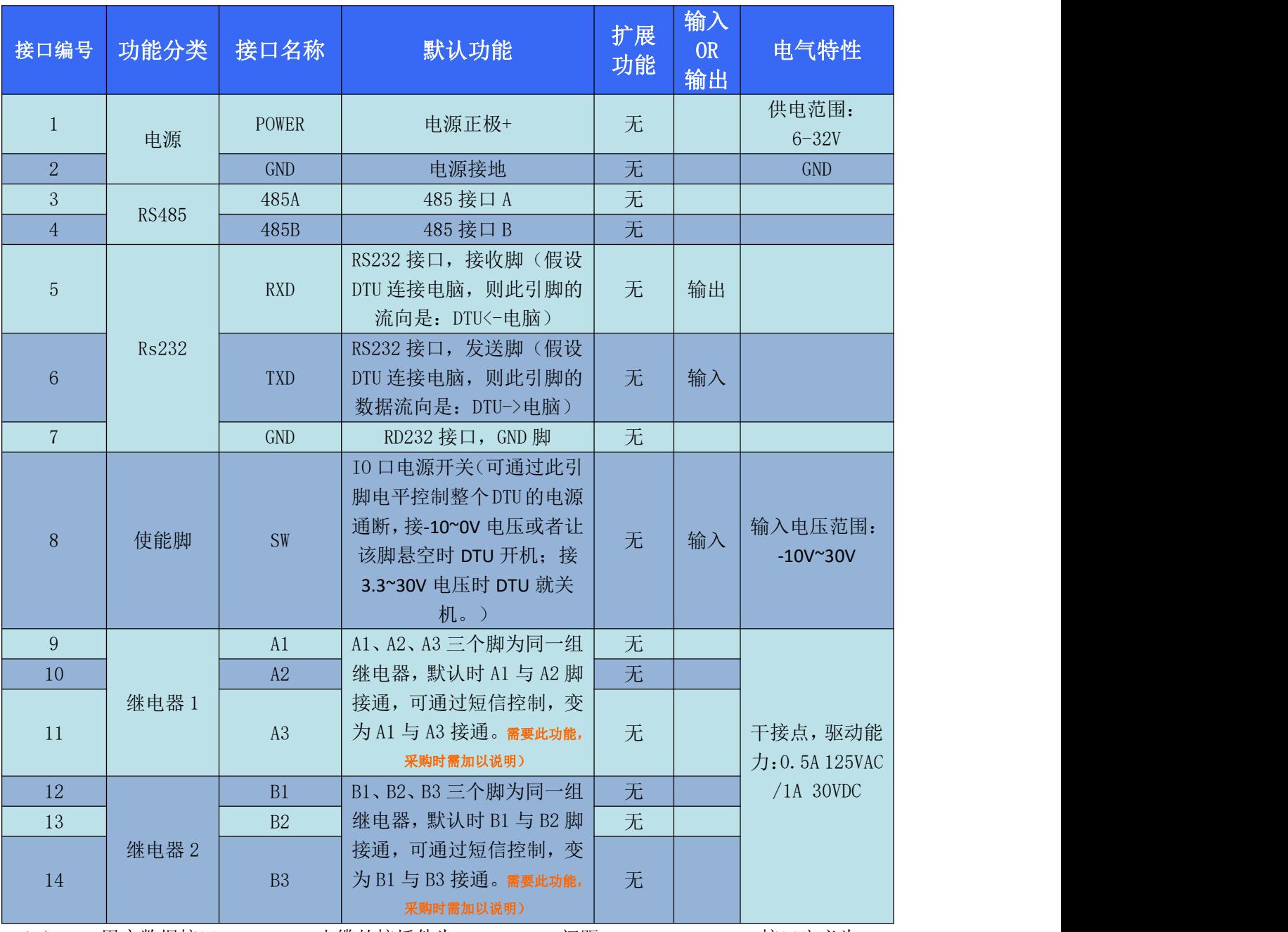

(8)DTU 用户数据接口 TTL **20Ppin** 电缆的接插件为 BoxHeader, 间距:2.0mm,20Pin,接口定义为:

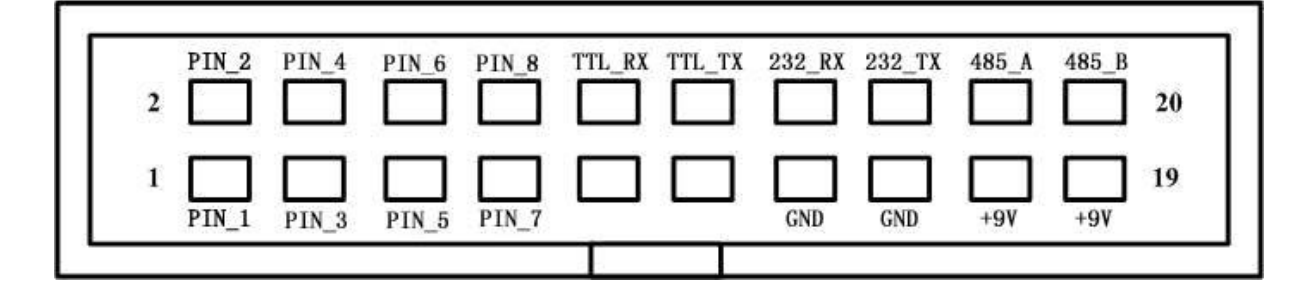

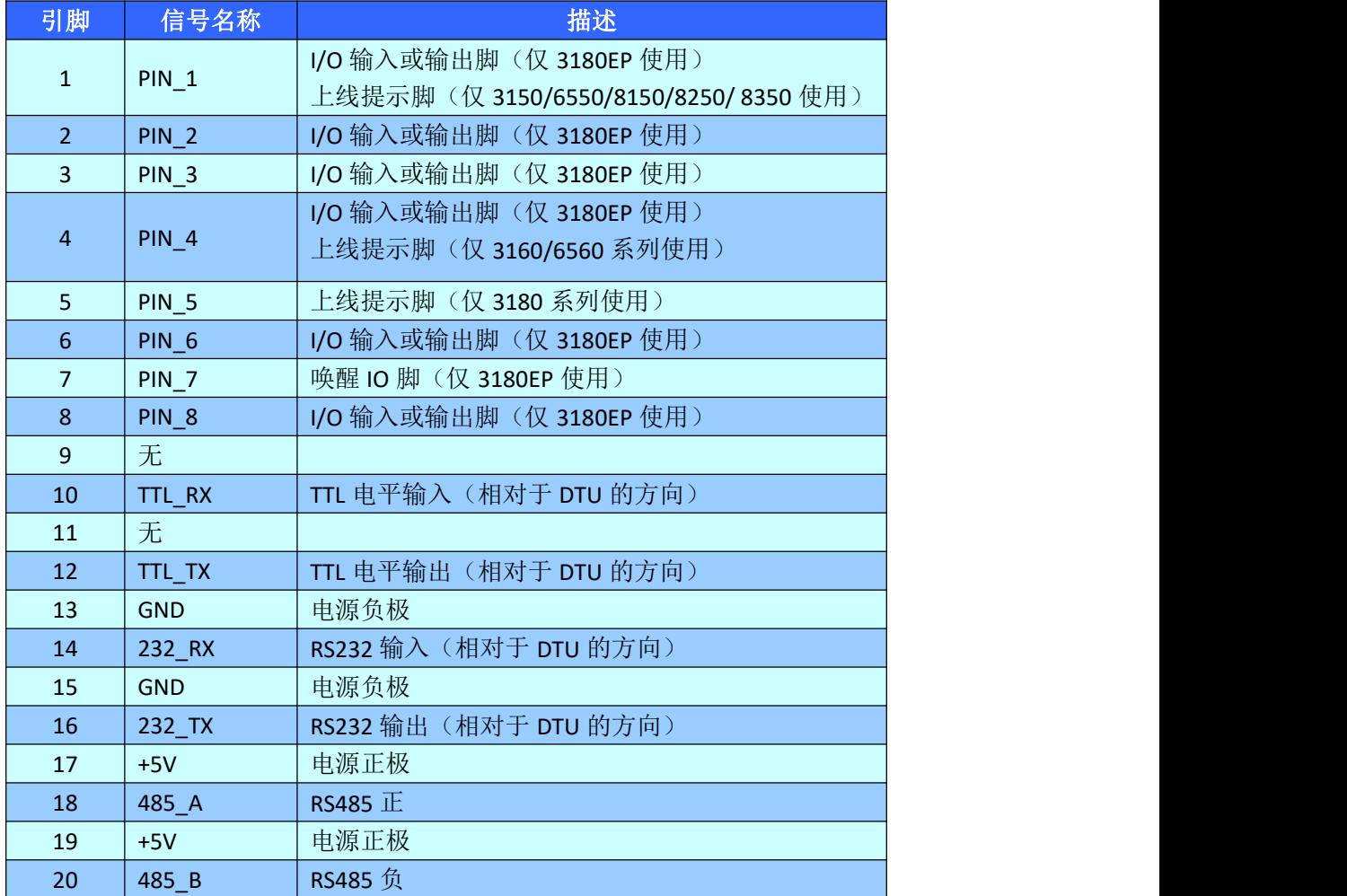

# <span id="page-24-0"></span>2.4 供电电源

DTU 模块可以应用于复杂的外部环境,通常电源的变化范围都比较大,为了很好的自适应复杂的应用环境,提 高系统的工作稳定性,采用了先进的电源技术,供电电源由外部电源变压器直接供给。

### 注意事项:

DTU 在与基站交换信息时,瞬间电流变化很快且峰值电流很大,因此对外部供电的要求高。

## <span id="page-24-1"></span>2.5 检测网络情况

连接好电缆并检查无误,连接天线,放入有效的 SIM 卡,给 DTU 上电, DTU 上的 PWR 指示灯亮。Online 指示 灯要在设备连接到网络后即闪烁,连接上服务器后即常亮,表示 DTU 正常工作。如果 ACT 灯闪烁表示用户数据接口 有数据输入/输出(3G 网络的 DTU, ACT 灯是无效的)。

### 注意事项:

# <span id="page-25-0"></span>第三章 配置方式

DTU 配置方式有三种方式: 本地串口配置、网络远程配置和短信远程配置(仅 3180 系列产品)

# <span id="page-25-1"></span>3.1 本地串口配置

本地串口配置有两种配置方式,分别是工具配置和手动配置。本说明书着重说明工具配置的方式。

### <span id="page-25-2"></span>3.1.1 工具配置

**1**、用串口线将 **DTU** 的串口和电脑的串口连接起来。并注意所接的电脑串口编号。 配置参数的计算机和 DTU 的连接原理如下图:

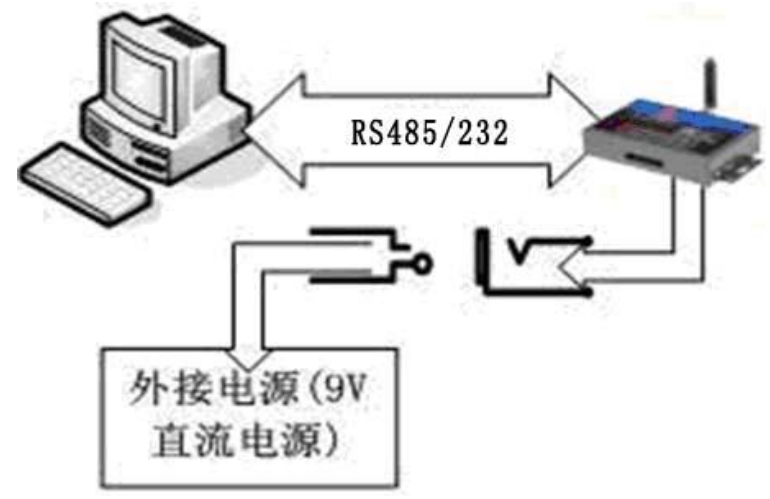

注意事项:

要连接计算机进行配置时,请先用串口线将 DTU 和计算机连接起来。再根据配置软件提示给 DTU 上电 2、在"配置光盘"里面找到"厦门才茂 DTU 配置软件 VXXX.exe"(XXX 为软件版本号。配置光盘中文件路径: 文\无线数据传输终端 DTU\产品工具软件\厦门才茂 DTU 配置软件 V544\厦门才茂 DTU 配置软件 VXXX.exe"), 并 打开此程序。程序界面如下图所示:

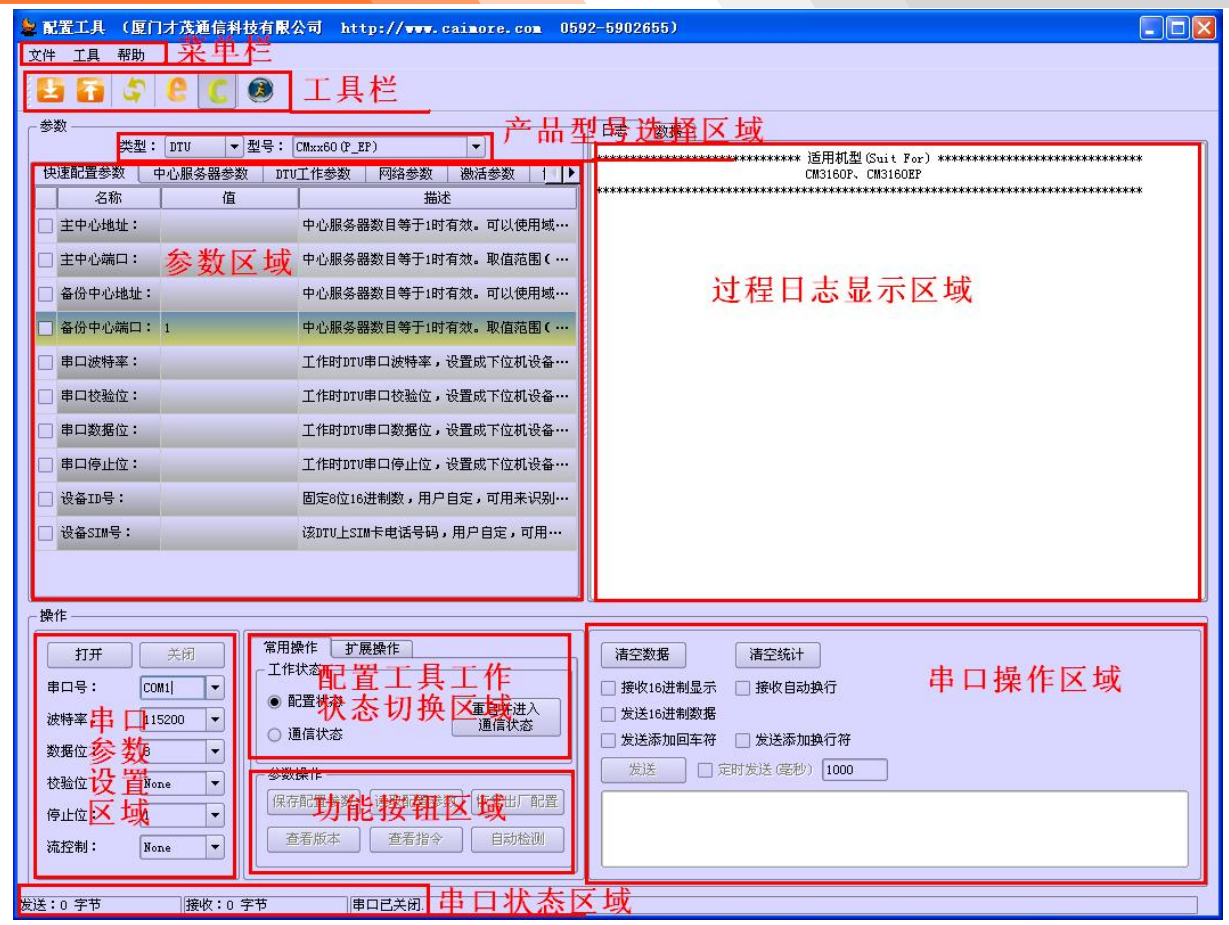

图 3-1 配置工具工作区域

### 3、在"产品型号选择区域"中,根据要配置的产品型号来选择相应的"类型"和"型号"。

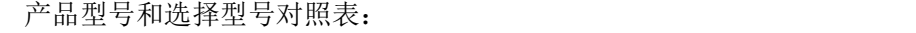

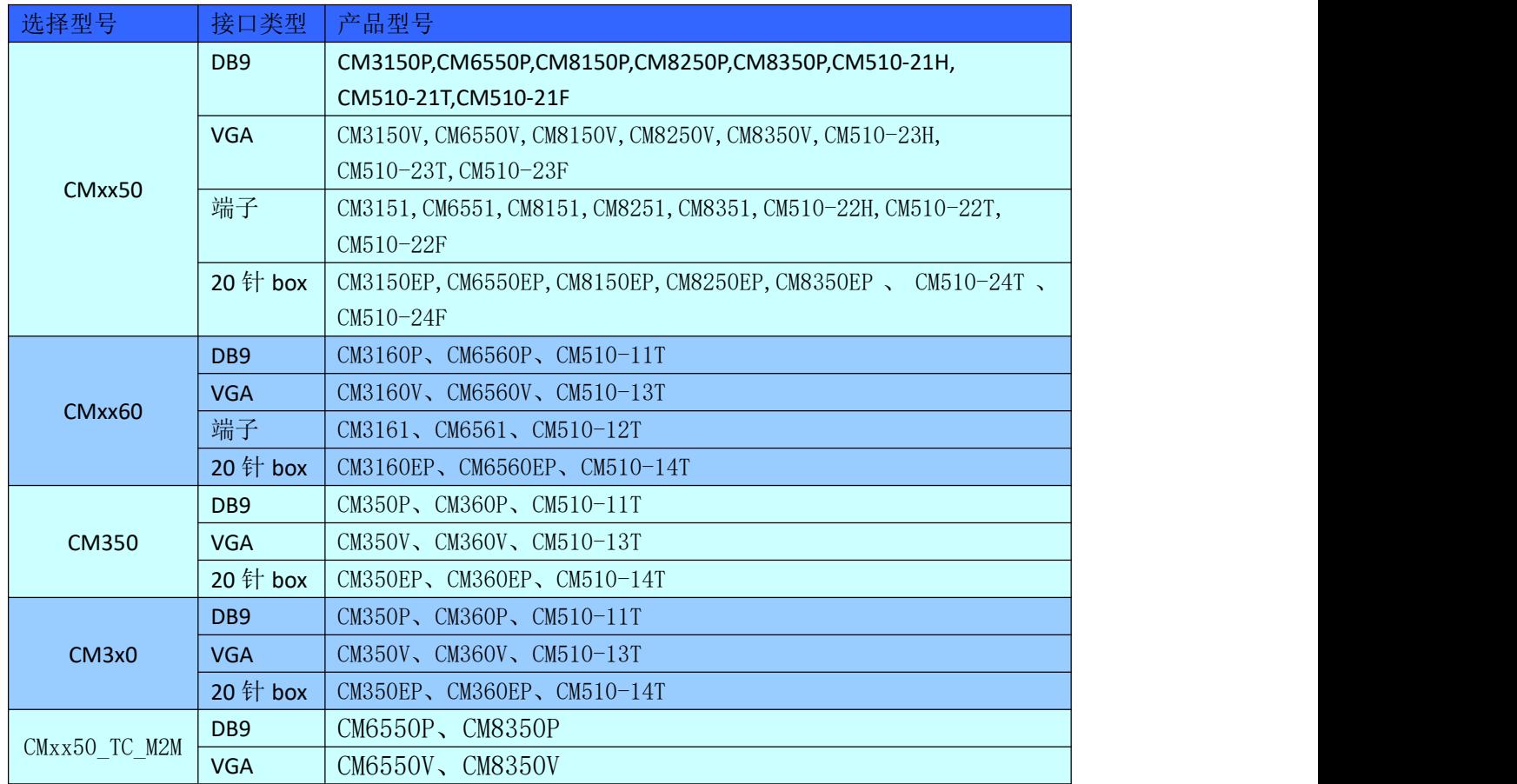

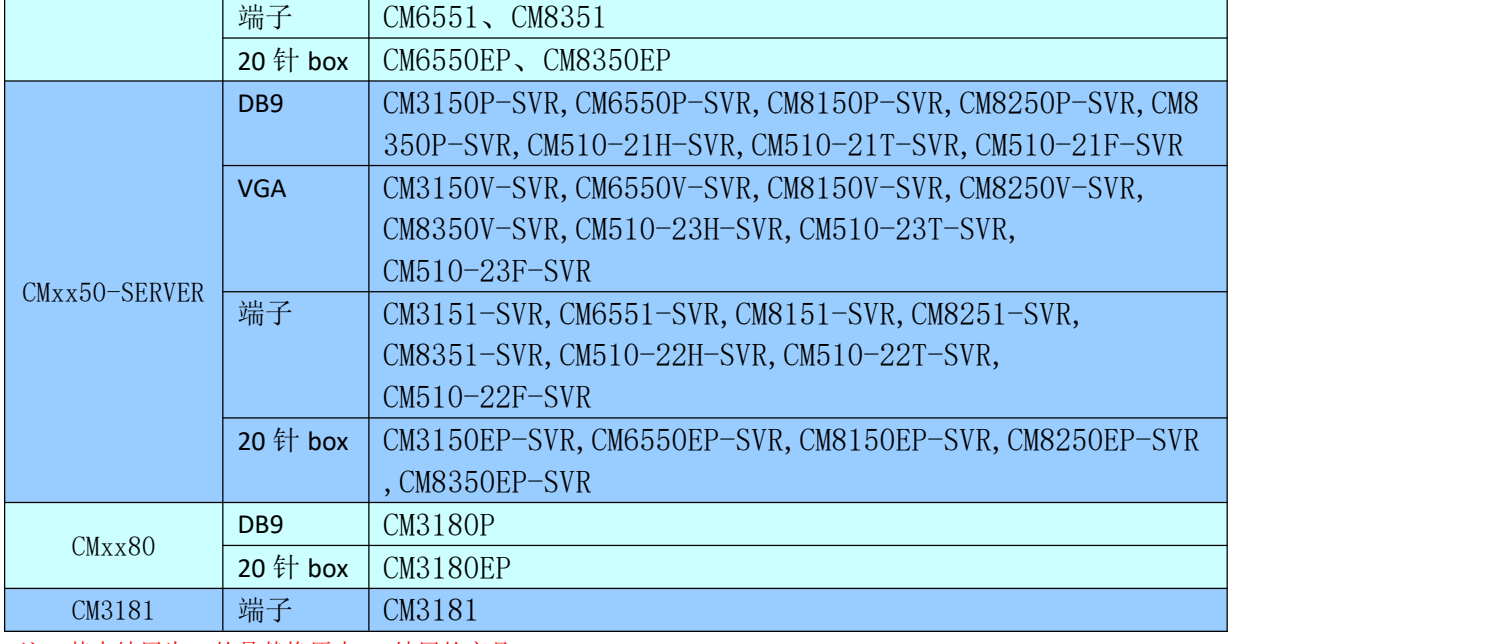

注:其中结尾为 V 的是替换原来 EP 结尾的产品。

备注:在配置工具的日志里也可以找到相应的型号信息。

操作如下:

CMxx60

点击图 3.1.1 的型号选择图

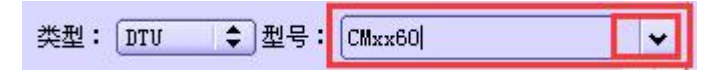

图 3.1.1 型号选择图

可以看到如图 3.1.2

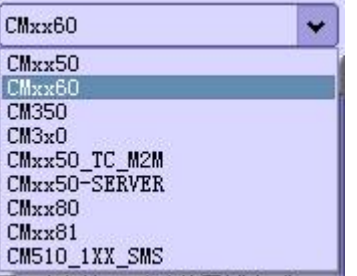

图 3.1.2 下拉框的内容

 $\hat{r}$ :  $\frac{1}{2}$  CM510\_1XX\_SMS  $\frac{1}{2}$  这个型号的 DTU 是有特殊功能的 DTU 不做通常的 DTU 的记录里在这不详细阐述了。

选择中其中之一,您就可以在数据框里的日志选项下看到对应的型号。如您选择的是

<mark>\* 这个型号, 则你会在对应的数据框里看到图 3.1.3 适应机型</mark>

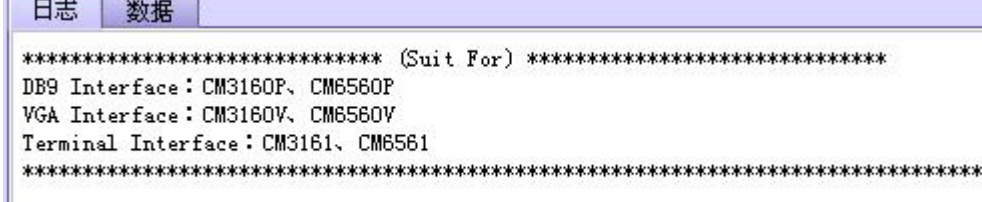

图 3.1.3 适应机型

**4**、在图 **3-1** 配置工具工作区域里的"串品参数设置区域"中,选择"串口号"为 **DTU** 与电脑相接的串口号;选择 "波特率"为 **115200**;选择"数据位"为 **8**;选择"校验位"为 **NONE**;选择"停止位"为 **1**;选择"流控制"为 **NONE**。 然后点击打开串口。

5、在经过 4 的步骤以后, 在"过程日志显示区域"中会出现给 DTU 上电提示, 如下:

>>>打开串口成功! >>>清给设备上电!(如果已上电请重新上电!)

这个时候给 DTU 上电。

6、在"图 3-1 配置工具工作区域"里的"配置工具工作状态切换区域"中的"常用操作"选项里选择的是"配 置状态",则在经过 **4**、**5** 步骤后则会进入配置状态。

**7**、直到提示"读取配置参数:成功!"就可以对参数进行配置了。

- 读取配置参数:成功:
- 8、配置过程可以参考《第四章 [快速配置](#page-29-0) DTU》和《第五章 DTU [功能详细配置》](#page-34-0)。
- **9**、配置完成后点击"保存配置参数"来保存配置

保存配置参数

### <span id="page-28-0"></span>3.1.2 手动配置

**1**、打开"串口工具"或"超级终端"等软件。

**2**、将串口号选择为 **DTU** 与电脑相接的串口号,配置串口参数,并打开串口。串口参数设置为:波特率——**115200**; 数据位——**8**;校验位——无;停止位——**1**;流控制——无。

**3**、给 **DTU** 上电的同时按住**'s'**键,直到出现进入配置状态的提示。(可以以"AT+LIST"字符串做为进配置状态 的提示)

**4**、通过 **AT** 命令来配置 **DTU** 的参数。(详细的 AT 命令可以参考《[附件二:](#page-85-0)AT 命令集》)

- **5**、配置完成后重启 **DTU**。
- 注意事项:

建议尽量不要用手动配置,而是用工具配置方法,因为工具配置方法简单直观,方便。

### <span id="page-28-1"></span>3.2 无线网络配置

当 DTU 连接上服务器后。服务器可以通过无线网络对 DTU 的参数进行远程相应的修改。步骤如下:

- **1**、服务器软件向指定的 **DTU** 发送"**\*\*\*COMMIT CONFIG\*\*\***"(不包含引号)的数据包。
- **2**、当服务器软件收到 **DTU** 返回的"**Remote Config Ready**",说明 **DTU** 进入网络配置状态。
- **3**、通过 **AT** 命令来配置 **DTU** 的参数。(详细的 AT 命令可以参考《[附件二:](#page-85-0)AT 命令集》)

**4**、配置完成后请重启 **DTU**(发送 **AT+RESET** 命令)。

# <span id="page-28-2"></span>3.3 短信配置(仅 3180 系列产品可用)

当 SIM 卡有开通短信业务的时候,DTU 可以通过短信来修改 DTU 的参数。

发送修改 DTU 参数的短信格式如下:**\*\*\*COMMIT CONFIG\*\*\*:AT** 命令。(详细的 AT 命令可以参考《[附件二:](#page-85-0) AT 命令集》)

修改参数完成后请重启设备让参数生效(发送短信\*\*\*COMMIT CONFIG\*\*\*:AT+RESET)

### ◇ 注意事项:

每条短信只能修改一个参数

事例:修改 DTU 主中心端口号为 5001。

在手机或其它设备上发送短信"\*\*\*COMMIT CONFIG\*\*\*:AT+PORT=5001"(不包含引号)。 等待接收到 OK 时再发送"\*\*\*COMMIT CONFIG\*\*\*:AT+RESET"(不包含引号)来重启设备。

# <span id="page-29-0"></span>第四章 快速配置 **DTU**

一方面,针对客户购买后要先测试 DTU,为此只需配置几个参数就可以对 DTU 进行测试,另一方面没有特殊要 求的客户,也只需要配置快速配置里面的参数就可以了,其他参数采用出厂默认参数就可以了,所以我们专门设立 了快速配置 DTU 通道, 方便客户快速配置 DTU。如果有特殊要求的客户, 详细的 DTU 配置请参见[《第五章](#page-34-0) DTU 功 能详细配置》。

### **1**、打开"厦门才茂 **DTU** 配置软件 **VXXX.exe**"**(XXX** 为软件版本号**)**"软件。

### **2**、选择相应型号:

在"产品类型"中选择"DTU"

类型: DTU  $\vert \cdot \vert$ 

在"产品型号"中选择相应的设备型号

型号: CMxx80 (P\_EP)  $\left| \bullet \right|$ 

产品型号和选择型号对照表:

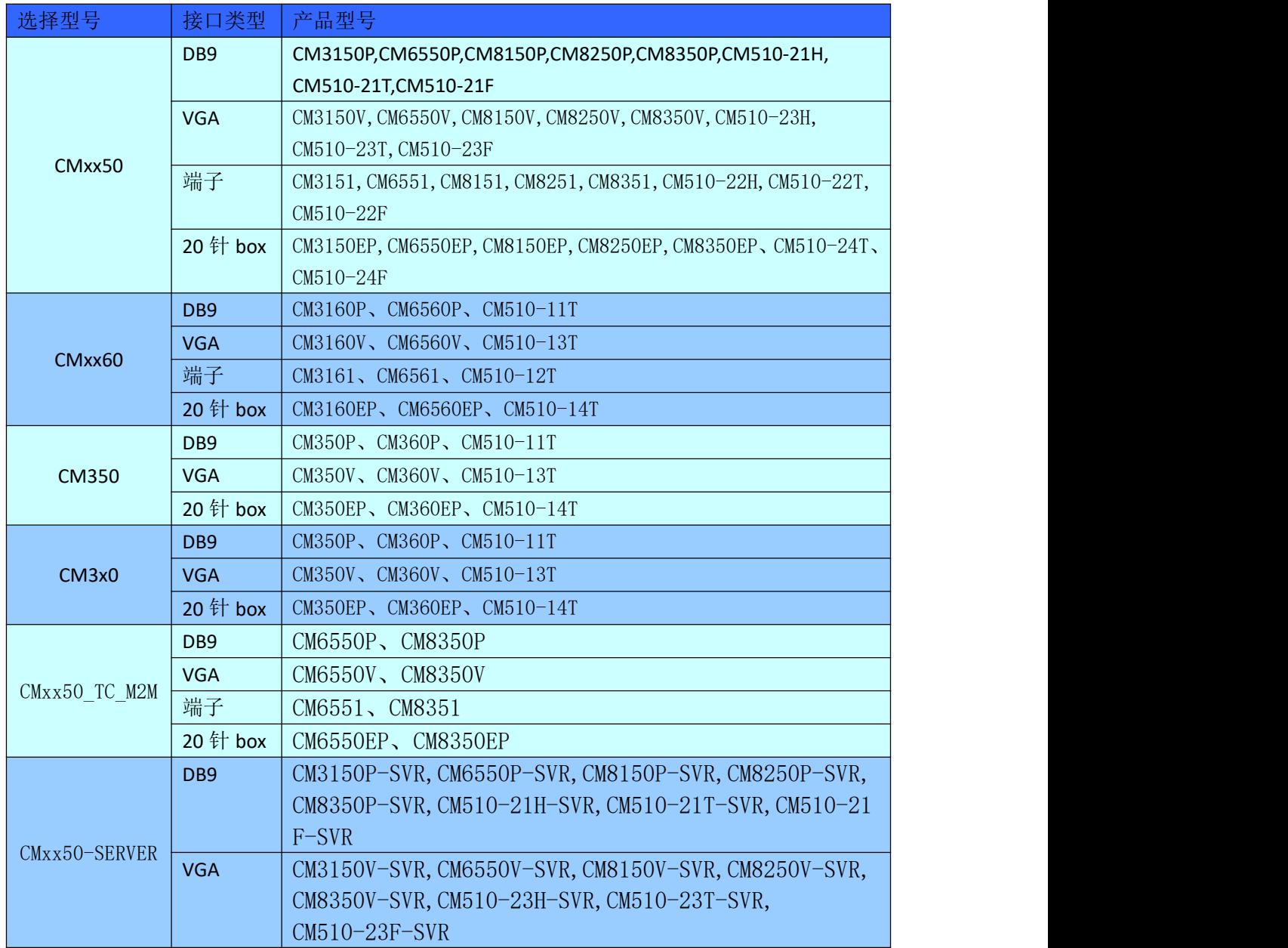

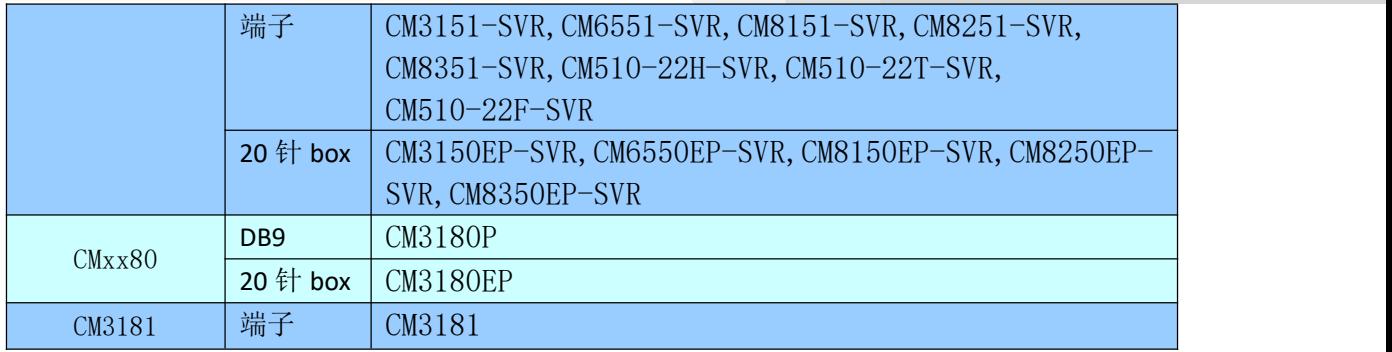

### **3**、进入配置状态:

1)选择相应的串口号,把波特率配置为 **115200bps**,数据位为 **8**,校验位为 **NONE**,停止位为 **1**,流控制 为 **NONE**。

- 2) 在"常用操作"选项里选择"配置状态"。
- 3)点击"打开"来打开串口。

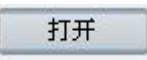

- 4)根据软件提示给 DTU 上电。
- >>>清给设备上电!(如果已上电请重新上电!)

..<br>5) 直到提示"读取配置参数: 成功! "就可以对参数进行配置了。

读取配置参数:成功!

4、将配置页面切换到"快速配置参数"(默认页面)。如图 4-1 快速配置参数栏

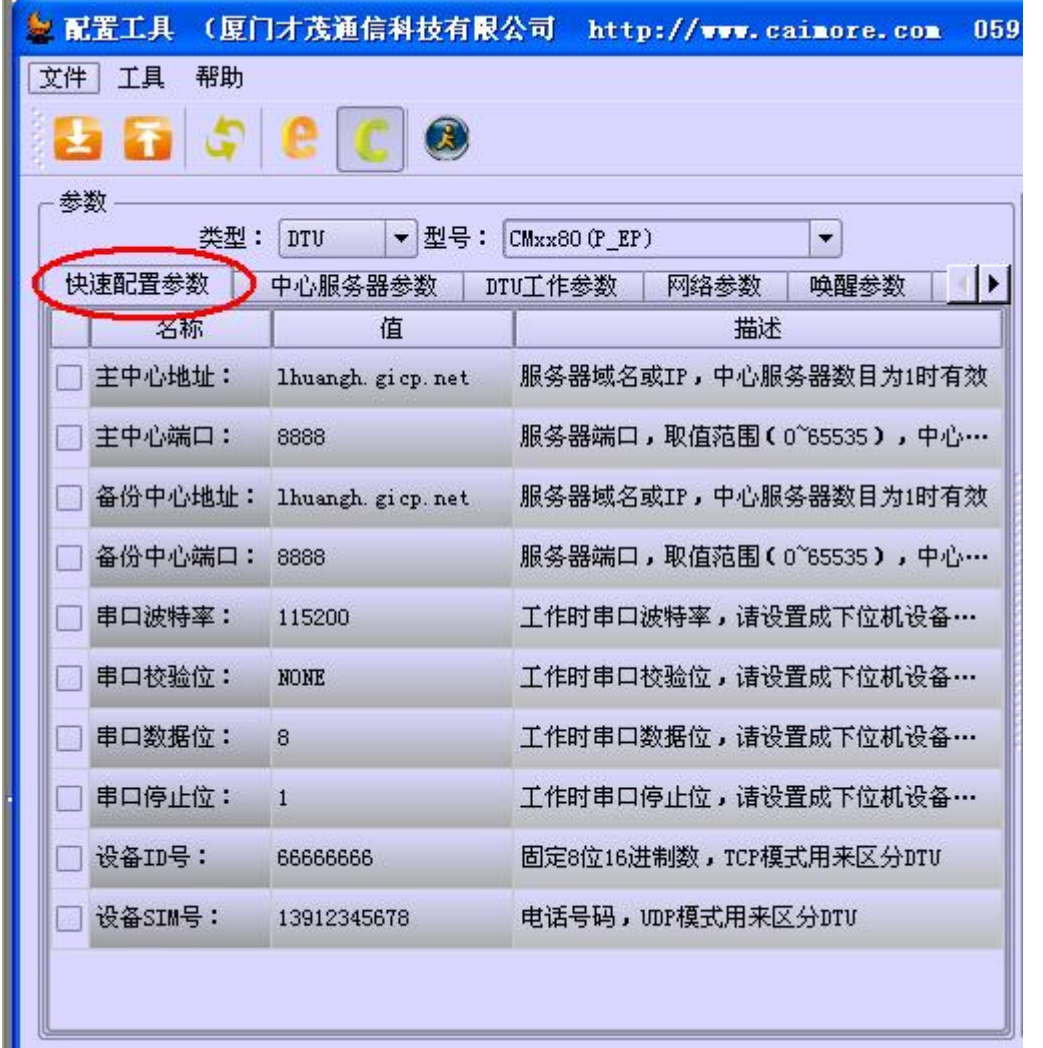

### **5**、修改服务器 **IP** 地址:

根据客户使用的中心端服务器的相关信息,即把客户的中心端服务器的 IP 地址填入 "主中心地址: "右边 的输入框中,把客户的中心端服务器的端口号填入"主中心端口:"右边的输入框中,若只有一个中心服务器, 而没有备份服务器的话,请把备份中心信息配置成主中心信息一致,如果有备份中心服务器,则把客户的备份 中心端服务器的 IP 地址填入"备份中心地址: "右边的输入框中, 把客户的备份中心端服务器的端口号填入"备 份中心端口:"右边的输入框中。如图 4-1 快速配置参数栏。

#### **6**、配置串口参数:

根据 DTU 相接的下位机(和 DTU 相连的设备)设备的串口实际波特率、校验位、数据位、停止位和流控 制参数值,来一一对应配置 DTU 的波特率、校验位、数据位、停止位和流控制。比如下位机的"串口波特率:" 是 1200BPS, 则在配置工具里的快速配置参数下的"串口波特率: "选项中也要选择 1200BPS, 其他配置项以 此类推。如图 4-1 快速配置参数栏。

#### 注意事项:

串口参数请配置与下位机设备的波特率、校验位、数据位、停止位和流控制相一致,否则会出现与下位机 设备无法通信的情况。

#### **7**、配置 **DTU** 标识:

在界面中修改一下 ID 号和 SIM 号。设备 ID 号是 8 位的十六进制数据, SIM 号是 11 位的十进制数。在 TCP 工作模式中设备 ID 是中心服务器/客户用来区分不同 DTU 时使用的;在 UDP 工作模式中 SIM 号是用来中心服务 器/客户区分 DTU 时用的。如果是单台测试可不用修改。

#### **8**、保存参数:

修改完相应的参数后就可以点击"保存配置参数"来保存修改的参数。

#### 保存配置参数

配置完这些参数后就可以连接中心来做测试了。具体测试试验步骤请参见《第六章 [数据传输和远程配置](#page-61-1) 试验》。

### **9**、**xx50/xx60** 系列 **DTU** 保存配置前关闭 **FLASH** 保护

xx50/60 DTU 配置必须使用 5.6.19 版本以上的配置工具,这个版本以上的配置工具会对 xx50/60 DTU 自动 关闭 FLASH 保护,如果不用这个版本以上的配置工具,则保存配置后会发现配置仍然没有变化。

如果是用串口工具手动进入配置,则需要使用 AT 指令手动关闭 FLASH 保护,指令是 AT+WRFLASH=7k35pF, 注意这个指令对大小写敏感。

# <span id="page-31-0"></span>第五章 **DTU** 批量配置

### <span id="page-31-1"></span>5.1 导出配置

**1**、打开配置工具(配置光盘路径:中文\无线数据传输终端 DTU\产品工具软件\厦门才茂 DTU 配置软件 VXXX\ 厦门才茂 DTU 配置软件 VXXX.exe"(XXX 为软件版本号))

**2**、用配置工具让 **DTU** 进入配置状态,并读取配置信息。具体步骤参见《3.1.1 [工具配置》](#page-25-2)

3、读取配置信息后,在配置工具的"菜单栏"中点击"文件",在"文件"的下拉菜单中点击"导出配置参

数**…**"。如图 5-5 菜单-文件栏图

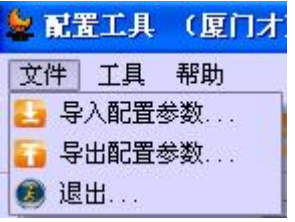

图 5-5 菜单-文件栏图

4、弹出一个"导出"的保存窗口。如图 5-6 导出窗口图

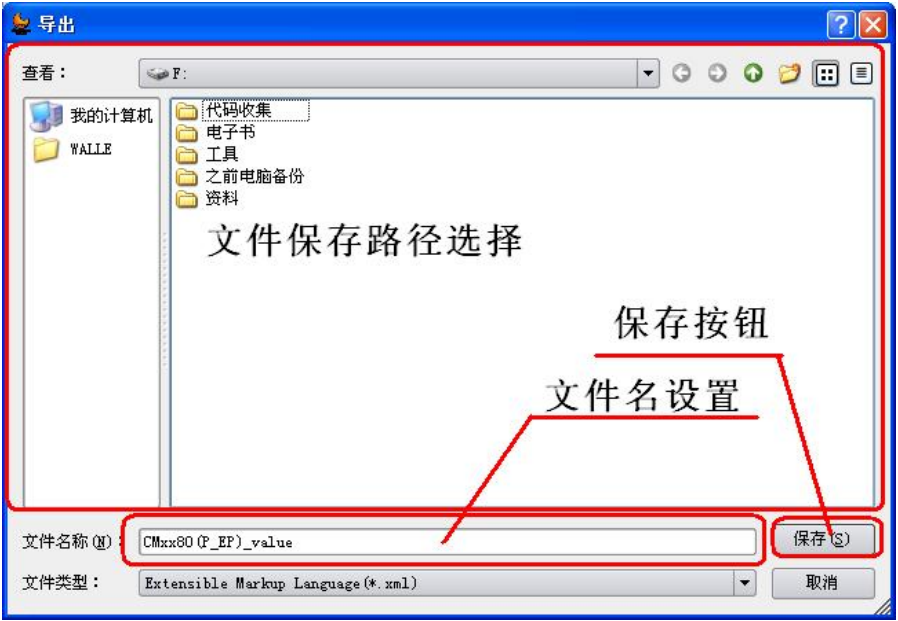

图 5-6 导出窗口图

5、在"文件保存路径选择"窗中选择你要保存"配置文件"的位置。在"文件名设置"窗中设置保存"配置 文件"的名字。然后点击保存。

# <span id="page-32-0"></span>5.2 导入配置

**1**、打开配置工具。(配置光盘路径:中文\无线数据传输终端 DTU\产品工具软件\厦门才茂 DTU 配置软件 VXXX\ 厦门才茂 DTU 配置软件 VXXX.exe"(XXX 为软件版本号))

### 2、选择相应型号:

在"产品类型"中选择"DTU"

类型: DTU  $\vert \cdot \vert$ 

在"产品型号"中选择相应的设备型号

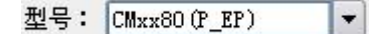

产品型号和选择型号对照表:

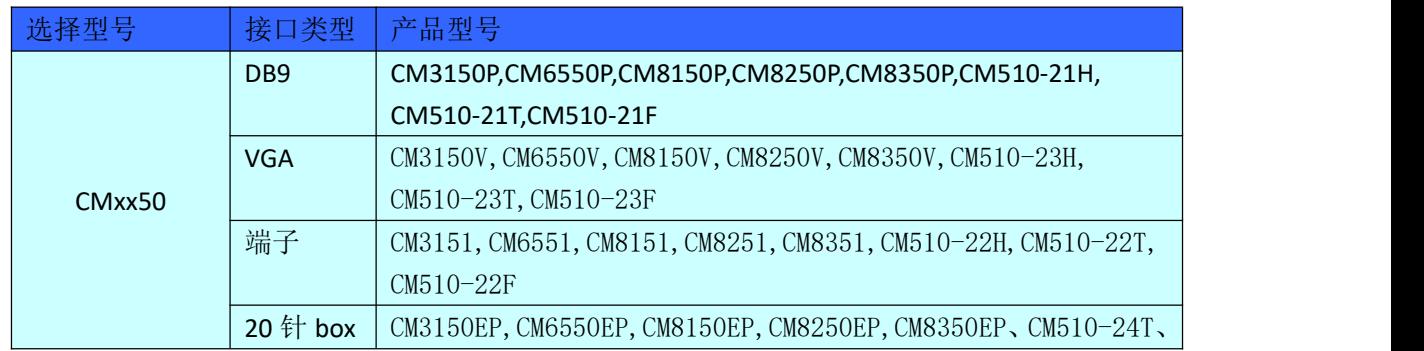

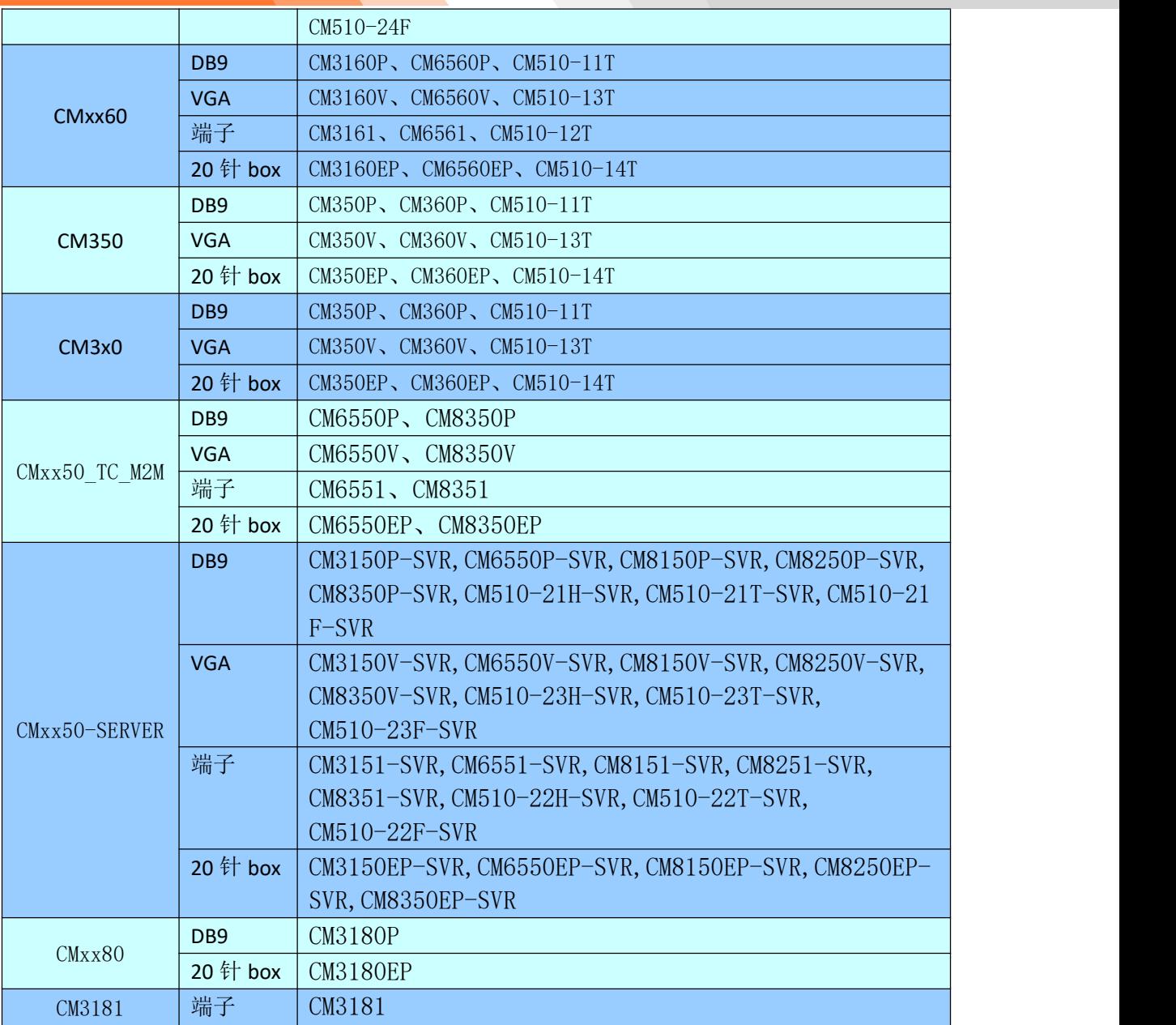

**2**、进入配置后,在配置工具的"菜单栏"中点击"文件",在"文件"的下拉菜单中点击"导入配置参数**…**"。 如图 5-7 菜单-文件栏图:

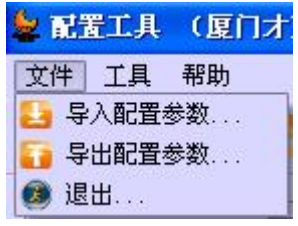

图 5-7 菜单-文件栏图

4、弹出一个"导入"的窗口。如图 5-8 导入窗口图

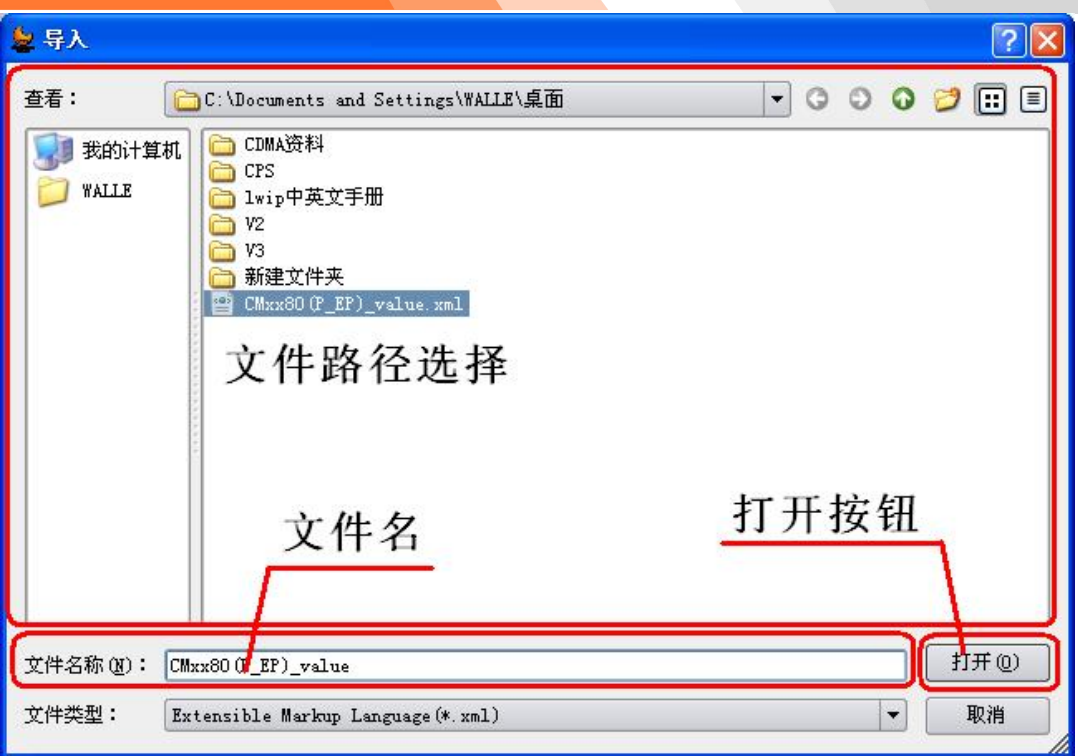

图 5-8 导入窗口图

5、在"文件路径选择"窗中选择你要导入的"配置文件"。然后点击打开,就成功导入配置到配置工具。

# <span id="page-34-0"></span>第六章 **DTU** 功能详细配置

# <span id="page-34-1"></span>6.1 单中心固定 IP 方式的服务器信息配置

1、将配置页面切换到"快速配置参数"页面(默认页面)。如图 6-1 快速配置参数图

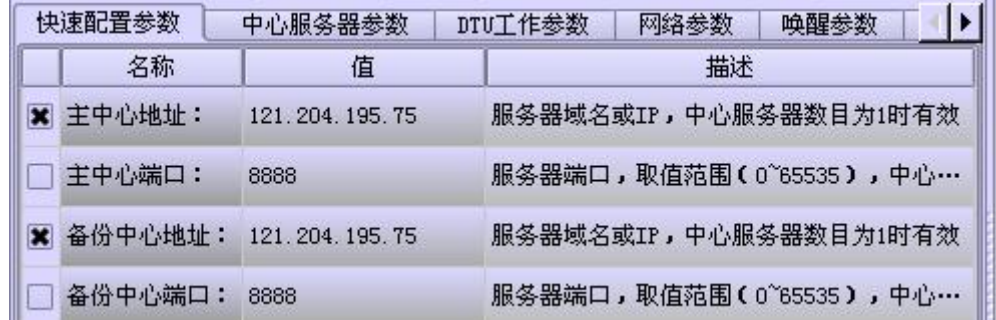

### 图 6-1 快速配置参数图

#### **2**、配置主配置中心服务器信息:

1) 在"主中心地址"行的"值"列中双击, 等出现"输入框"后将服务器的固定 IP 填写到"输入框"中。

2) 在"备份中心地址"行的"值"列中双击, 等出现"输入框"后将服务器的固定 IP 填写到输入框中。

3) 在"主中心端口"行的"值"列中双击, 等出现"输入框"后将服务器端口填写到"输入框"中。

4) 在"备份中心端口"行的"值"列中双击, 等出现"输入框"后将服务器端口到"输入框"中。

### 注意事项:

若只有一个中心服务器,而没有备份服务器的话,请把备份中心信息配置成主中心信息一致。

### **3**、配置中心服务器数目:

1)将配置页面切换到"中心服务器参数"。(如图 6-2 中心服务器数目图)

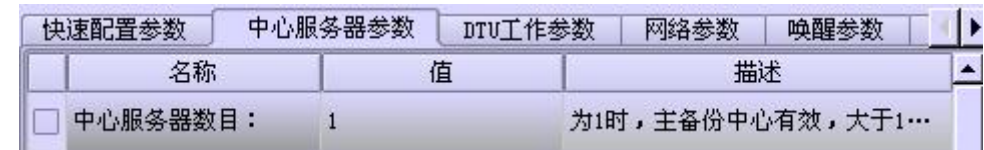

#### 图 6-2 中心服务器数目图

2) 在"中心服务器数目"行的"值"列中双击, 等出现"选择框"后选择"1"。(默认此参数为1)

### <span id="page-35-0"></span>6.2 单中心域名方式的服务器信息配置

**1**、将配置页面切换到"快速配置参数"页面(默认页面)。如图 6-3 快速配置参数图

| 快速配置参数 |         | 中心服务器参数             | DTU工作参数 | 网络参数                    | 唤醒参数 |  |  |
|--------|---------|---------------------|---------|-------------------------|------|--|--|
|        | 名称      | 值                   |         | 描述                      |      |  |  |
|        | 主中心地址:  | lhuangh. gicp. net  |         | 服务器域名或IP,中心服务器数目为1时有效   |      |  |  |
|        | 主中心端口:  | 8888                |         | 服务器端口,取值范围(0~65535),中心… |      |  |  |
|        | 备份中心地址: | lhuangh. gi cp. net |         | 服务器域名或IP,中心服务器数目为1时有效   |      |  |  |
|        | 备份中心端口: | 8888                |         | 服务器端口,取值范围(0~65535),中心… |      |  |  |

图 6-3 快速配置参数图

#### **2**、配置主配置中心服务器信息:

1) 在"主中心地址"行的"值"列中双击, 等出现"输入框"后将向域名服务商申请获得的域名地址填 写到"输入框"中。

2) 在"备份中心地址"行的"值"列中双击, 等出现"输入框"后将向域名服务商申请获得的域名地址 填写到输入框中。

3) 在"主中心端口"行的"值"列中双击, 等出现"输入框"后将接收数据的中心服务器(自己的服务 器)的端口号填写到"输入框"中。

4) 在"备份中心端口"行的"值"列中双击, 等出现"输入框"后将接收数据的中心服务器(自己的服 务器)端口号填写到"输入框"中。

### 注意事项:

若只有一个中心服务器,而没有备份服务器的话,请把备份中心信息配置成主中心信息一致。

#### **3**、配置中心服务器数目:

1)将配置页面切换到"中心服务器参数"。(如图 6-4)

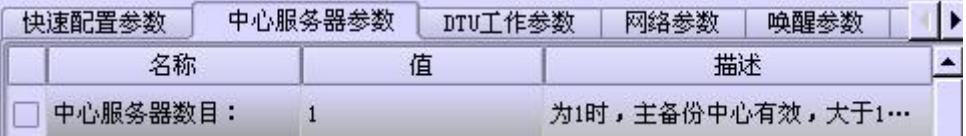

图 6-4

2) 在"中心服务器数目"行的"值"列中双击, 等出现"选择框"后选择"1"。(默认此参数为 1)。 **4**、域名服务器配置:

1) 在"主域名服务器地址"行的"值"列中双击, 等出现"输入框"后将域名服务商的域名服务器 IP 地 址填写到"输入框"中。如图 6-5 域名服务器地址栏图:

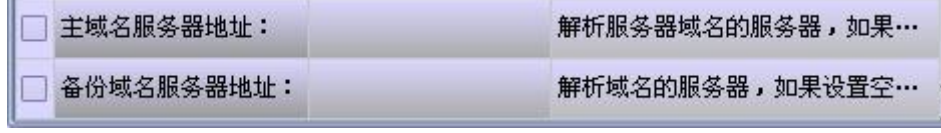
#### 图 6-5 域名服务器地址栏图

2) 在"备份域名服务器地址"行的"值"列中双击, 等出现"输入框"后将将域名服务商的域名服务器 IP 地址填写到"输入框"中。如图 6-5 域名服务器地址栏图。

#### ◇ 注意事项:

- 1、 若不指定域名服务器,默认是使用运营商分配的域名服务器地址。
- 2、 若要指定域名服务器地址,请确保你所填写的域名服务器地址可用,否则无法解析中心服务器域名。
- 3、 如果备份域名服务器没有,则可以不填,留空。
- 4、3160/6560 系列的产品若不指定域名服务器,则配置成 0.0.0.0。其它系列产品是设置成空。

## 6.3 多中心固定 IP 方式的服务器信息配置

**1**、将配置页面切换到"中心服务器参数"页面。如图 6-6 中心服务器参数图

| 快速配置参数                   | 中心服务器参数           | DTUT 作参数 | 网络参数                    | 唤醒参数 | ▸ |
|--------------------------|-------------------|----------|-------------------------|------|---|
| 名称                       |                   | 值        | 描述                      |      |   |
| 中心服务器数目:                 | $\mathbf{1}$      |          | 为1时,主备份中心有效,大于1…        |      |   |
| <b>*</b> 中心(1)地址:        | 121.204.195.75    |          | 服务器域名或IP,中心服务器数···      |      |   |
| 中心(1)端口:                 | 8002              |          | 服务器端口,取值范围(0~65535…     |      |   |
| 中心(2)地址:<br>$\mathbf{x}$ | 121 204 195 75    |          | 服务器域名或IP,中心服务器数…        |      |   |
| 中心 (2)端口:                | 8003              |          | 服务器端口,取值范围(0~65535…     |      |   |
| 中心(3)地址:<br>$\mathbf{x}$ | 121.204.195.75    |          | 服务器域名或IP,中心服务器数…        |      |   |
| 中心 (3)端口:                | 8004              |          | 服务器端口,取值范围(0~65535…     |      |   |
| 中心(4)地址:<br>$\mathbf{x}$ | 121.204.195.75    |          | 服务器域名或IP,中心服务器数…        |      |   |
| 中心(4)端口:                 | 8005              |          | 服务器端口,取值范围(0~65535…     |      |   |
| 中心(5)地址:<br><b>x</b>     | 121.204.195.75    |          | 服务器域名或IP,中心服务器数…        |      |   |
| 中心(5)端口:                 | 8006              |          | 服务器端口,取值范围(O~65535…     |      |   |
| 中心(6)地址:<br>$\mathbf{x}$ | 121, 204, 195, 75 |          | 服务器域名或IP,中心服务器数…        |      |   |
| 中心(6)端口:                 | 8007              |          | 服务器端口,取值范围(0~65535…     |      |   |
|                          | 121 204 105 75    |          | <u>眼久哭恸忆哉fp,由心照久哭粉。</u> |      |   |

图 6-6 中心服务器参数

#### **2**、配置中心服务器数目:

在"中心服务器数目"行的"值"列中双击,等出现"选择框"后选择相应的中心服务器数目。

#### **3**、根据设置的服务器数目配置相应的中心地址和端口。

若是 **2 个中心**, 则配置中心 (1)、中心 (2) 的地址和端口。在"中心(1)地址"行的"值"中填写第 一个中心服务器的 IP 地址;在"中心(1)端口"行的"值"列中填写第一个中心服务器的端口;在"中心(2) 地址"行的"值"列中填写第二个中心服务器的 IP 地址;在"中心(2)端口"行的"值"列中填写第二个中 心服务器的端口。

若是 **3 个中心,** 则配置中心(1)、中心(2)、中心(3)的地址和端口。配置方式参考配置 2 个中心 若是 4个中心,则配置中心(1)、中心(2)、中心(3)、中心(4)的地址和端口。配置方式参考配置

2 个中心

若是 **5 个中心**, 则配置中心(1)、中心(2)、中心(3)、中心(4)、中心(5)的地址和端口。配置

方式参考配置 2 个中心

若是 6个中心, 则配置中心(1)、中心(2)、中心(3)、中心(4)、中心(5)、中心(6)的地址和 端口。配置方式参考配置 2 个中心

若是 **7** 个中心,则配置中心(1)、中心(2)、中心(3)、中心(4)、中心(5)、中心(6)、中心(7) 的地址和端口。配置方式参考配置 2 个中心

若是 8个中心, 则配置中心(1)、中心(2)、中心(3)、中心(4)、中心(5)、中心(6)、中心(7)、 中心(8)的地址和端口。配置方式参考配置 2 个中心

### 4、 注意事项:

5、不同型号的 DTU 对应多中心数目不同, DTU 多中心具体数目如下表:

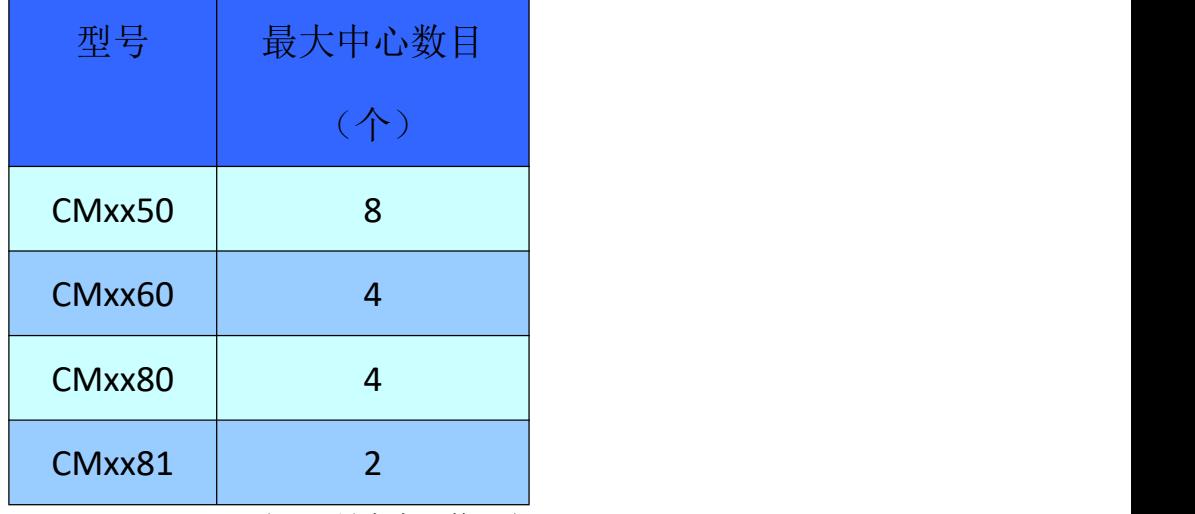

表 6.3 最大中心数目表

# 6.4 多中心域名方式服务器信息配置

1、将配置页面切换到"中心服务器参数"页面。如图 6-7 中心服务器参数图

| 快速配置参数    | 中心服务器参数             | DTU工作参数 | 网络参数 | 唤醒参数                |   |
|-----------|---------------------|---------|------|---------------------|---|
| 名称        |                     | 值       | 描述   |                     | ۰ |
| 中心服务器数目:  | $\mathbf{1}$        |         |      | 为1时,主备份中心有效,大于1…    |   |
| 中心(1)地址:  | lhuangh. gi cp. net |         |      | 服务器域名或IP,中心服务器数···  |   |
| 中心(1)端口:  | 8002                |         |      | 服务器端口,取值范围(0~65535… |   |
| 中心(2)地址:  | lhuangh. gi cp. net |         |      | 服务器域名或IP,中心服务器数···  |   |
| 中心(2)端口:  | 8003                |         |      | 服务器端口,取值范围(O~65535… |   |
| 中心(3)地址:  | lhuangh. gi cp. net |         |      | 服务器域名或IP,中心服务器数…    |   |
| 中心(3)端口:  | 8004                |         |      | 服务器端口,取值范围(O~65535… |   |
| 中心(4)地址:  | lhuangh. gi cp. net |         |      | 服务器域名或IP,中心服务器数···  |   |
| 中心(4)端口:  | 8005                |         |      | 服务器端口,取值范围(0~65535… |   |
| 中心(5)地址:  | lhuangh. gi cp. net |         |      | 服务器域名或IP,中心服务器数…    |   |
| 中心 (5)端口: | 8006                |         |      | 服务器端口,取值范围(0~65535… |   |
| 中心 ⑹地址:   | lhuangh. gi cp. net |         |      | 服务器域名或IP,中心服务器数···  |   |
| 中心(6)端口:  | 8007                |         |      | 服务器端口,取值范围(0~65535… |   |
| 中心ク科研工    | Thuangh gian not    |         |      | 服从哭恸忆动fp,由心眼久哭粉     |   |

图 6-7 中心服务器参数图

#### **2**、配置中心服务器数目:

在"中心服务器数目"行的"值"列中双击,等出现"选择框"后选择相应的中心服务器数目。

#### **3**、根据配置的服务器数目设置相应的中心地址和端口。

若是 2 个中心, 则配置中心(1)、中心(2)的地址和端口。在"中心(1)地址"行的"值"中填写第 一个向域名服务商申请获得的域名;在"中心(1)端口"行的"值"列中填写第一个接收数据的中心服务器 (自己的服务器)的端口号;在"中心(2)地址"行的"值"列中填写第二个向域名服务商申请获得的域名; 在"中心(2)地址"行的"值"列中填写第二个接收数据的中心服务器(自己的服务器)的端口号。

若是 **3** 个中心,则配置中心(1)、中心(2)、中心(3)的地址和端口。配置方式参考配置 2 个中心

若是 **4** 个中心,则配置中心(1)、中心(2)、中心(3)、中心(4)的地址和端口。配置方式参考配置 2 个中心

若是 **5个中心**, 则配置中心(1)、中心(2)、中心(3)、中心(4)、中心(5)的地址和端口。配置 方式参考配置 2 个中心

若是 6个中心, 则配置中心(1)、中心(2)、中心(3)、中心(4)、中心(5)、中心(6)的地址和 端口。配置方式参考配置 2 个中心

若是 **7** 个中心,则配置中心(1)、中心(2)、中心(3)、中心(4)、中心(5)、中心(6)、中心(7) 的地址和端口。配置方式参考配置 2 个中心

若是 **8** 个中心,则配置中心(1)、中心(2)、中心(3)、中心(4)、中心(5)、中心(6)、中心(7)、 中心(8)的地址和端口。配置方式参考配置 2 个中心

注意事项:

不同型号的 DTU 对应多中心数目不同,DTU 多中心具体数目如下表:

| 型号     | 最大中心数目(个) |
|--------|-----------|
| CMxx50 | 8         |
| CMxx60 | 4         |
| CMxx80 | 4         |
| CMxx81 |           |

表 6.3 最大中心数目表

#### **4**、域名服务器配置:

1) 在"主域名服务器地址"行的"值"列中双击, 等出现"输入框"后将域名服务商的域名服务器 IP 地 址填写到"输入框"中。如图 6-8 域名服务器地址图

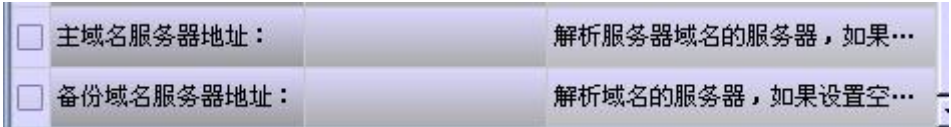

#### 图 6-8 域名服务器地址图

2) 在"备份域名服务器地址"行的"值"列中双击, 等出现"输入框"后将域名服务商的域名服务器 IP 地址填写到"输入框"中。如图 6-8 域名服务器地址图

#### 注意事项:

- 6、 若不指定域名服务器,默认是使用运营商分配的域名服务器地址。
- 7、 若要指定域名服务器地址,请确保你所填写的域名服务器地址可用,否则无法解析中心服务器域名。
- 8、 如果备份域名服务器没有,则可以不填,留空。
- 4、3160/6560 系列的产品若不指定域名服务器,则配置成 0.0.0.0。其它系列产品是设置成空。

# 6.5 专网 (APN 网络) 配置

默认的网络参数是让 DTU 拨上各个运营商的普通网络。各个网络的默认网络参数请查看[《附件一:运营商网络](#page-84-0) 参数信息》。

若要让 DTU 拨上专网(APN 网络), 先要将 SIM 卡开通"APN(专网)业务"。开通后, 运营商会提供相应的 网络参数信息,根据这些网络参数信息配置 DTU 的网络参数。

#### 注意事项:

正常情况下, 电信的专网参数信息是 APN 的用户名和密码;而移动、联通的专网参数信息是 APN 的接入点。 具体网络信息以运营商提供的信息为准。

将配置页面切换到"网络参数"。如图 6-9

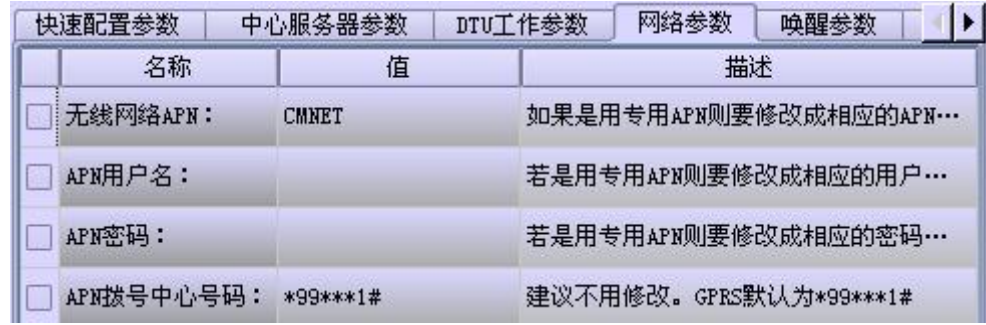

图 6-9

#### **1**、配置接入点:

根据运营商提供的接入点, 在"无线网络 APN"行的"值"列中填写相应接入点。如移动或联通 GPRS 网 络,则在"无线网络 APN"行输入 CMNET 即可。(详情请看表 6.1 网络参数表格)

#### **2**、配置 **APN** 用户名:

根据运营商提供的用户名,在"APN 用户名"行的"值"列中填写相应用户名。这值是填运营商提供给你 的用户名,如运营商给你分配的用户名为"admin"(引号不包括在内),则在"APN 用户名"填入"admin"(引号 不包括在内)。(详情请看表 6.1 网络参数表格)

#### **3**、配置 **APN** 密码:

根据运营商提供的密码,在"APN 密码"行的"值"列中填写相应密码。这值是填运营商提供给你的密码, 如运营商给你分配的密码为"admin"(引号不包括在内),则在"APN 密码"填入"admin"(引号不包括在内)。 (详情请看表 6.1 网络参数表格)

#### **4**、配置 **APN** 拨号中心号码:

根据运营商提供的 APN 拨号中心号码, 在"APN 拨号中心号码"行的"值"列中填写相应 APN 拨号中心 号码。如设备使用的 GPRS 网络,则在"APN 拨号中心号码"输入框里填入"**\*99\*\*\*1#**"(引号不包括在内)。(详 情请看表 6.1 网络参数表格)

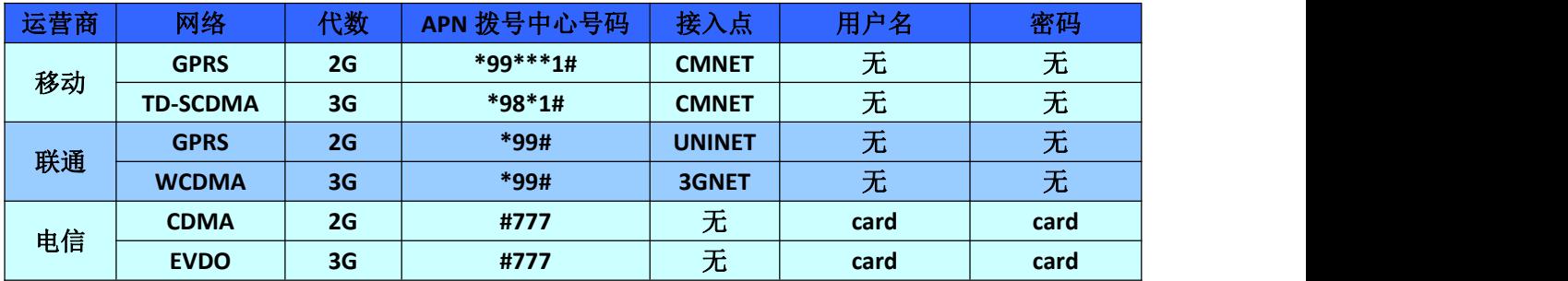

表 6.1 网络参数表格

# 6.6 DTU 标识配置

现标识设备的参数有两个: 设备 ID 号和设备 SIM 号。默认情况下, 在 TCP 工作模式中是以设备 ID 号做为标识 设备的参数,在 UDP 工作模式中是心设备 SIM 号做为标识设备的参数。具体可根据实际情况来制定。

配置置界面如下:

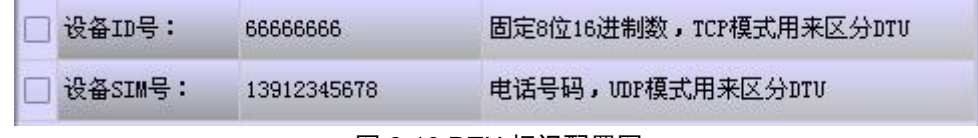

图 6-10 DTU 标识配置图

## 6.6.1 设备 ID 号配置

**1**、将配置页面切换到"快速配置参数"页面。如图 6-10 DTU 标识配置图

**2**、在"设备 **ID** 号"行的"值"列中配置相应的 **ID** 号。

注意事项:

设备 ID 号长度固定是 8 位, 且是 16 进制数。

### 6.6.2 设备 SIM 号配置

**1**、将配置页面切换到"快速配置参数"页面。如图 6-10

**2**、在"设备 **SIM** 号"行的"值"列中配置相应的 **SIM** 号。

#### 注意事项:

设备 SIM 号并非一定是 SIM 卡手机号,只是做为标识设备,可根据情况设置。长度固定是 11 位。

## 6.7 工作串口参数配置

串口参数包含波特率、数据位、校验位、停止位和流控制。这些参数是与下位机(和 DTU 相连的设备)串口通 信时的一种串口匹配参数,因此配置这些参数时请先确认与 DTU 设备相接的下位机的串口参数,然后配置成和下位 机一样的参数。若设置不一致则会引起无法传输数据或传输数据异常等现象。

配置页面如下:

| 串口波特率: | 115200      | 工作时DTU串口波特率,设置成下位机设备…   |
|--------|-------------|-------------------------|
| 串口校验位: | <b>NONE</b> | 工作时DTU串口校验位,设置成下位机设备··· |
| 串口数据位: | 8           | 工作时DTV串口数据位,设置成下位机设备…   |
| 串口停止位: |             | 工作时DTU串口停止位,设置成下位机设备…   |
| 串口流控制: | <b>NONE</b> | 工作时DTU串口流控制,设置成下位机设备…   |

图 6-11 串口配置图

### 6.7.1 串口波特率配置

**1**、将配置页面切换到"快速配置参数"页面。如图 6-11 串口配置图

### **2**、在"波特率"列,双击"值"的空白处,会弹出选择框,在弹出"值"中选择相应的值。 允许设置的值:

3150/6550/8150/8250/8350 系列:

300/600/1200/2400/4800/9600/14400/19200/38400/57600/115200 3160/6560 系列:

110/300/1200/2400/4800/9600/14400/19200/38400/57600/115200

3180 系列:

1200/2400/4800/9600/14400/19200/38400/57600/115200

3181 系列:

1200/2400/4800/9600/14400/19200/38400/57600/115200

## 6.7.2 串口校验位配置

- **1**、将配置页面切换到"快速配置参数"页面。如图 6-11
- **2**、在"校验位"列,双击"值"的空白处,会弹出选择框,在弹出"值"中选择相应的值。 允许设置的值:

3150/6550/8150/8250/8350 系列: NONE/ODD/EVEN/SPACE/MARK 3160/6560 系列: NONE/ODD/EVEN 3180 系列: NONE/ODD/EVEN/SPACE/MARK 3181 系列: NONF

#### ◇ 注意事项:

**NONE**: 无校验 ODD :奇校验 EVEN :偶校验

SPACE: 空白校验

MARK:标志校验

### 6.7.3 串口数据位配置

**1**、将配置页面切换到"快速配置参数"页面。如图 6-11

**2**、在"数据位"列,双击"值"的空白处,会弹出选择框,在弹出"值"中选择相应的值。 允许设置的值:

3150/6550/8150/8250/8350 系列:7/8 3160/6560 系列: 8 3180 系列:7/8 3181 系列:8

### 6.7.4 串口停止位配置

**1**、将配置页面切换到"快速配置参数"页面。如图 6-11

**2**、在"停止位"列,双击"值"的空白处,会弹出选择框,在弹出"值"中选择相应的值。

允许设置的值:

3150/6550/8150/8250/8350 系列:1/2 3160/6560 系列: 1 3180 系列:1/2 3181 系列: 1

6.7.5 串口流控制配置

**1**、将配置页面切换到"快速配置参数"页面。如图 6-11

**2**、在"流控制"列,双击"值"的空白处,会弹出选择框,在弹出"值"中选择相应的值。 允许设置的值:

3180 系列: NONE 3160/6560 系列: NONE 3150/6550/8150/8250/8350 系列: NONE/FLOWCTRL 3181 系列: NONE

#### 注意事项:

NONE:无校验 FLOWCTRL:硬件流控制

## 6.8 唤醒功能配置

若要让 DTU 正常状态不自动拨号、自动连接服务器,而在某种条件触发下才进行拨号连接服务器。则需要对此 功能进行配置。

DTU 的唤醒功能有如下几中:

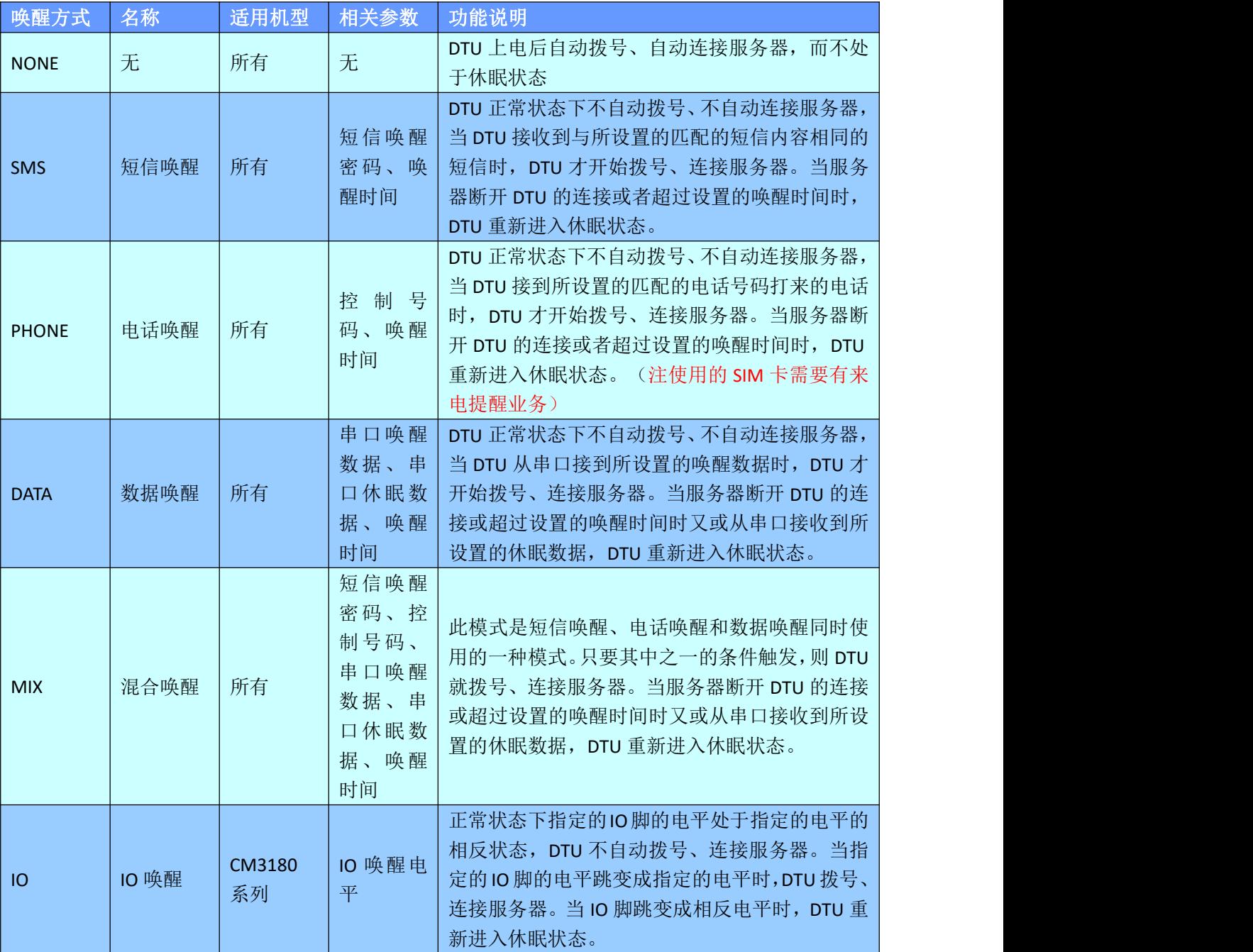

配置界面如下:

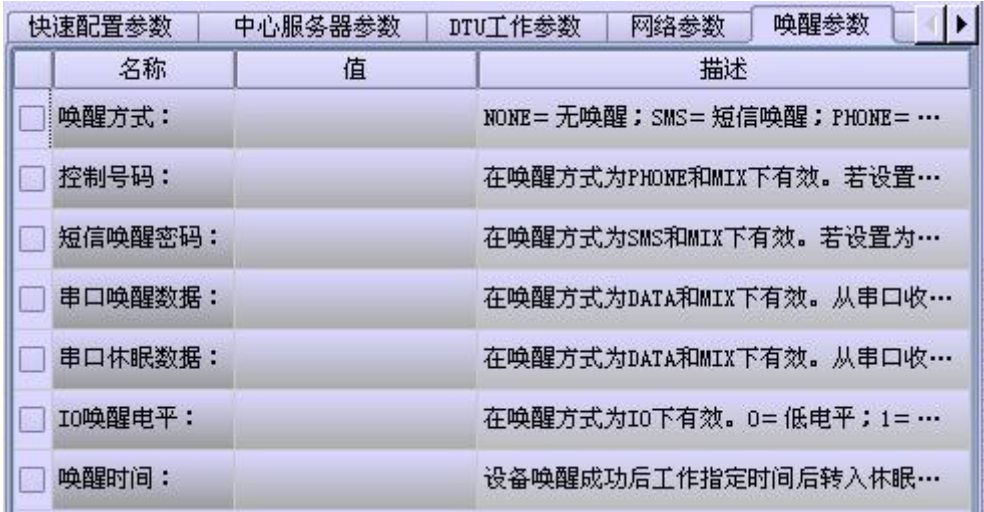

图 6-12 唤醒参数图

### 6.8.1 短信唤醒配置

**1**、将配置页面切换到"唤醒参数"页面。如图 6-12

**2**、在"唤醒方式"行空白处的双击,会弹出选择框,在弹出"值"列中选中"**SMS**"。

3、在"短信唤醒密码"行的"值"列中填写短信唤醒密码的内容。当 DTU 接收此内容的短信就自动拨号、连 接中心,其它短信则无效。

4、在"唤醒时间"行的"值"列中设置时间(单位为秒)。(仅 3180 有此参数) 若设置 0, 则一直保持工作, 直到链路关闭。 若设置大于 0, 则 DTU 工作时间后再讲入休眠状态。

#### 注意事项:

若"短信唤醒密码"设置为空,则收到任何短信都会唤醒。为了安全性考虑,建议"短信唤醒密码"不能为空。

### 6.8.2 电话唤醒配置

- **1**、将配置页面切换到"唤醒参数"页面。如图 6-12
- **2**、在"唤醒方式"行的"值"列中选中"**PHONE**"。
- 3、在"控制号码"行的"值"列中填写控制唤醒的手机号码。此手机号码就可以通过拨打电话来唤醒 DTU 拨
- 号、连接中心,其它的手机拨打则无效。
- 4、在"唤醒时间"行的"值"列中设置时间(单位为秒)。(仅 3180 有此参数)

若设置 0, 则一直保持工作, 直到链路关闭。 若设置大于 0, 则 DTU 工作时间后再进入休眠状态。

#### 注意事项:

若"控制号码"设置为空,则电话打入都能唤醒。为了安全性考虑,建议"控制号码"不能为空。

#### 6.8.3 数据唤醒配置

- **1**、将配置页面切换到"唤醒参数"页面。如图 6-12
- **2**、在"唤醒方式"行的"值"列中选中"**DATA**"。

**3**、在"串口唤醒数据"行的"值"列中填写唤醒的数据。DTU 从串口收到此数据后就自动拨号、连接中心, 其它数据无效。

4、在"串口休眠数据"行的"值"列中填写休眠的数据。DTU 从串口收到此数据后再次进入休眠状态,其它 数据则会发送至中心服务器上。

**5**、在"唤醒时间"行的"值"列中设置时间(单位为秒)。(仅 **3180** 有此参数) 若设置 0, 则一直保持工作, 直到链路关闭。 若设置大于 0, 则 DTU 工作时间后再进入休眠状态。

#### 注意事项:

1、"串口唤醒数据"不能设置为空,否则是无法唤醒的。

2、"串口休眠数据"若设置成空,则表示串口数据并不会让 DTU 进入休眠状态,而需要其它条件才会进入休眠 状态。

3、CMxx50 系列无法使用中文内容进行串口唤醒或休眠。

4、在设置"串口唤醒数据"或"串口休眠数据"时,配置方式如下:

1)只设置可见字符:

a、直接设置可见字符。比如设置字符串"abc",直接在"输入框"中输入"abc"即可。

b、设置以 0x 开头的十六进制的 ASCII 值。比如设置字符串"abc",相应的十六进制 ASCII 值是 0x61 0x62 0x63。则在"输入框"中输入"0x610x620x63"。

#### 2)只设置不可见字符:

设置以 0x 开头的十六进制的 ASCII 值。比如设置 TAB 字符, TAB 键十六进制 ASCII 值是 0x09, 则在"输入 框"中输入"0x09"即可。

3) 设置可见字符和不可见字符混合:

a、可见字符直接设置,不可见字符设置以 0x 开头的十六进制的 ASCII 值。比如设置字符串"abc"和 TAB 字符混合, 则在"输入框"中输入"abc0x09"。

b、可见字符和不可见字符设置以 Ox 开头的十六进制的 ASCII 值。比如设置字符串"abc"和 TAB 字符混合, 则在"输入框"中输入"0x610x620x630x09"。

# 6.9 通信协议配置

默认状态下 DTU 是有按"厦门才茂科技有限公司的通信协议"(协议标准可以参考 附件: TCP [协议文档](#page-91-0), 附 件: UDP [协议文档\)](#page-92-0)进行链路建立和数据传输。如果服务器上的服务器软件已经兼容本公司的通信协议,则下面的 多数保持默认即可。否则要进行相应的参数修改。

如何判断服务器上的服务器软件已经兼容本公司通信协议:

(1) 是否调用我们的 DTU 动态库进行开发。如果是,则兼容本公司通信协议。

(2) 是否依照附件中的 TCP 协议文档或者 UDP 协议文档开发的服务器软件。如果是,则兼容本公司通信协议。

(3) 是否使用的"组态软件"中包含本公司的协议驱动,一般这些驱动的名称是以本公司名字命名。如果是, 则兼容本公司通信协议。

(4) 不符合以上三种,则有可能不支持本公司通信协议,如无法判断,可以联系本公司技术人员协助。 通信协议参数配置界面如下:

适用型号:CMxx60、CMxx50

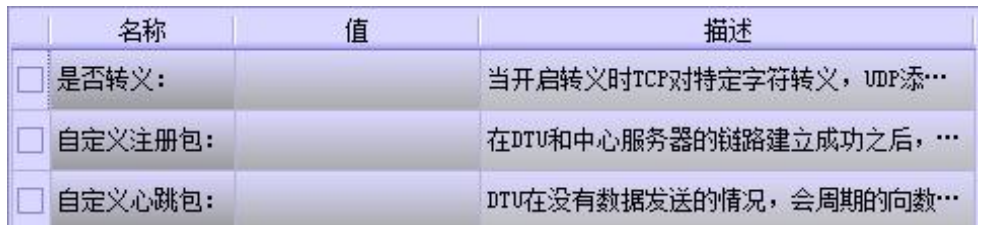

适用型号:CMxx80

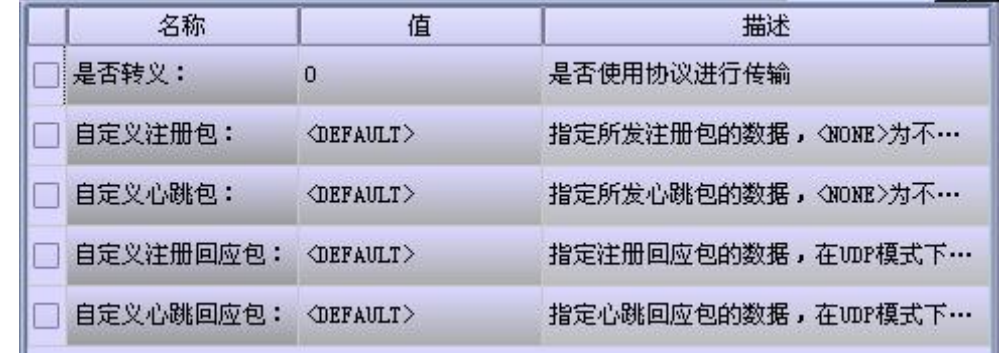

#### 图 6-13

适用型号: CMxx81

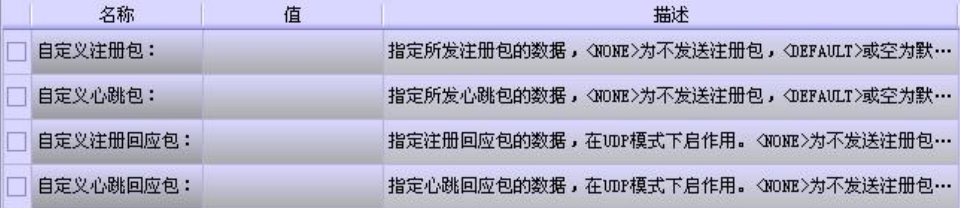

# 6.9.1 各种传输方式的参数配置参考表

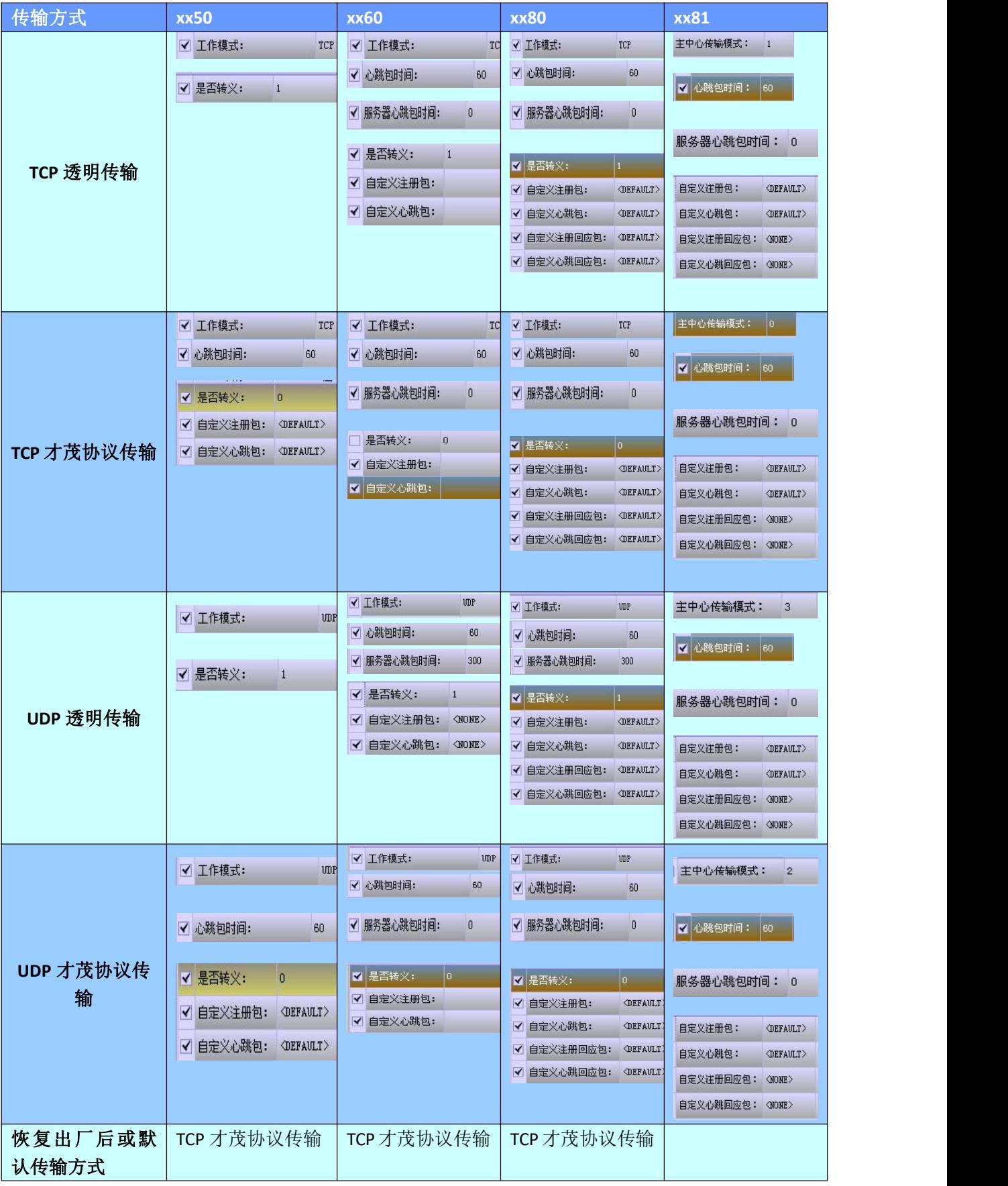

注意,以下对几个特别方式详细说明:

#### (1) xx60 在 TCP 透明方式下:

#### 配置方式一:

按表格里面的配置方式,每分钟会发送一个包含实际数据 0xFE 的在线维持包。当然,如果用户设备在每分 钟内有发数据给 DTU 的情况下, DTU 就不会发送这个在线维持包了, 因为用户数据已经起到了在线维持的 作用。此外, DTU 在刚开始连接上数据中心时, 还是会发一个注册包上去。

上面这种是最推荐的方式。

#### 配置方式二:

当然,如果用户发现 DTU 发送的心跳包 OxFE 会干扰正常通信,就可以采用如下配置:

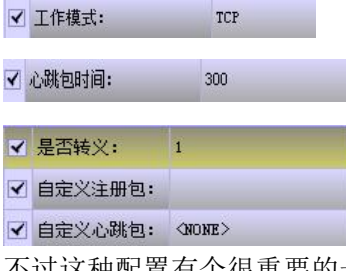

不过这种配置有个很重要的一点,就是用户设备需要在每 300 秒以内就向 DTU 发送一次数据,内容不限。 不然 DTU 在达到 300 秒时间后,就会重新连接服务器,以保证 DTU 永远在线。在 DTU 重新连接服务器时, 有一个间隔时间(大概 30-60 秒), 如果用户设备在这个间隔时间内, 向 DTU 发数据, 这些数据会被丢弃。 因此在这种配置方试下,最好保证用户设备固定每 300 秒以内,就至少向 DTU 发送一次数据(为了避免误 差, 最好在每 250 秒以内就至少向 DTU 发一次数据)。

还有一种配置方案如下:

#### 配置方式三:

这个方式的诞生,也是为了在用户发现 DTU 发送的心跳包会干扰正常通信时,多一种选择,参数配置如下: √ 工作模式: TCP

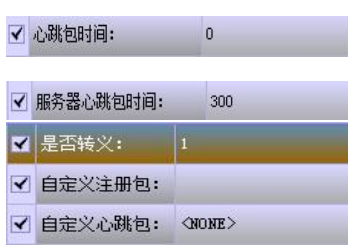

在这个方式下,DTU 要在每 300 秒以内接收到来自数据中心的数据,否则 DTU 就会在 300 秒达到时,重新 连接服务器,以确保 DTU 永久在线。在重新连接服务器期间,有一个间隔时间(30-60 秒), 在这个时间 内用户设备发向 DTU 的数据会被丢弃。因此在这种配置方式下,最好保证数据中心会每 300 秒以内至少向 DTU 发送一次数据(为了避免误差和网络延迟,最好在 250 秒以内就至少向 DTU 发一次数据)。

(2) xx80 在 TCP 透明方式下和 xx60 在 TCP 透明方式下也有一样的机制。同样有几个特别的配置方式。

#### 配置方式一:

参数配置参考表格, 机制参考"xx60 在 TCP 透明方式下"配置方式一。

#### 配置方式二:

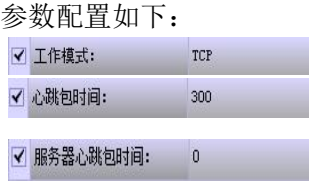

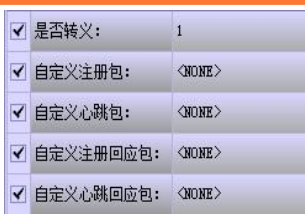

机制参考"xx60 在 TCP 透明方式下"配置方式二。

<span id="page-49-0"></span>下面几节对这几个参数进行详细说明和配置指导。

### 6.9.2 注册包配置

注册包作用: 在 DTU 连接上服务器软件 (数据中心)时, 向服务器软件上报的第一个数据就是注册包,注册包 里面包含这样几个重要信息: 设备 ID 号、手机 SIM 卡号。服务器软件在收到注册包后, 就能通过注册包得知该连 接上来的 DTU 的这两个信息。

#### **1**、将配置页面切换到"协议参数"页面。

协议参数 中心服务器参数 DTUT作参数 网络参数 激活参数

#### **2**、配置注册包

- 1)发送默认注册包的配置:
- 在"自定义注册包"行的"值"列中设置成"<DEFAULT>"或空。
- 2)不发送注册包:
- 在"自定义注册包"行的"值"列中设置成"<NONE>"。
- 3)设置自定义的注册包:
- 在"自定义注册包"行的"值"列中设置成相应的字符串。
- 注: 如果 xx81 设备在 主中心传输其: 选择的是透明传输时, 自定义注册包不能填为自定义设 置的,即使填了,也是以默认的注册包发送出去。

#### ◇ 注意事项:

- 1)特殊字符说明: <DEFAULT>: 发送默认注册包, "值"中填写 DEFAULT。 <NONE>: 不发送注册包, "值"中填写 NONE。 <ID>: 发送 ID 号, 可与其它字符连用。 <PHONE>: 发送 SIM 号, 可与其它字符连用。 <IP>;发送本地 IP,可与其它字符连用。
- 2)可见字符配置说明

a、直接设置可见字符。比如设置字符串"abc", 直接在"输入框"中输入"abc"即可。

b、设置以 0x 开头的十六进制的 ASCII 值。比如设置字符串"abc",相应的十六进制 ASCII 值是 0x61 0x62 0x63。 则在"输入框"中输入"0x610x620x63"。

- 3)不可见字符配置说明 设置以 0x 开头的十六进制的 ASCII 值。比如设置 TAB 字符, TAB 键十六进制 ASCII 值是 0x09, 则在"输入框" 中输入"0x09"即可。
- ◆ 事例: 要发送的注册包为字符串"abc"、ID 号、SIM 号, IP 地址和一个回车字符连起来的字符串。则我们要设 置成 abc<ID><PHONE><IP>0x10 或 0x610x620x63<ID><PHONE><IP>0x10。

## 6.9.3 心跳包配置

心跳包的作用:维持和服务器的连接,告知服务器 DTU 还在线,判断网络是否断开等等。

**1**、将配置页面切换到"协议参数"页面。如图 6-13

#### **2**、配置心跳包

1)发送默认心跳包:

在"自定义心跳包"行的"值"列中填写成"<DEFAULT>"或空。

不发送心跳包:

在"自定义心跳包"行的"值"列中填写成"<NONE>"。

3)设置自定义的心跳包:

在"自定义心跳包"行的"值"列中填写成相应的字符串。 注: 如果 xx81 设备在 主中心传输基式 洗择的是透明传输时, 自定义心跳包不能填为自定义设 置的,即使填了,也是以默认的心跳包发送出去。

#### ◇ 注意事项:

参考 [注册包配置](#page-49-0)

### 6.9.4 注册回应包配置(仅 3180 系列和 3181 系列产品可用)

此参数只在"工作模式"设置为 **UDP** 时有效。

**1**、将配置页面切换到"协议参数"页面。如图 6-13

#### **2**、配置注册回应包

- 1)接收默认注册回应包:
- 在"自定义注册回应包"行的"值"列中设置成"<DEFAULT>"或空。
- 2)不接收心跳包:
- 在"自定义注册回应包"行的"值"列中设置成"<NONE>"。
- 3) 设置自定义的注册回应包:
- 在"自定义注册回应包"行的"值"列中设置成相应的字符串。

注: 如果 xx81 设备在 <sup>主中心特额式:</sup> 选择的是透明传输时, 自定义注册回应包不能填为自定义 设置的,即使填了,也是以默认的自定义注册回应包发送出去。

#### 注意事项:

参考 [注册包配置](#page-49-0)

### 6.9.5 心跳回应包配置(仅 3180 系列和 3181 系列产品可用)

此参数工作在 **UDP** 工作模式中。

**1**、将配置页面切换到"协议参数"页面。如图 6-13

#### **2**、配置心跳回应包

- 1)接收默认心跳回应包:
- 在"自定义心跳回应包"行的"值"列中设置成"<DEFAULT>"或空。
- 2)不接收心跳包:
- 在"自定义心跳回应包"行的"值"列中设置成"<NONE>"。
- 3)设置自定义的心跳回应包:
- 在"自定义心跳回应包"行的"值"列中设置成相应的字符串。

注: 如果 xx81 设备在 <sup>主中心传输模式: 达择的是透明传输时, 自定义心跳回应包不能填为自定</sup> 义设置的,即使填了,也是以默认的心跳回应包发送出去。

注意事项:

参考 [注册包配置](#page-49-0)

#### 6.8.4 混合唤醒配置

**1**、将配置页面切换到"唤醒参数"页面。如图 6-12

2、在"唤醒方式"行的"值"列中选中"MIX"。

3、在"短信唤醒密码"行的"值"列中填写短信唤醒的内容。当 DTU 接收此内容的短信就自动拨号、连接中 心,其它短信则无效。

4、在"控制号码"行的"值"列中填写控制唤醒的手机号码。此手机号码就可以通过拨打电话来唤醒 DTU 拨

号、连接中心,其它的手机拨打则无效。

5、在"串口唤醒数据"行的"值"列中填写唤醒的数据。DTU 从串口收到此数据后就自动拨号、连接中心, 其它数据无效。

6、在"串口休眠数据"行的"值"列中填写休眠的数据。DTU 从串口收到此数据后再次进入休眠状态,其它 数据则会发送至中心服务器上。

7、在"唤醒时间"行的"值"列中设置时间(单位为秒)。(仅 3180 有此参数) 若设置 0, 则一直保持工作, 直到链路关闭。 若设置大于 0, 则 DTU 工作时间后再进入休眠状态。

#### 注意事项:

请参照前面三个唤醒模式的注意事项。

### 6.8.5 IO 唤醒配置(仅 3180 系列产品可用)

**1**、将配置页面切换到"唤醒参数"页面。如图 6-12

2、在"唤醒方式"行的"值"列中选中"IO"。

**3**、在"**IO** 唤醒电平"行的"值"列中选择自动拨号、连接中心时的 **IO** 电平。只有处于你所配置的电平时 DTU 才自动拨号、连接中心,否则处于休眠状态。

选择"0":I/O 管脚如果是处于低电平"0",则 DTU 会正常拨号和自动连接数据中心,如果 I/O 管脚切换到高电 平"1", 则 DTU 处于休眠状态, 反之亦然。

选择"1": I/O 管脚如果是处于高电平"1", 则 DTU 会正常拨号和自动连接数据中心, 如果 I/O 管脚切换到高 电平"0", 则 DTU 处于休眠状态, 反之亦然。

## 6.10 工作模式配置

DTU 的工作模式有三种 **TRNS**、**TCP** 和 **UDP**。

**TCP** 工作模式是 DTU 把从串口接收到的数据封装成 TCP 数据包发送到中心服务器,这是 DTU 最常用的模式。TCP 协议发送数据时,发送方发送的数据是有序的,接收方收到数据包后返回一个确认信息才算发送成功。如果超过一 定时间发送方未收到确认信息,则认为是接收方未收到数据而自动重发。因此,TCP 工作模式的最大优点是有序, 可靠性强。是本设备最常用的一种工作模式。

**UPD** 工作模式是指 DTU 把串口接收来的数据封装成 UDP 的数据包发送到中心服务器。UDP 提供的是不可靠的、 无连接的服务。UDP 模式适用于频繁发送数据,且并对数据的发送的可靠性要求不高的情况下。

TRNS 工作模式是 MODEM 工作模式, 指串口数据直接操作无线模块, 就是把 DTU 当成普通 MODEM 来使用。

适用于自带 TCP/IP 协议的设备(如 PC 机), 通过串口实现 GPRS/CDMA/TD-SCDMA/EVDO/WCDMA 的无线网络接入 或短信等功能。(详细使用说明见《第七章 [拨号上网》](#page-73-0))

备注:在 TRNS 模式(既 MODEM 模式)下,新版的 3160 程序里添加了重启功能,当 3160 里面的无线模块死机时, 用户可以通过一些方式控制模块重启。重启分为自动重启和手动重启。自动重启是指自动检查模块,发现死机自行 进行复位,原理是用户向设备发送数据,在一定时间内没有收到由模块发送的信息时,我们就判定为模块已经处于 假死状态,程序自动让设备重启;手动重启是指:当用户发现设备死机,可以向设备发送"\*\*\* RESET DTU ### Get Right<br>\*\*\*"(引号不包括在内)信息让设备重新启动。

配置界面如下:

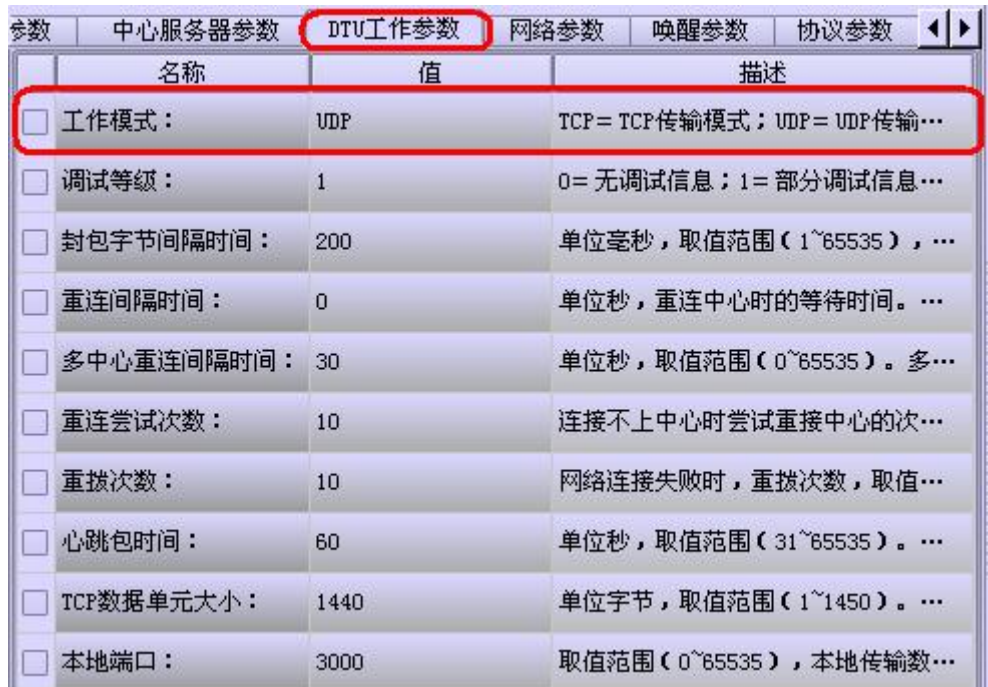

图 6-14 DTU 工作参数图

- 注: xx81 系列里的工作模式和其他型号的不同, xx81 只分两种, 一种是 NET 传输模式, 另一种是 TRNS 传输模式
	- **1**、 将配置页面切换到"**DTU** 工作参数"页面。如图 6-14 DTU 工作参数图
	- **2**、 在"工作模式"行的"值"列中选择相应的工作模式。默认值是 **TCP** 模式。

# 6.11 心跳包发送间隔时间配置

心跳包是为了保持 DTU 在线,减少网络断线和服务器接收软件判断是否在线的一种方式。正常情况下不建议用 户修改,采用默认值就可以了。配置步骤:

**1**、 将配置页面切换到"**DTU** 工作参数"页面。如图 6-14 DTU 工作参数图

2、在"心跳包时间"行的"值"列中设置相应的值。

### ◇ 注意事项:

1、心跳包的时间不应该设置过长或不发送。

2、若服务器接收软件是以数据接收时间间隔做为判断是否在线的一种方式,则要在服务器接收软件上修改此时 间间隔。

3、当心跳包配置为<NONE>的时候,该值的意义就变为 DTU 每隔这个时间就重连服务器。

# 6.12 设备重连配置

| 快速配置参数     | 中心服务器参数<br>DTU工作参数 | 网络参数 | 唤醒参数                    | 协议参数                         | 短信数据通道                              |  |
|------------|--------------------|------|-------------------------|------------------------------|-------------------------------------|--|
| 名称         | 值                  |      |                         | 描述                           |                                     |  |
| 工作模式:      | 0                  |      | NET=网络传输模式;TRNS=MODEM模式 |                              |                                     |  |
| 调试等级:      | $\mathbf{1}$       |      |                         | 0= 无调试信息:1= 部分调试信息:2= 全部调试信息 |                                     |  |
| 封包字节间隔时间:  | 200                |      |                         |                              | 单位毫秒,取值范围(50~10000),该值为串口数据封包的超时…   |  |
| 重连间隔时间:    | $\Omega$           |      |                         | 单位秒,重连中心时的等待时间。取值范围(0~180)   |                                     |  |
| 多中心重连间隔时间: | 30                 |      |                         |                              | 单位秒,取值范围(O~3OO)。多中心状态下,至少有一个中心连···  |  |
| 重连尝试次数:    | 3                  |      |                         |                              | 连接不上中心时尝试重接中心的次数,取值范围(8~5)。该值不……    |  |
| 重拨次数:      | $\overline{2}$     |      |                         | 网络连接失败时,重拨次数,取值范围(0~5)       |                                     |  |
| 心跳包时间:     | 60                 |      |                         |                              | 单位秒,取值范围(10~300)。当DTU没有发送数据时,DTU会按… |  |
| TCP数据单元大小: | 1024               |      |                         |                              | 单位字节,取值范围(380~1440)。设置串口封包时最大的包字……  |  |
| 本地端口:      | 0                  |      |                         | 取值范围(0~65535), 本地传输数据使用的端口   |                                     |  |
| 服务器心跳包时间:  | $\mathbf{0}$       |      |                         |                              | 单位秒,接收服务器数据最长时间间隔,为8则不启用。取值范围---    |  |
| 自动重启时间:    | 1440               |      |                         |                              | 单位分钟,DTV自动重启时间,达到设置的时间后自动重启DTV。O…   |  |
| 是否缓存:      | 0                  |      |                         |                              | 当设备未连上服务器而没重启时,收到的串口数据是否缓存。0= …     |  |
|            |                    |      |                         |                              |                                     |  |

图 6-14 DTU 工作参数图

## 6.12.1 设备重连次数配置

设备重连次数是指设备连不上中心服务器时尝试重连接中心服务器的次数,当连接中心服务器失败达到指定次 数后,DTU 会挂断连接,重新拨号。该值不建议设置太大,要不然一旦网络出现异常时,会很长时间后才能连接到 服务器上。建议用默认值。

配置步骤:

**1**、 将配置页面切换到"**DTU** 工作参数"页面。如图 6-14 DTU 工作参数图

**2**、 在"重连尝试次数"行的"值"列中设置相应的值。

**◇ 注意事项:** 重连尝试次数虽可设置为 0, 但不建议这么做。

## 6.12.2 设备重连间隔时间配置

设备重连间隔时间是指 DTU 设备没有连上任何中心服务器的情况下, 当中心服务器连接失败或连接中断时, 到 下一次尝试连接时的时间就是重连间隔时间。建议用默认值。

- 配置步骤:
- **1**、 将配置页面切换到"**DTU** 工作参数"页面。如图 6-14 DTU 工作参数图
- **2**、 在"重连间隔时间"行的"值"列中设置相应的值。
- ◆ 注意事项: 重连时间间隔设置为 0, 此参数失效。

## 6.12.3 多中心重连间隔时间配置

多中心重连间隔时间是指至少连上一个中心的情况下,其它线路连接中心服务器失败或连接中断时,再次尝试 连接的间隔时间。建议用默认值。

配置步骤:

**1**、 将配置页面切换到"**DTU** 工作参数"页面。如图 6-14 DTU 工作参数图

**2**、 在"多中心重连间隔时间"行的"值"列中设置相应的值。

### 6.12.4 设备重拨次数配置

设备重拨次数是指当拨号达到一定次数后,设备自动重启,这个次数就是重拨次数。不宜过大,建议用默认值。 配置步骤:

**1**、 将配置页面切换到"**DTU** 工作参数"页面。如图 6-14 DTU 工作参数图

**2**、 在"重拨次数"行的"值"列中设置相应的值。

# 6.13 数据包封包配置

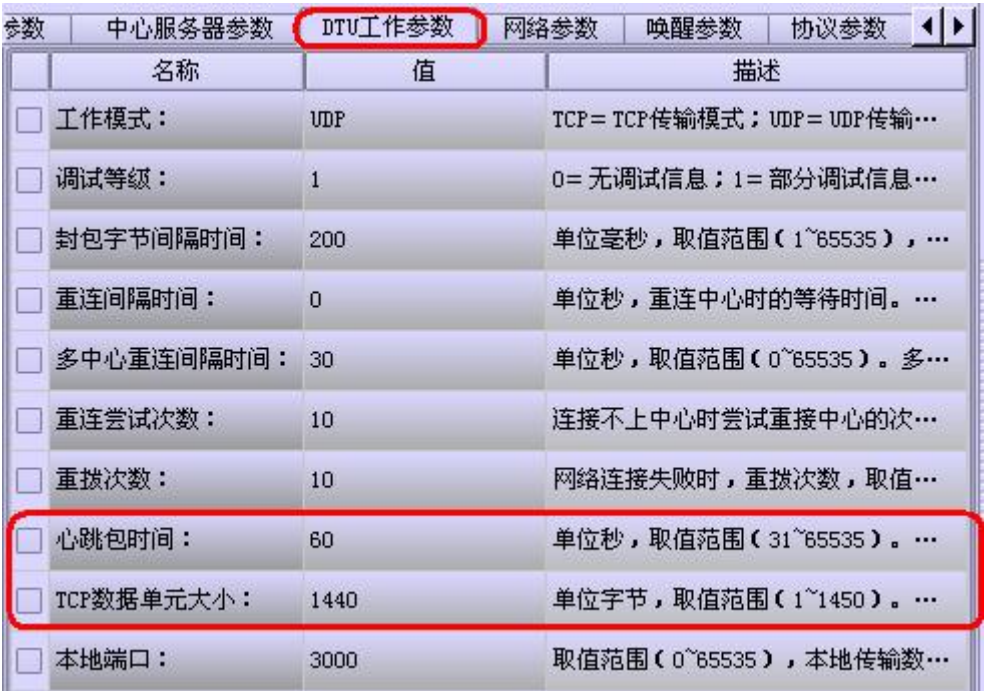

#### 图 6-14 DTU 工作参数图

#### 数据包封包的规则如下:

1、当从串口接收到的数据长度超过指定的缓冲区大小时,DTU 把接收到的数据进行封包,然后发往中心服务 **器。**

2、当在指定的时间内,DTU 设备未再收到串口数据时,DTU 把已经收到的数据进行封包,然后发往中心服务 **器。**

#### 规则 **1** 配置步骤:

- 1、 将配置页面切换到"**DTU** 工作参数"页面。如图 6-14 DTU 工作参数图
- 2、 在"TCP 数据单元大小"行的"值"列中设置相应数据包的大小。

#### 规则 **2** 配置步骤:

- 1、 将配置页面切换到"**DTU** 工作参数"页面。如图 6-14 DTU 工作参数图
- 2、在"封包字间间隔时间"行的"值"列中设置相应间隔时间的大小。时间过小,可能会导致一个数据包分 成多个数据包;时间过大,可能导致两个数据或者更多数据包被封装成一个数据包,一次性发给中心服务 器。如果采用才茂公司出厂默认设置值,会出现一个包分成多个包,或者多个包合成一个包,如果自己不 能计算或者实验出合适的时间值,可以联系厦门才茂的技术支持人员。

# **6.13.1** 全速发送配置(只适用于 **xx80** 系列)

| 快速配置参数<br>中心服务器参数 | DTU工作参数      | 网络参数<br>唤醒参数           |
|-------------------|--------------|------------------------|
| 名称                | 值            | $\blacktriangle$<br>描述 |
| 调试等级:             | $\mathbf{1}$ | 0= 无调试信息:1= 部分调试…      |
| 封包字节间隔时间:         | 200          | 单位毫秒,取值范围(1~6553…      |
| 重连间隔时间:           | 0            | 单位秒,重连中心时的等待时……        |
| 多中心重连间隔时间:        | 30           | 单位秒,取值范围(O~65535…      |
| 重连尝试次数:<br>æ      | 3            | 连接不上中心时尝试重接中心…         |
| 重拨次数:             | 3            | 网络连接失败时, 重拨次数, …       |
| 心跳包时间:            | 60           | 单位秒,取值范围(O~6000)…      |
| TCP数据单元大小:        | 1440         | 单位字节,取值范围(1~1450…      |
| 本地端口:<br>- 1      | Ö            | 取值范围( 0~65535 ),本地···· |
| 服务器心跳包时间:<br>æ    | $\Omega$     | 单位秒,接收服务器数据最长…         |
| 是否缓存:             | $\mathbf{1}$ | 当设备未连上服务器而没重启…         |
| 自动重启时间:           | 1440         | 单位分钟,DTU自动重启时间…        |
| 通信时串口是否可配置:       | $\Omega$     | 通信时是否可配置。8=否,1…        |
| 是否全速发送:           | $\mathbf{1}$ | 是否以全速发送。0=否,1=…        |

图 6-15

启用全速发送之后,上面的封包规则将不起作用,DTU 一收到设备发送的数据不论多少个字节,立即发送,不 进行缓存封包。设置步骤如下:

- **1.** 将配置页面切换到"**DTU** 工作参数"页面。如图 6-15
- **2.** 在"是否全速发送"行的"值"列中选择 **1** 值。 0-不启用。 1-启用。

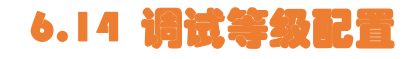

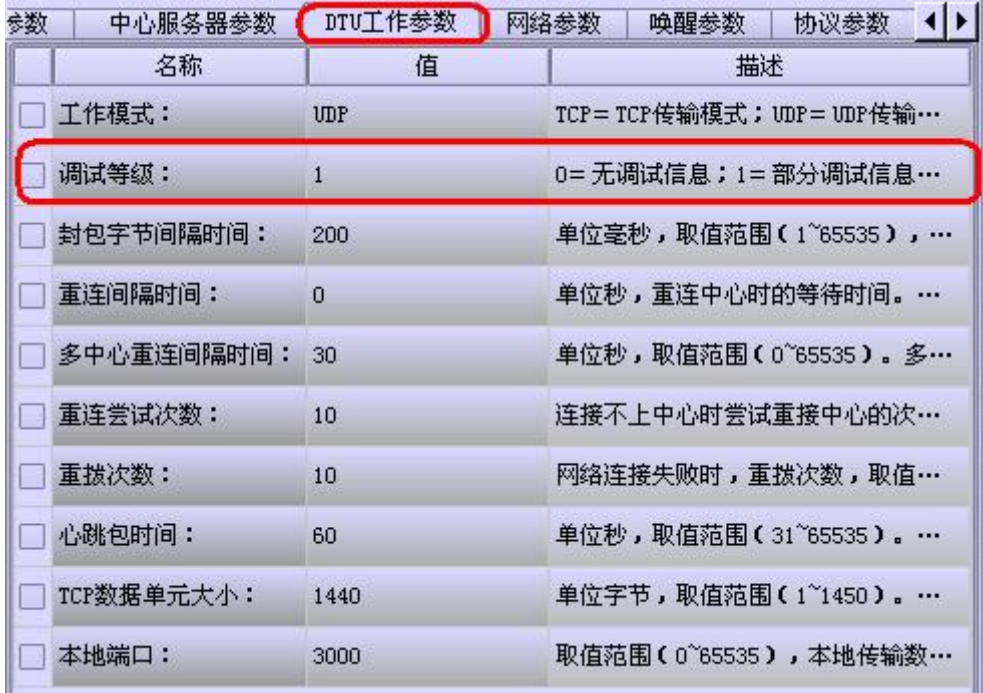

图 6-16

调试等级是为了设置 DTU 设备通过串口发送调试信息的详细程度等级。 调试等级 0: 不向串口发送任何调试信息。设备处于通信状态时,建议采用此模式。 调试等级 1:向串口发送部分调试信息。(出厂默认) 调试等级 2:向串口发送全部调试信息。

#### 注意事项:

若下位机不能进行数据过滤,则请将调试等级设置成 0。 不建议 DTU 设备连接下位机时调试等级配置成 2。

配置步骤:

**1.** 将配置页面切换到"**DTU** 工作参数"页面。如图 6-16

**2.** 在"调试等级"行的"值"列中选择相应的等级。

# 6.15 本地端口配置(仅 3180 系列产品可用)

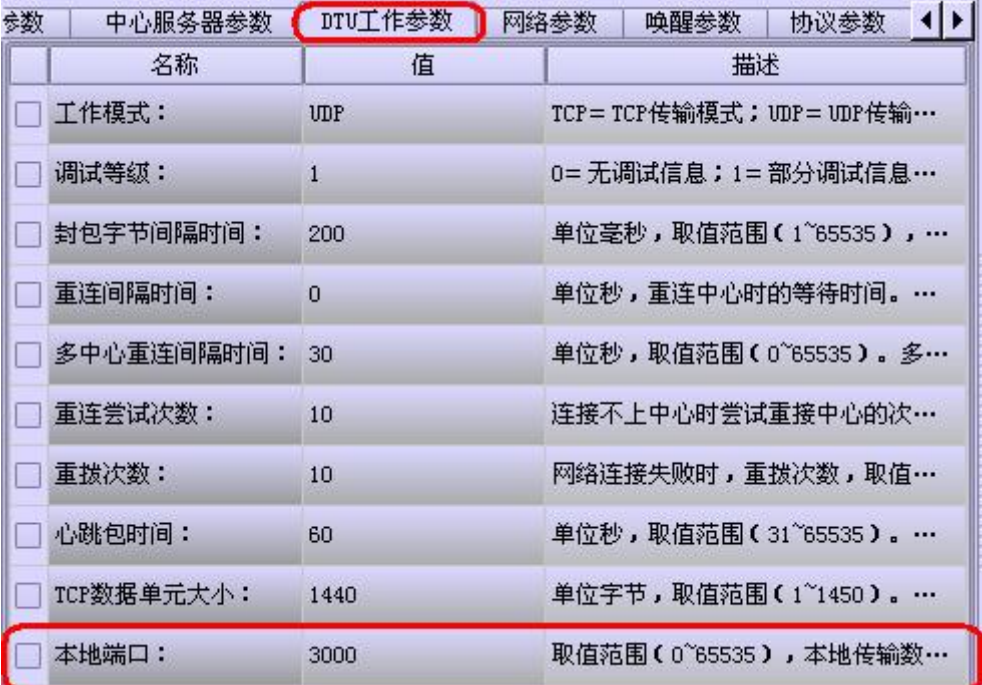

图 6-17

本地端口是指进行数据传输时的 DTU 设备网络端口。只有在单中心中可以设置,多中心情况下只能设置成 0。

#### ◇ 注意事项:

普通网络由于通过运营商的中转,可能服务器上收到的端口信息并不是设置的本地端口信息。正常情况下只有 在 APN 专网业务中, 此参数才会有效果。

配置步骤:

**1**、 将配置页面切换到"**DTU** 工作参数"页面。如图 6-17

2、在"本地端口"行的"值"列中设置相应的值。

# 6.16 远程短信配置功能配置(仅 3180 系列产品可用)

短信配置设备的功能只能允许指定的手机来进行配置。若不配置控制手机,则不能实现短信远程配置。同时还 要确认短信中心号码是否与 SIM 卡所在地的短信中心号码一致,错误的短信中心号码是无法发送短信(电信网络无 短信中心号码)。

实现短信远程配置的方式,请参考《3.3 短信配置(仅 3180 [系列产品可用\)》](#page-28-0)

# 6.16.1 短信中心号码配置

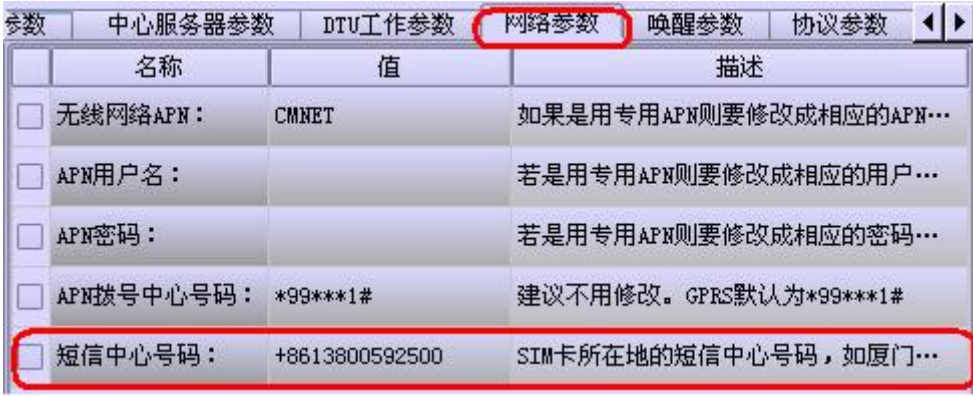

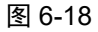

步骤如下:

**1**、 将配置页面切换到"网络参数"页面。如图 6-18

2、在"短信中心号码"行的"值"列中输入 SIM 卡所在地的短信中心号码(电信无短信中心号码)。

### 6.16.2 远程短信控制手机

| 参数 | 中心服务器参数 |                | DTU工作参数 | 网络参数                      | 唤醒参数 | 协议参数 |  |
|----|---------|----------------|---------|---------------------------|------|------|--|
|    | 名称      |                | 值       |                           | 描述   |      |  |
|    | 唤醒方式:   | NONE           |         | NONE=无唤醒:SMS=短信唤醒:PHONE=… |      |      |  |
|    | 控制号码:   |                |         | 在唤醒方式为PHONE和MIX下有效。若设置・・・ |      |      |  |
|    | 短信唤醒密码: |                |         | 在唤醒方式为SMS和MIX下有效。若设置为···  |      |      |  |
|    | 串口唤醒数据: |                |         | 在唤醒方式为DATA和MIX下有效。从串口收…   |      |      |  |
|    | 串口休眠数据: |                |         | 在唤醒方式为DATA和MIX下有效。从串口收…   |      |      |  |
|    | 10唤醒电平: | $\Omega$       |         | 在唤醒方式为IO下有效。0= 低电平;1= …   |      |      |  |
|    | 唤醒时间:   | $\overline{0}$ |         | 设备唤醒成功后工作指定时间后转入休眠…       |      |      |  |

图 6-19

配置步骤:

**1**、 将配置页面切换到"唤醒参数"页面。如图 6-19

**2**、 在"控制号码"行的"值"列中设置相应的手机号。

# 6.17 IO 输出输入配置(仅 3180EP 产品可用)

**IO** 输出功能是指通过指定的手机号来控制的 IO 引脚的电平变化,从而控制与 DTU 相接的下位机。

**IO** 输入功能是指当 DTU 的 IO 引脚的电平发生变化而处于指定的电平状态时,向指定的手机发送相应的短信的 功能。

DTU 设备中有 **6** 路的 IO 输出输入功能(引脚定义,请查看《2.3.2 [安装电缆](#page-15-0)》)。每一 IO 引脚同一时间只能 配置成一个功能,不同 IO 引脚可配置成不同的功能。

| -参数 | DTU工作参数    | 网络参数<br>唤醒参数 | 10输入输出参数    <br>协议参数 【 |
|-----|------------|--------------|------------------------|
|     | 名称         | 值            | 描述                     |
|     | 第一路I0功能:   | 0            | EP设备可用,O= 不启用;1=输入⋯    |
|     | 第二路I0功能:   | 0            | EP设备可用, 0= 不启用; 1= 输入… |
|     | 第三路10功能:   | 0            | EP设备可用,O=不启用;1=输入…     |
|     | 第四路10功能:   | 0            | EP设备可用,O= 不启用;1= 输入…   |
|     | 第五路10功能:   | 0            | ⅣP设备可用,O=不启用;1=输入⋯     |
|     | 第六路IO功能:   | 0            | EP设备可用,O=不启用;1=输入⋯     |
|     | 第一路10电平:   | $\mathbf{1}$ | EP设备可用, 0= 低; 1= 高。功能… |
|     | 第二路10电平:   | $\mathbf{1}$ | EP设备可用, 0= 低; 1= 高。功能… |
|     | 第三路10电平:   | $\mathbf{1}$ | EP设备可用, 0= 低; 1= 高。功能… |
|     | 第四路10电平    | $\mathbf{1}$ | BP设备可用,O=低;1=高。功能…     |
|     | 第五路10电平:   | $\mathbf{1}$ | BP设备可用,O=低;1=高。功能⋯     |
|     | 第六路10电平:   | $\mathbf{1}$ | EP设备可用, 0= 低; 1= 高。功能… |
|     | 第一路10控制电话: |              | EP设备可用,允许5个电话,用:分开     |
|     | 第一股m核曲曲任·  |              | 神经公司田,分许5个曲任,田,英并      |
|     | 第二路10控制电话: |              | IP设备可用,允许5个电话,用 分开     |
|     | 第三路I0控制电话: |              | EP设备可用,允许5个电话,用;分开     |
|     | 第四路10控制电话: |              | EP设备可用,允许5个电话,用;分开     |
|     | 第五路10控制电话: |              | EP设备可用,允许5个电话,用;分开     |
|     | 第六路IO控制电话: |              | IP设备可用,允许5个电话,用:分开     |
|     | 第一路I0告警内容: |              | EP设备可用, 最大长度为63, 当产…   |
|     | 第二路10告警内容: |              | IP设备可用,最大长度为63,当产…     |
|     | 第三路10告警内容: |              | EP设备可用, 最大长度为63, 当产…   |
|     | 第四路10告警内容: |              | EP设备可用,最大长度为63,当产…     |
|     | 第五路10告警内容: |              | EP设备可用, 最大长度为63, 当产…   |
|     | 第六路10告警内容: |              | IP设备可用,最大长度为63,当产……    |

图 6-20

# 6.17.1 短信中心号码配置

请确认短信中心号码是否与 SIM 卡所在地的短信中心号码一致,错误的短信中心号码是无法发送短信(电信网 络无短信中心号码)。若不一致,请配置短信中心号码。

| 参数 | 中心服务器参数    | DTU工作参数        | 网络参数 | 唤醒参数                   | 协议参数 |  |
|----|------------|----------------|------|------------------------|------|--|
|    | 名称         | 值              |      | 描述                     |      |  |
|    | 无线网络APN:   | <b>CMNET</b>   |      | 如果是用专用APN则要修改成相应的APN…  |      |  |
|    | APN用户名:    |                |      | 若是用专用APN则要修改成相应的用户…    |      |  |
|    | APN密码:     |                |      | 若是用专用APN则要修改成相应的密码···  |      |  |
|    | APN拨号中心号码: | *99***1#       |      | 建议不用修改。GPRS默认为*99***1# |      |  |
|    | 短信中心号码:    | +8613800592500 |      | SIM卡所在地的短信中心号码,如厦门…    |      |  |

图 6-20

步骤如下:

- **1**、 将配置页面切换到"网络参数"页面。如图 6-20
- 2、在"短信中心号码"行的"值"列中输入 SIM 卡所在地的短信中心号码(电信网络无短信中心号码)。

### 6.17.2 IO 输出功能配置

如将第一路 IO 配置成 IO 输出功能(其它路 IO 配置同下)。步骤如下:

- **1**、 将配置页面切换至"**IO** 输入输出参数"。如图 6-20
- **2**、 在"第一路 **IO** 功能"行的"值"列中选择 **2**。
- **3**、 在"第一路 **IO** 电平"行的"值"列中选择开机电平。0 表示低电平;1 表示高电平。
- 4、在"第一路 IO 控制电话"行的"值"列中填写允许操作 IO 的电话号码。最多允许 5 个电话号码,每个电 话号码间用?;'隔开。

#### ◇ 注意事项:

控制 IO 输出的短信格式如下:SMSCTRL:PINn:m (n 是指 IO 脚的编号 (1~6), m 是指控制的电平 (0 表示低, 1) 表示高))。允许一条短信可以操作多个 IO 引脚, 命令之前用';'隔开。

- $\div$  事例: 第一路 IO 开机时处于低点平,允许改变电平的手机号为 13812345678;第二路 IO 平时为高电平, 允许改 变电平的手机号为 13812345678。此时要通过手机 13812345678 来设置第一路 IO 为高电平, 第二路 IO 为低电平。 配置如下:
	- 第一路 IO 功能配置成 2 第一路 IO 电平配置成 0 第一路 IO 控制电话配置成 13812345678 第二路 IO 功能配置成 2 第二路 IO 电平配置成 1 第二路 IO 控制电话配置成 13812345678 发送短信如下:

SMSCTRL:PIN1:1;PIN2:0

### 6.17.3 IO 输入功能配置

如将第一路 IO 配置成 IO 输入功能(其它路 IO 配置同下)。步骤如下:

- **1**、 将配置页面切换至"**IO** 输入输出参数"。如图 6-17
- **2**、 在"第一路 **IO** 功能"行的"值"列中选择 **1**。
- 3、在"第一路 IO 电平"行的"值"列中选择告警电平。0 表示低电平告警; 1 表示高电平告警。
- 4、在"第一路 IO 控制电话"行的"值"列中填写接收短信的电话号码。最多允许 5 个电话号码, 每个电话号 码间用?;隔开。
- 5、在"第一路 IO 告警内容"行的"值"列中填写发送告警短信的内容。
- $\diamond$ 事例: 要设置第一路 IO 为高电平时,发送短信"ALARM1"到手机号码为"13812345678"上面。 设置如下:
	- 第一路 IO 功能设置成 1
	- 第一路 IO 电平设置成 1
	- 第一路 IO 控制电话设置成 13812345678
	- 第一种 IO 告警内容设置成 ALARM1

# 6.17.4 IO 输入/输出功能说明

如果 IO 设置为输入报警,则 IO 电平的功能是检测功能,如果 IO 电平设置为 0 则设备检测到下降沿就会报警, 如果 IO 电平设置为 1 则设备检测到上升沿就会报警。如果 IO 设置为输出控制时,IO 电平就是输出的电平。如果 IO 电平设置为 1 时对应引脚输出高电平, 如果 IO 电平设置为 0 时对应引脚输出低电平。

# 6.18 短信数据通道设置

DTU 通信期间,设备按一定的数据格式(短信格式)给 DTU 发送数据, DTU 即向指定的手机号发送数据内容, 如果发送的数据内容超过 140 个字节,超过部分手机短信收不到,将发给数据中心。

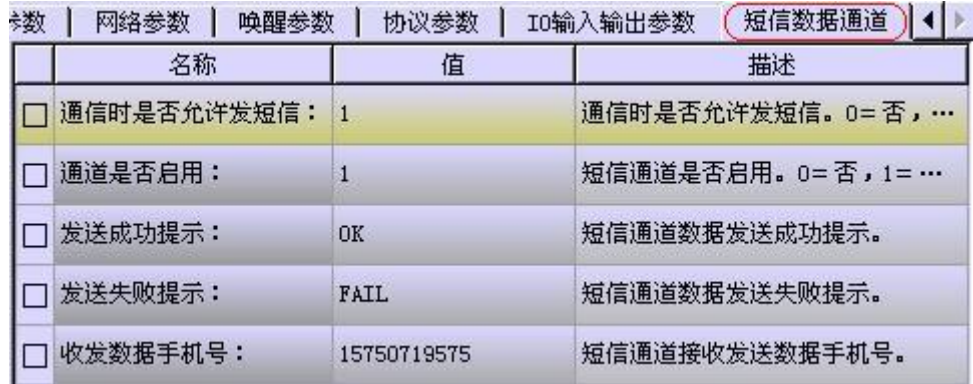

图 6-21

### 注意事项:

要使用短信数据通道时,短信格式为: "\*\*\*SEND SMS\*\*\*:短信内容",且\*\*\*SEND SMS\*\*\*:前不能有任何内容, 且短信内容不能为空,因此最好前后间隔 1 秒钟发送。

- $\diamond$  事例: 设备要给 DTU 发送数据\*\*\*SEND SMS\*\*\*:hello, 要求启用短信数据通道。 步骤如下:
	- 1、打开配置工具,进入配置状态,将配置界面切换到短信数据通道。
	- 2、设置通信时是否允许发送短信和通信是否启用的值为 1.
	- 3、发送成功提示和发送失败提示用户可自己定义。
	- 4、收发数据手机号用户根据自己的需求来设置,设置的手机号须在正常状态下可使用的。
	- 5、DTU 进入通信状态,设备输入\*\*\*SEND SMS\*\*\*:hello, 点击发送, 设置的手机号码即可收到 hello 短信内容。

# **6.18.1** 数据通道短信功能配置

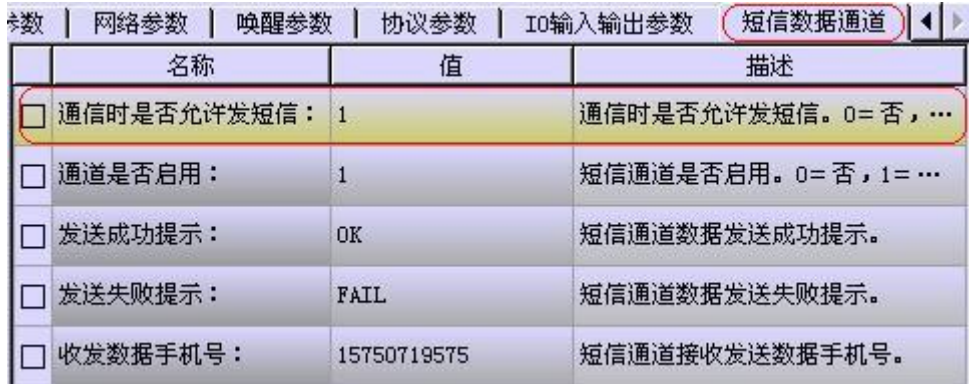

图 6-22 短信数据通道图

"通信时是否允许发送短信"此选项的功能是:在设备进入通信状态时,设备按一定的数据格式,就可以向设置的用 户进行发送短信(前提是开启此功能)。否则正常通信。 步骤如下:

1. 将配置页面切换到"短信数据通道"页面。如图 6-22 短信数据通道图

2. 在"通信时是否允许发送短信"行的"值"列中输入 0-1。

0-不允许发送短信。 1-允许发送短信。

# **6.18.2** 通道启用配置

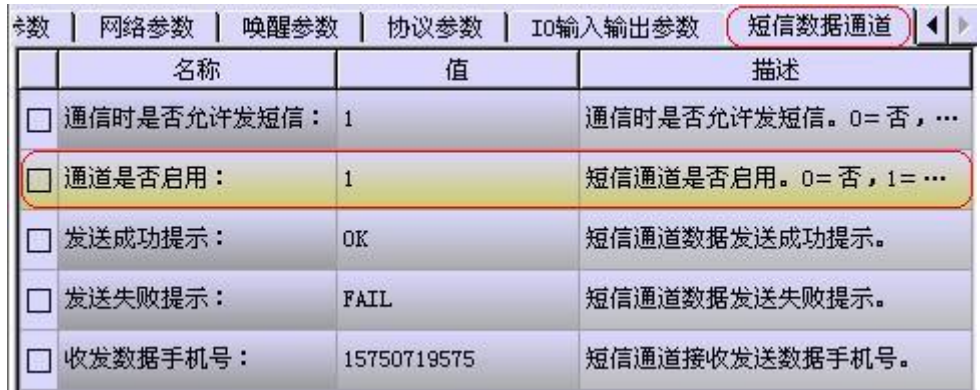

#### 图 6-23 短信数据通道图

"通道是否启用"此选项的功能是:在设备处于断线等不正常状态,且设备正常运转时,客户下位机还在向设备发 送信息,则这些信息会通过短息的形式发送出去。

步骤如下:

**1.** 将配置页面切换到"短信数据通道"页面。如图 6-23

2. 在"通道是否启用"行的"值"列中输入 0-1。

0-不启用。 1-启用。

注:建议不开启此功能。

# **6.18.3** 发送成功提示配置

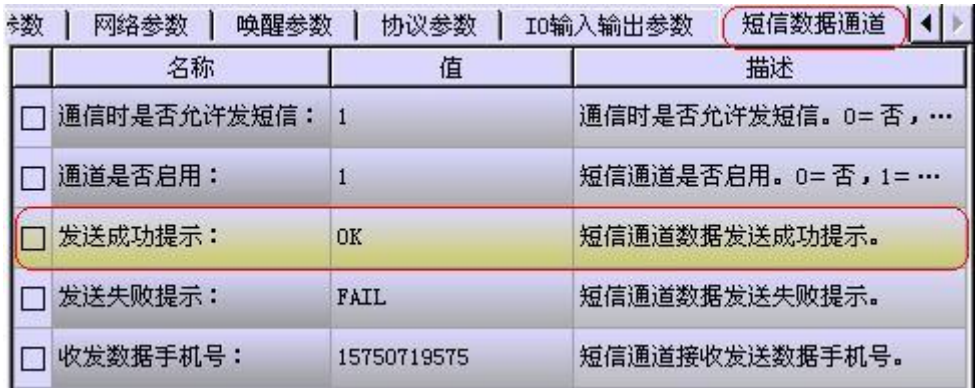

#### 如图 6-24 短信数据通道图

"发送成功提示"此选项的功能是:当设备收到发送短信的命令时,设备进行发送短信,当发送短信成功后,则在 数据区会提示客户设置的发送成功提示信息。

步骤如下:

- 1. 将配置页面切换到"短信数据通道"页面。如图 6-24 短信数据通道图
- 2. 在"发送成功提示"行的"值"列中设置。

# **6.18.4** 发送失败提示配置

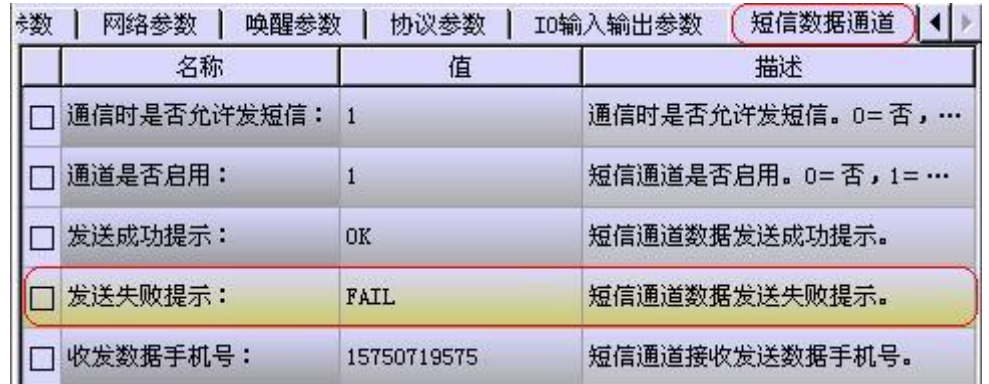

#### 如图 6-25

"发送失败提示"此选项的功能是:当设备收到发送短信的命令时,设备进行发送短信,当发送短信失败时,则在 数据区会提示客户设置的发送成功提示信息。

步骤如下:

- **1.** 将配置页面切换到"短信数据通道"页面。如图 6-25
- 2. 在"发送失败提示"行的"值"列中设置。

# **6.18.5** 收发数据手机号配置

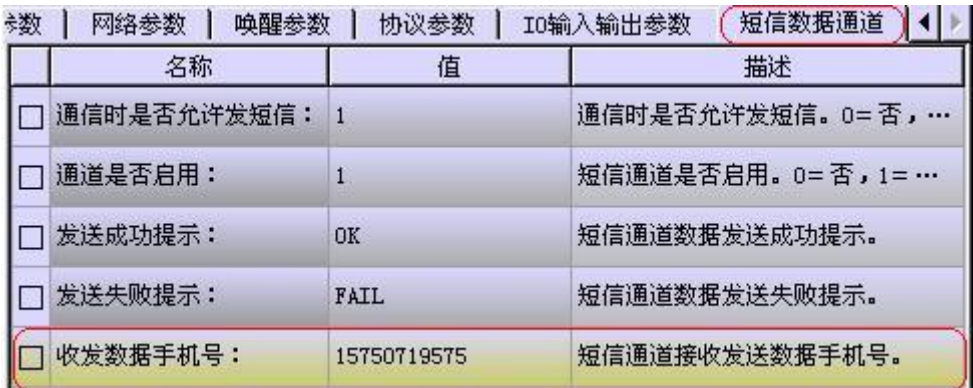

图 6-26

"收发数据手机号"此选项的功能是:设备收到发送短信的命令时,设备就会向此选项设置的号码发送短信。 步骤如下:

**1.** 将配置页面切换到"短信数据通道"页面。如图 6-26

2. 在"收发数据手机号"行的"值"列中设置自己要发送的手机号。

# 6.19 服务器模式参数配置

xx50 和 xx60 系列的 DTU 都可以作为服务器来使用,可以接受其他 DTU 的连接,并收取其他 DTU 转发上来的数 据。

#### 注意事项:

1、xx50 要使用服务器模式需要重新烧写服务器端程序;xx60 则不需要。

2、xx50 和 xx60 系列的 DTU 作为服务器都必须使用专网卡。

# **6.19.1 xx50** 服务器模式参数配置(仅 **CMxx50(P\_EP)(SERVER)** 可用)

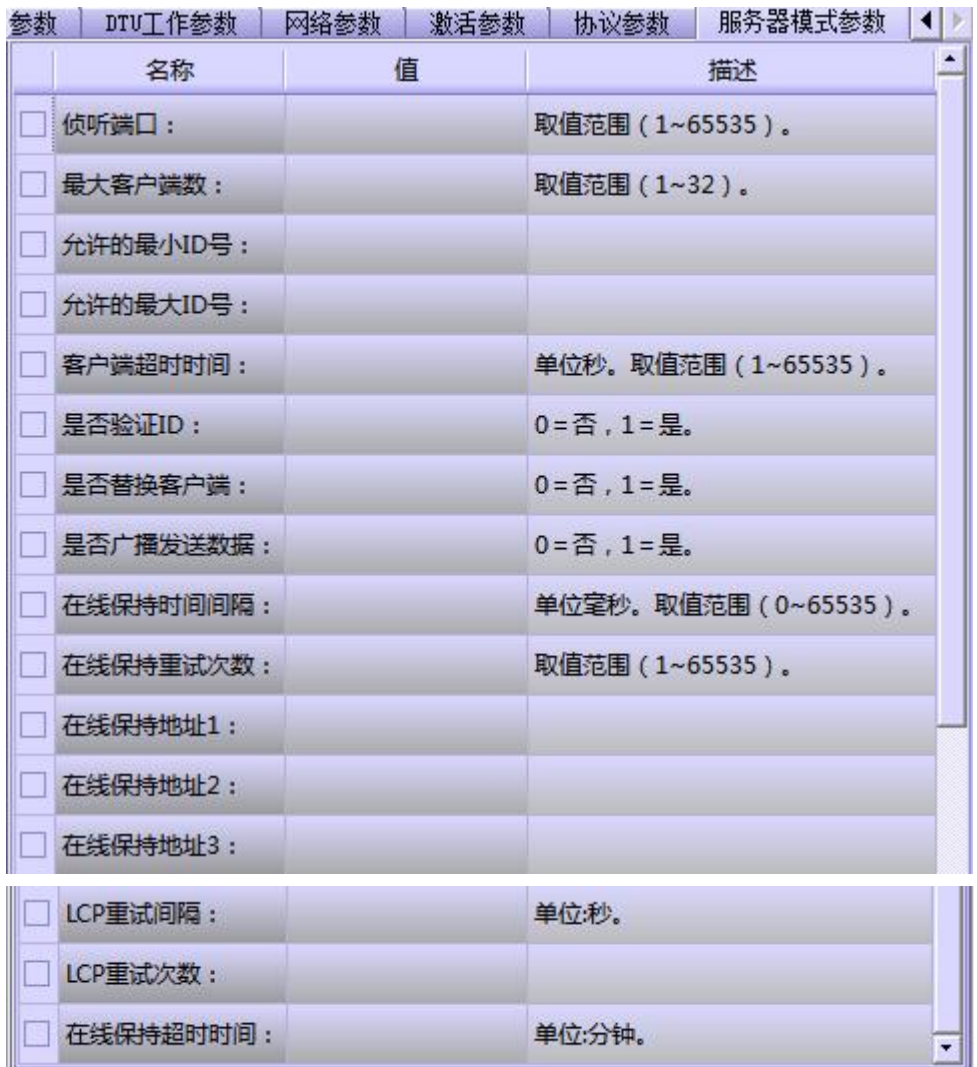

## 此参数必须让 **DTU** 烧入"**xx50** 服务器版本"的软件,非"服务器版本"软件无法配置这些参数。 参数意义:

1、侦听端口:就是开放给客户端连接的端口,只能使用专网卡,否则 IP 随机变换,会导致客户端 连接失败; 2、最大客户数: 意思是同时允许有多少台客户端连接上来(xx50 最多支持 32 个客户端同时连接);

3、允许的最小 ID 号:如果客户有设置该选项的话,那当有客户端连接上来的时候,xx50 会先判断 该 客 户 端 的 ID, 如果小于该选项中填入的 ID, 则自动屏蔽该客户端。(该选项只有当"是否验 证 ID"选项中选择"是"的 时候才有效);

4、允许的最大 ID 号: 同 3;

5、客户端超时时间:当一个客户端发送数据的间隔时间超过了该选项的值,则 xx50 自动踢掉该客 户端;

6、是否验证 ID: 如果选择"否"的话, 那么 xx50 不对任何连接上来的客户端进行判断, 当选择"是" 的话, 每 当有客户端连接上来,xx50 会首先将该客 户端的 ID 和 3、4 选项进行对比,以此 来筛选满足条件的客户端; 7、是否替换客户端:当有相同的 ID 号的客户连接上来的时候是否用新的替换掉旧的客户端(建议 启用,因为某 些客户端可能自身掉线之后,立刻又重新连接上来了,会导致一个客户端占用两 个甚至多个名额,浪费资源); 8、是否广播发送数据:xx50 每次发送数据是否使用广播方式发送给所有当前连接的客户端;

9、在线保持间隔: 该选项的意义是每累积到这个时间点的时候,xx50 自动去 访问"在线保持 IP 地 址"中填入的 网址;

10、在线保持重试次数:xx50 访问"在线保持 IP 地址 1"或"在线保持 IP 地址 2"或"在线保持 IP 地址 3"中 的填入的地址的次数;

11、在线保持 IP 地址 1:该栏中填入能够访问的网址,主要作用是 xx50 通过去访问这些网址来判 断 自 身 是 否 断线;

12、在线保持 IP 地址 2:同 11;

13、在线保持 IP 地址 3: 同 11;

14、LCP 重试间隔:xx50 每间隔一段时间发送一次 LCP,来判断 DTU 是否断线(LCP 是 PPP 拨号中的 一种机制,效 果有点类似于 TCP 的 keepalive),但是经过实践发现,效果不好,因此不建议使 用;

15、LCP 重试次数:同 14,发送 LCP 包的次数;

16、在线保持超时时间:当客户端间隔该时间段还没有数据上来,xx50 自动断电重启,然后重新上 线 等 待 客 户 端的连接。

# **6.19.2 xx60** 服务器模式参数配置

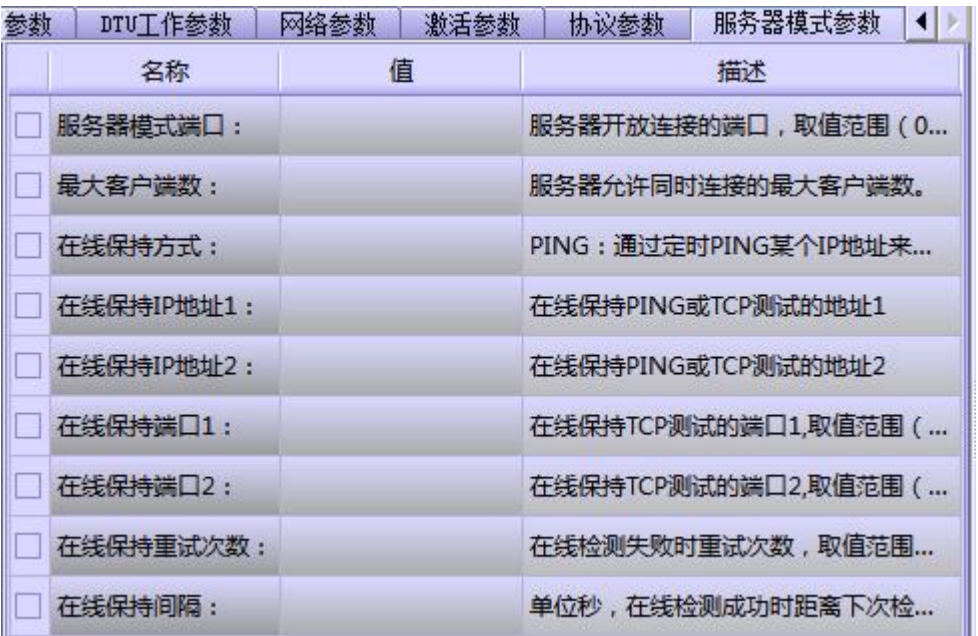

### 参数意义:

1、服务器模式端口(侦听端口): 就是开放给客户端连接的端口, 只能使用专网 卡, 否则 IP 随 机变换,会导致客户端连接失败;

2、最大客户数:意思是同时允许有多少台客户端连接上来(3160 最多支持五个客户端 同时连接); 3、在线保持方式(不建议启用): 由于 3160 作为服务器的时候, 自身在没有客户端发 送数据的时 候没办法判断自身当前是否在线,所以需要通过去访问某些公共的网址 来判断;

4、在线保持 IP 地址 1: 该栏中填入能够访问的网址, 主要作用是 3160 通过去访问这些 网址来判断 自身是否断线;

5、在线保持 IP 地址 2: 同 4;

6、在线保持端口 1: 当在线保持方式为 TCP 时才有用, 用来访问"在线保持 IP 地址" 中填入的网 址;

7、在线保持端口 2:同 6;

8、在线保持重试次数: 3160 访问"在线保持 IP 地址 1"或"在线保持 IP 地址 2"中 的填入的地 址的次数;

9、在线保持间隔: 当"在线保持方式"不被设置为 NONE 的时候, 该选项的意义是每累 积到这个时 间点的时候,3160 自动去访问"在线保持 IP 地址"中填入的网址,当 "在线保持方式"设置为 NONE 的时候,他的意义是每运行这个时间段的时候就重启 一次。

# 7.1 试验网络结构 **FREEMRAYMARKMARK**<br>IP.H.H. I [P地址] 路由器 DTU 服务器(电脑)

第七章 数据传输和网络远程配置试验

图 7-1

Server(服务器): 在 Sever PC 机上运行一个厦门才茂的数据中心 DEMO 软件(配套光盘路径:\中文\无线数 据传输终端 DTU\产品工具软件\厦门才茂数据中心 DEMO20100128 底下), 现提供 VC 版本、VB 版本、DELPHI 版本 的数据中心软件,每个版本的软件都可以使用,本试验用 VB DEMO 版本作为讲解案例。

假设 Server 所处的内网 IP 为 192.168.1.22 (如图 7-1 中的 IP 地址 3), 所处的外网 IP 为 125.77.218.76(路由器 接到外部公网的全球 IP 地址, 如图 7-1 中的 IP 地址 1), 路由器的内网 IP 为 192.168.1.10 (如图 7-1 中的 IP 地址 2)。 数据中心 DEMO 监听的是 8001 端口。

PC(客户机):模拟实际应用中 DTU 相连的下位机设备,用串口工具模拟下位机设备向 DTU 发送数据和接收 DTU 发送的数据。

# 7.2 DTU 参数配置

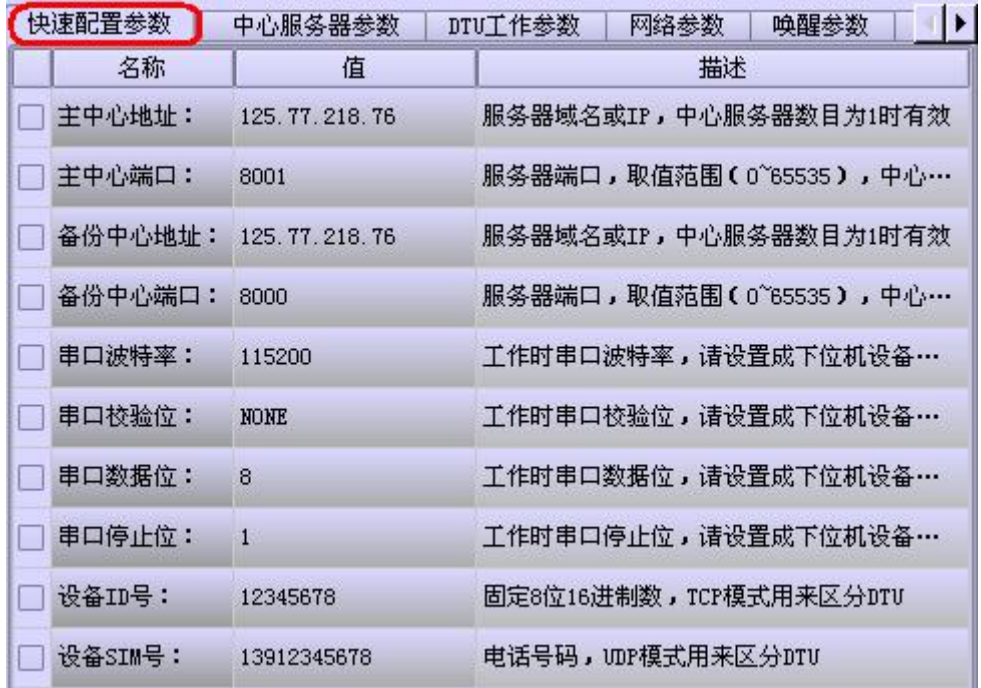

图 7-2

在"配置光盘"里面找到"厦门才茂 DTU 配置软件 VXXX.exe"(XXX 为软件版本号。配置光盘中文件路径:文 \无线数据传输终端 DTU\产品工具软件\厦门才茂 DTU 配置软件 V544\厦门才茂 DTU 配置软件 VXXX.exe"), 并双 击运行此程序。根据本说明书《3.1.1 [工具配置](#page-25-0)》说明步骤,选择相应的串口号,把波特率设置为115200bps,校验 位为 NONE。根据软件提示给 DTU 上电。

进入配置后,根据本说明书《第四章 [快速配置》](#page-29-0)配置说明步骤,配置一下主中心地址和端口、备份中心地址 和端口(如图 7-2), 其它参数保持默认(可以根据自己实际情况进行参数配置), 保存配置参数。

# 7.3 服务器端配置

# 7.3.1 配置服务器内网 IP

在桌面任务栏中点击的"开始"按钮,

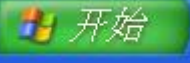

在出现的窗体中找到"控制面板",并打开"控制面板"。打开窗体如下图:

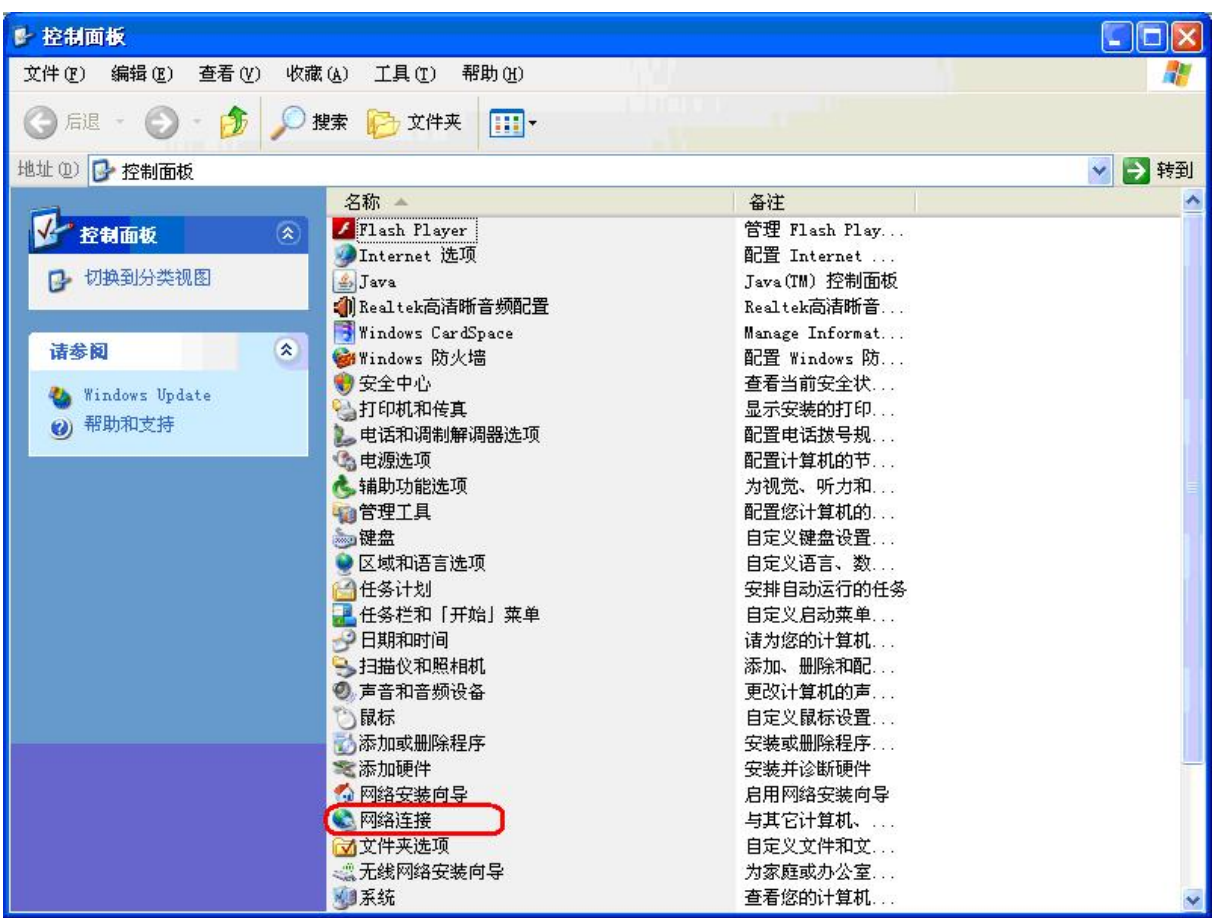

在窗体中找到"网络连接",并双击打开"网络连接"。打开窗体如下图:

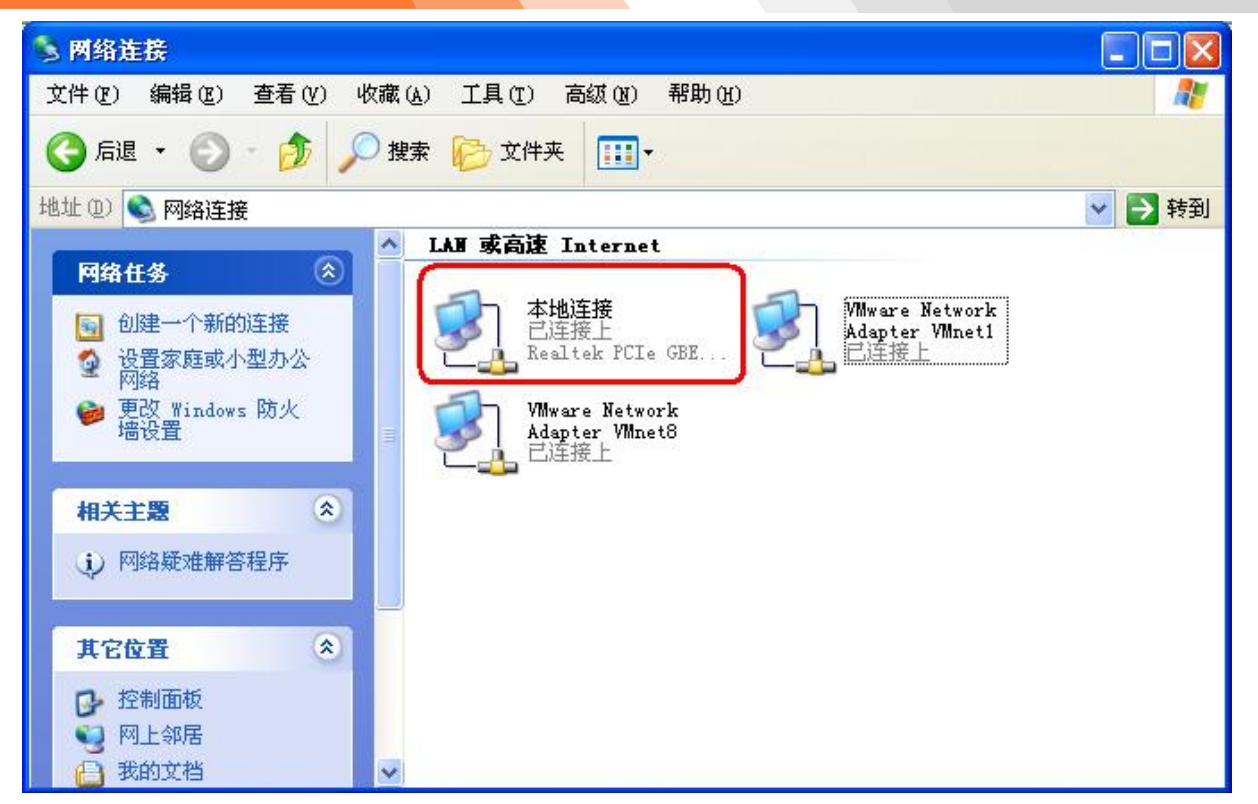

找到"本地连接",右键选择属性,弹出一个"本地连接 属性"窗。在"常规"里面找到"Internet 协议(TCP/IP)"。 如下图:

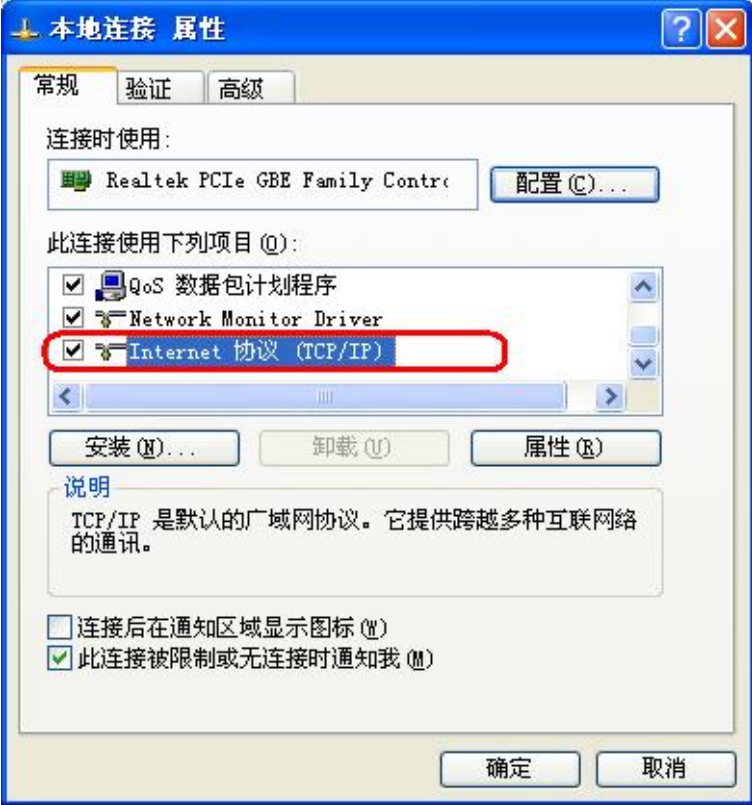

双击"Internet 协议(TCP/IP)", 出现设置 IP 的设置框。如下图:

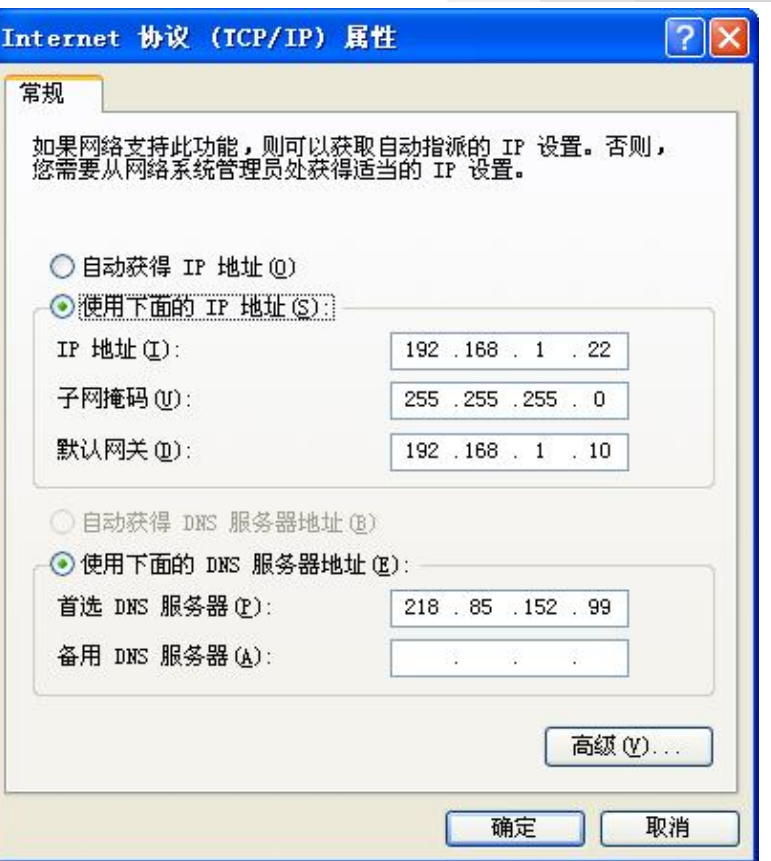

将"IP 地址"设置成"192.168.1.22"(如图 7-1 中 IP 地址 3)。

将"子网掩码"设置成"255.255.255.0"。

将"默认网关"设置成路由器的内网 IP 地址(如图 7-1 中 IP 地址 2),本试验所用路由器的内网 IP 是 192.168.1.10。 设置完成后点击"确定", 返回"本地连接 属性"框,再点击"确定"来完成配置。

## 7.3.2 端口映射

如果服务器 SERVER 是直接连接公网的,不是通过路由器上网的,可以不用做端口映射;但如果服务器是通过 出线路由器连接到公网的,则需要在出线路由器做端口映射。

打开路由器的配置页面,找到"NAT 配置",填写相关信息后保存(如图 7-3)。保存好后在"NAT 静态映射列 表"中查看是否存在之前的保存信息(如图 7-4)。存在则端口映射成功。(不同的路由器的界面是不一样的,请 根据实际情况进行配置)

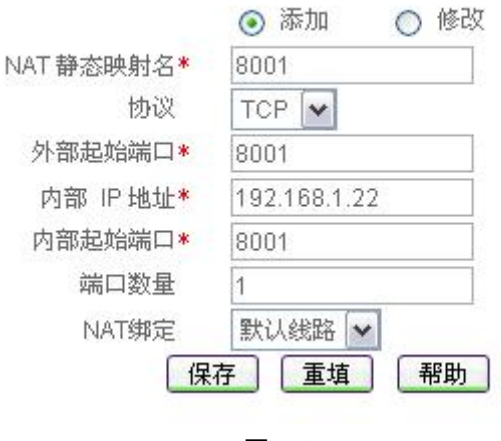

图 7-3

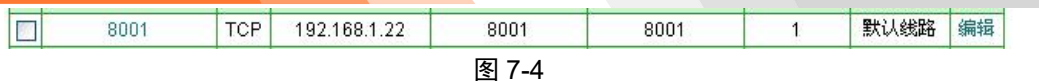

## 7.3.3 数据中心软件配置

打开 VB DEMO 数据中心软件,设置侦听端口为 8001 (如图 7-5), 点击"启动服务"按钮(如图 7-6), 启动 服务。等待 DTU 连接。

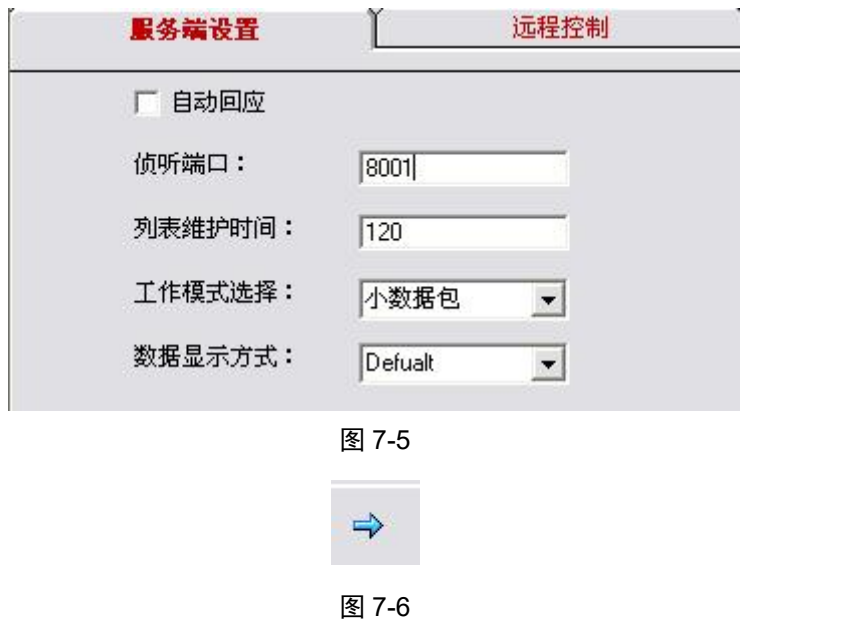

# 7.4 DTU 连接中心

使用之前的配置工具,在配置工具中点击"重启并进入通信状态"的按钮。让 DTU 进入通信状态。(若未能进 入通信则切换成通信状态后给 DTU 设备重新上电)

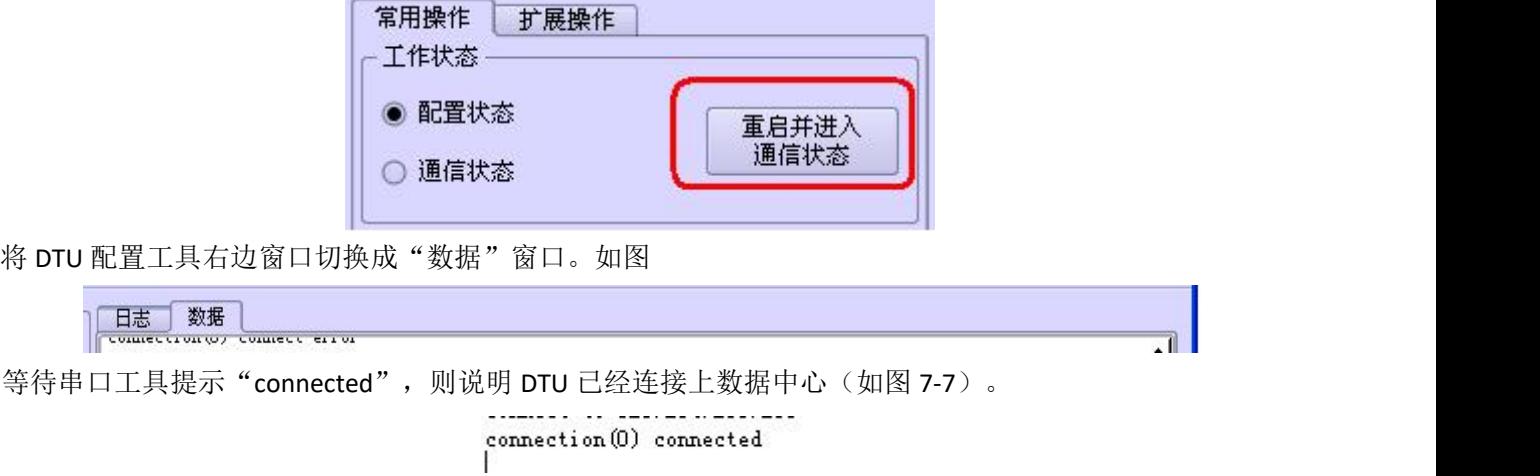

图 7-7

在 Server 上的数据中心 DEMO 中可以查看到 DTU 已经连接上来的信息。(如图 7-8)

| 用户ID<br>⋒ | 登录时间                | 户电话号码<br>用,           | 动态IP                  |
|-----------|---------------------|-----------------------|-----------------------|
| л         | 2009-10-23 10:16:02 | 00000000<br>ת<br>abbh | 167<br>75<br>QQ<br>1Ĥ |

图 7-8

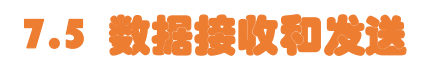
### 7.5.1 Server 向 DTU 发送数据

在数据中心 DEMO 中选择"数据发送"(如图 7-9), 在对方 ID 号的下拉框中选择要发往 DTU 的 ID 号(如图 7-10)。在输入框中输入要发送的数据"Test"。点击"发送"按钮发送。

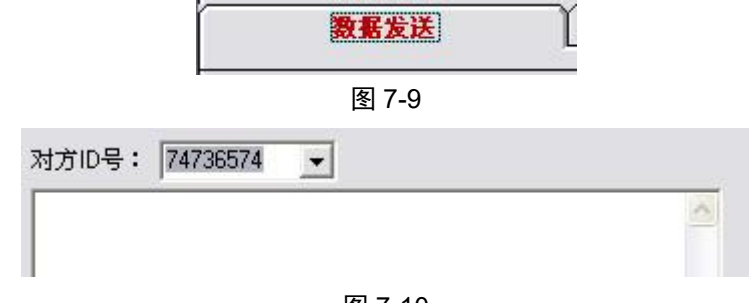

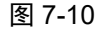

在 PC 机上的串口工具中就会出现"Test"(如图 7-11)。

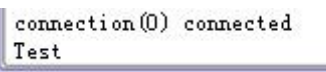

图 7-11

可以在 Server 上的数据中心 DEMO 中的右下方的日志中查看刚才发送的信息和记录。

### 7.5.2 DTU 向数据中心发送数据

在 PC 机上配置工具中的发送输入框中输入要发送的数据"Test"(如图 7-12),点击"发送"按钮发送数据。

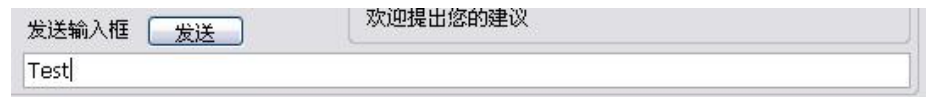

### 图 7-12

在 Server 上的数据中心 DEMO 的右下方选择"已收的数据"框,下面就会显示接收到的数据(如图 7-13)。

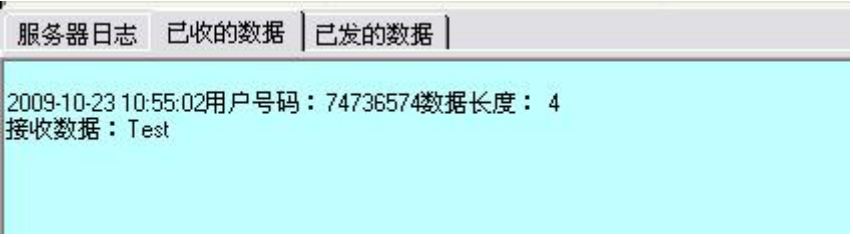

图 7-13

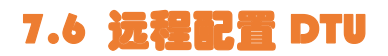

CAIMORE DTU 提供了远程管理的功能,用户可以使用该功能对所有已连接到中心服务器的远端 DTU 进行参数 的修改,该功能实际上相当于用户在串口上用标准 AT 指令对 DTU 进行配置一样,方便维护、管理。 点击远程控制切换键,选择 DTU 的 ID 号,并点击"进入配置"按钮(如图 7-14)。

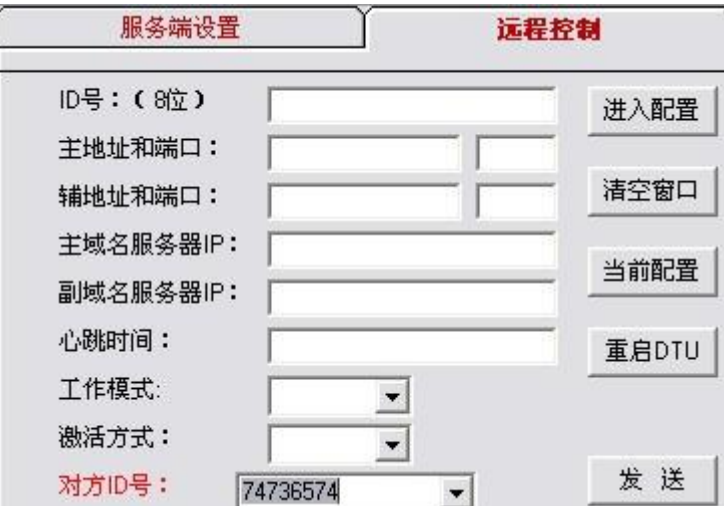

图 7-14

如果成功进入配置, 在"直接 AT 远程修改"的输入框中显示"成功进入远程配置状态!"(如图 7-15)。

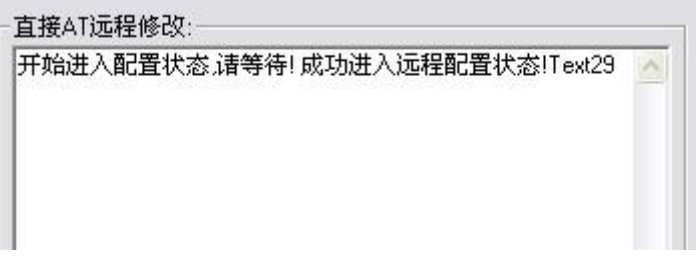

### 图 7-15

用户可以修改 DTU 的所有参数(详细的 AT 命令可以参考[《附件二:](#page-85-0) AT 命令集》)。在"直接 AT 远程修改" 中输入 AT 命令后回车或点击"发送"按钮(如图 7-16)。

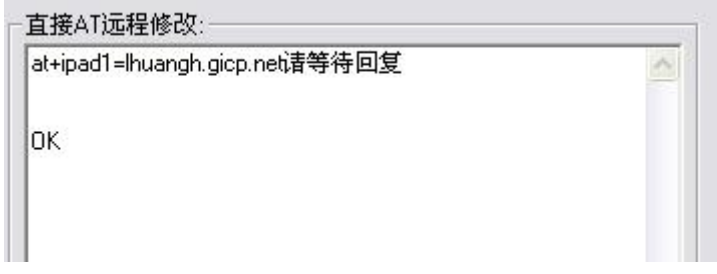

图 7-16

全部参数修改完后,点击"重启 DTU"按钮,数据中心将让 DTU 重启,DTU 将以修改后的参数与数据中心进行 连接。

#### 注意事项:

请慎重修改所有与网络有关的参数, 如: APN 接入号, 拨号中心号码等, 以免无法连接 GPRS/CDMA/TD/EVDO/WCDMA 网络。

在你需要修改的 IP 和端口并不清楚的情况下,不要修改该参数,以免重启后无法与数据中心通讯。

## 第八章 拨号上网

部分客户可能会把 DTU 临时当成普通无线 MODEM 来用,实现拨号上网。本章节讲述如何把 DTU 当成 MODEM 来使用的操作说明。原则上建议不要把 DTU 当成 MODEM 来用。

### 注意事项:

CDMA 拨号上网请使用我们公司配送的四芯线。否则可能出现拨不上线的情况。

具体步骤如下:

1、将DTU工作模式切换成TRNS工作模式后,进入控制面板一>电话和调制解调器一>添加调制解调器。如下图:

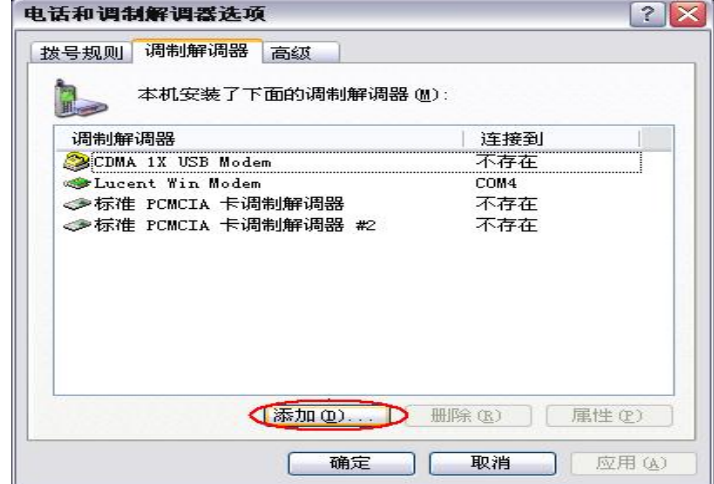

2、选择不要检测我的调制解调器;我将从列表中选择,然后点击下一步。如下图:

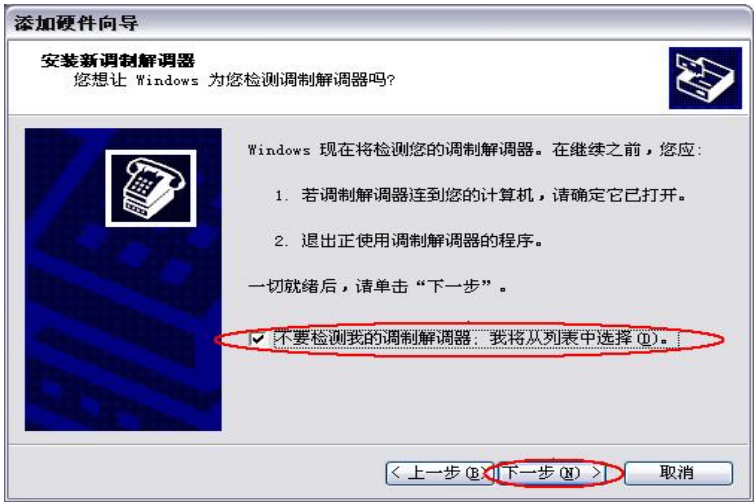

**3**、选择标准 **33600** 标准调制解调器驱动程序。如下图:

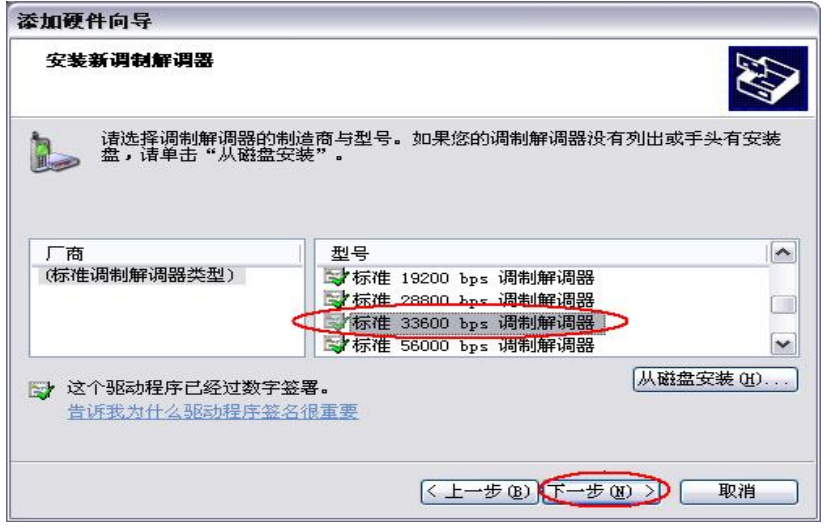

4、选择安装调制解调器的端口,确认后点下一步。如下图:

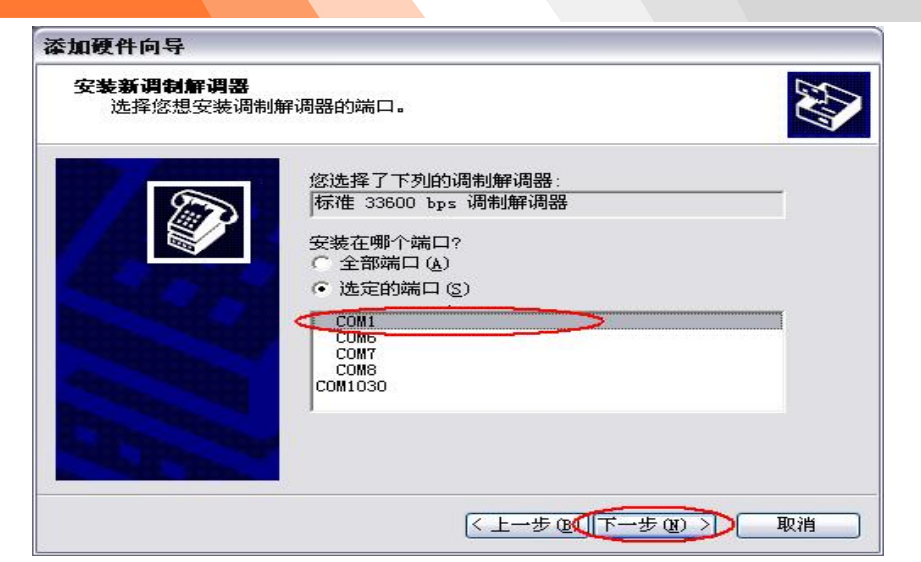

5、下一步安装完成。如下图:

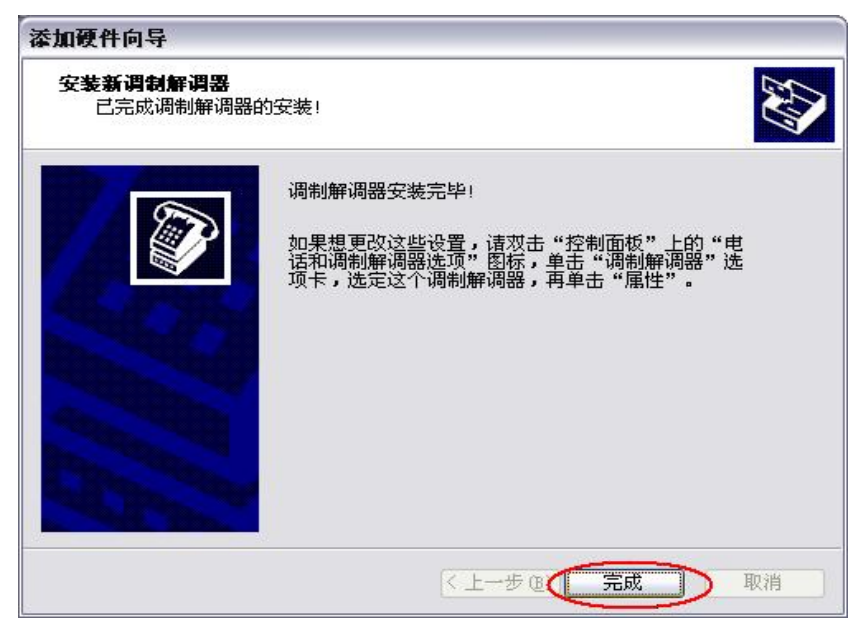

6、完成安装后,进入其属性。如下图:

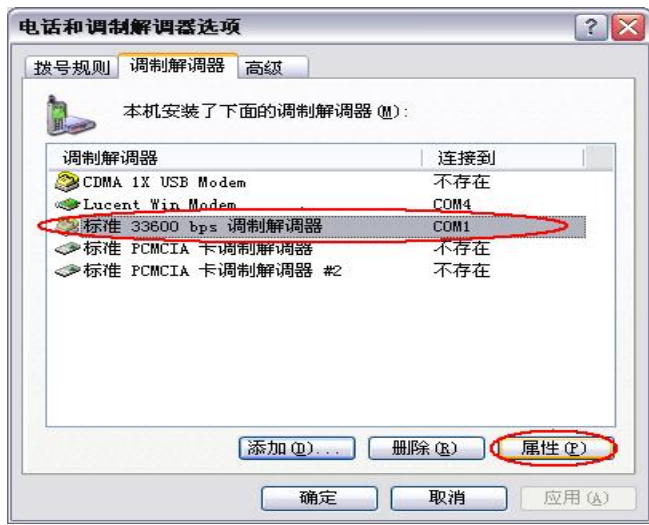

7、将最大端口速度改为 115200,确认后点"高级"。如下图:

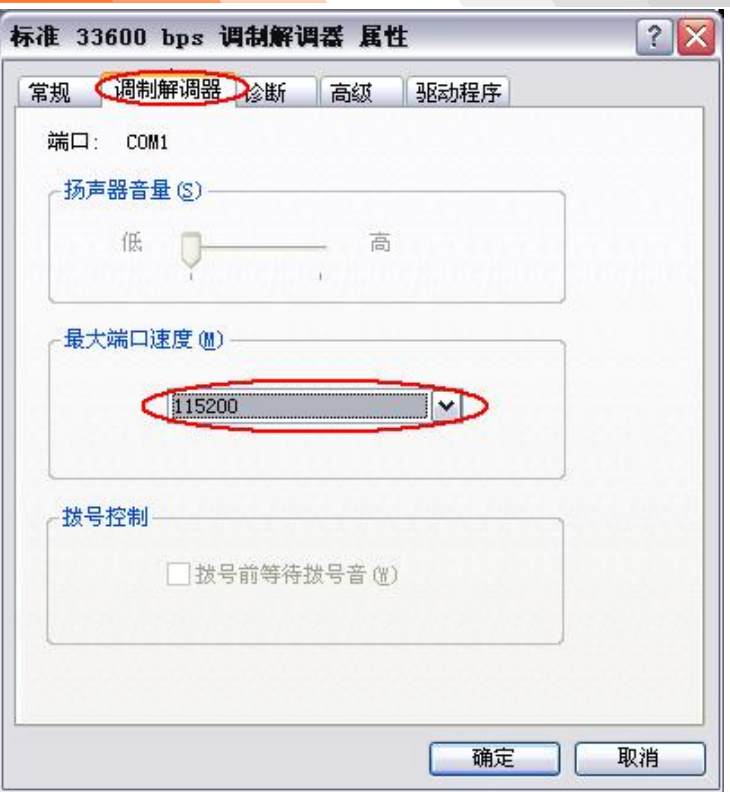

8、点击"高级",进入"更改默认首选项"。如下图:

GPRS 网络需要在"额外的初始化命令"中写入 AT+CGDCONT=1,"IP","cmnet"; CDMA 网络则为空;

TD-SCDMA 网络需要在额外的初始化命令中写入 AT+CGDCONT=1,"IP","cmnet"; EVDO 网络则为空;

WCDMA 网络需要在额外的初始化命令中写入 AT+CGDCONT=1, "IP", "uninet";

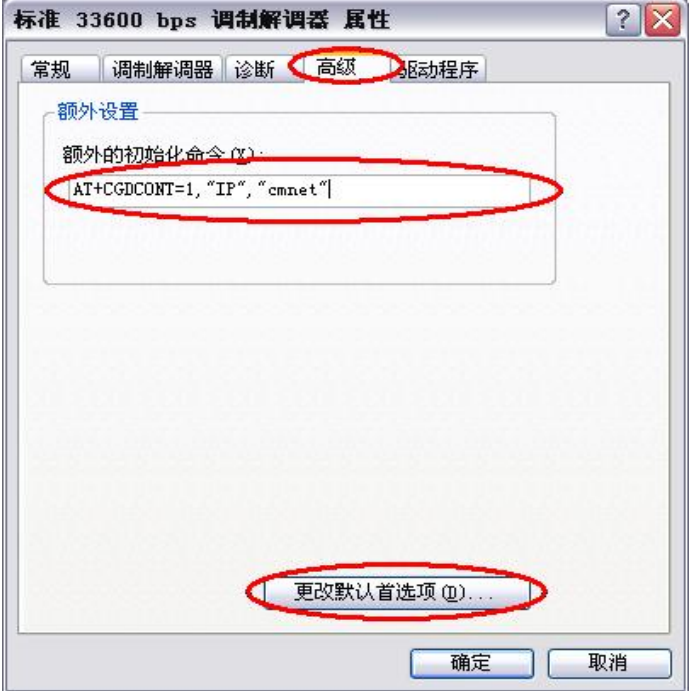

9、确认端口速度为 115200,将流控制更改为"无",确定后调制解调器的安装完成。如下图:

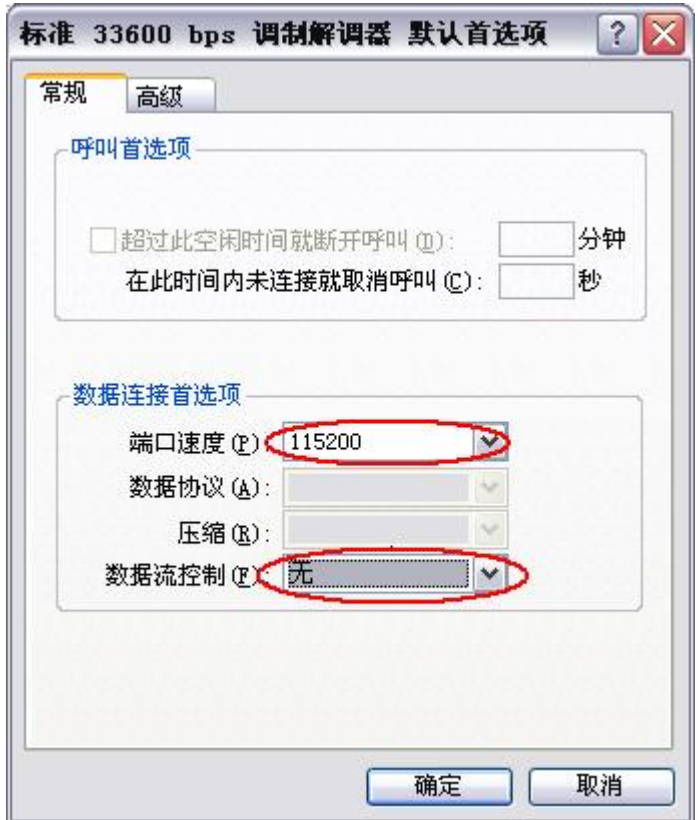

10、新建拨号链接,点击"网络连接"->"创建一个新连接",然后按照各提示信息建立新连接,点击"下一 步"。如下图:

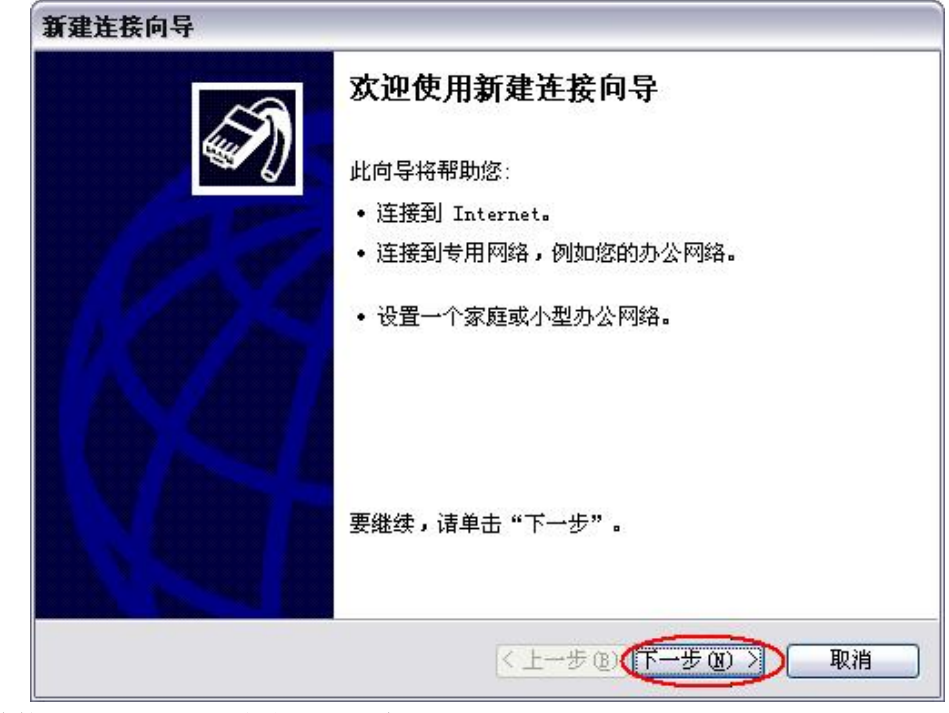

11、选择"连接到 INTERNET",点击"下一步"。如下图:

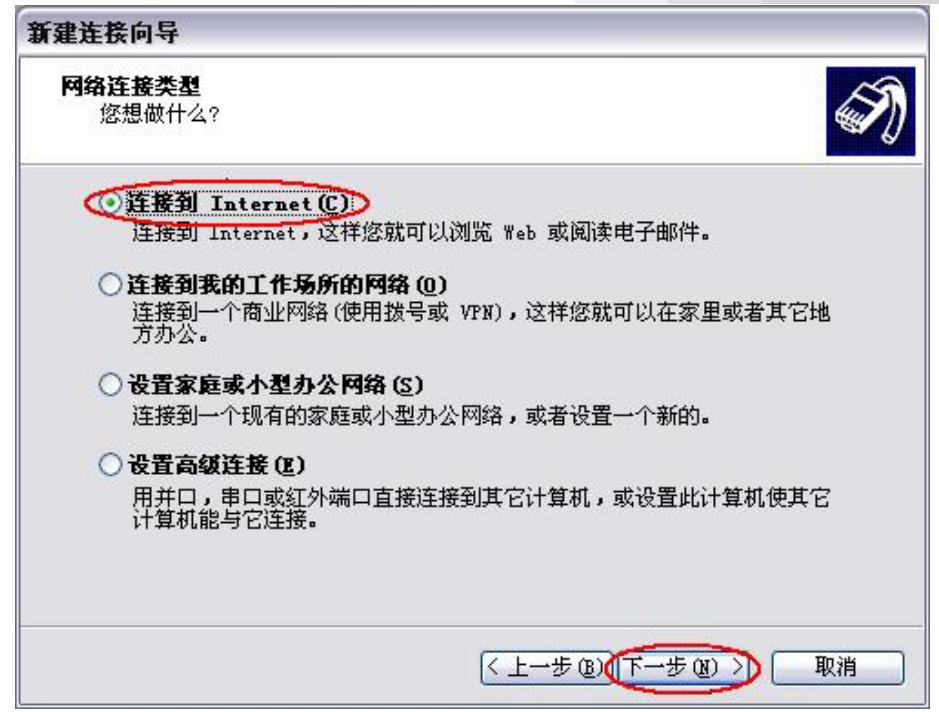

12、选择"手动设置我的连接"(Windows 2000 选项为"手动设置 INTERNET 连接或通过局域网(LAN)连接"), 点击"下一步"。如下图:

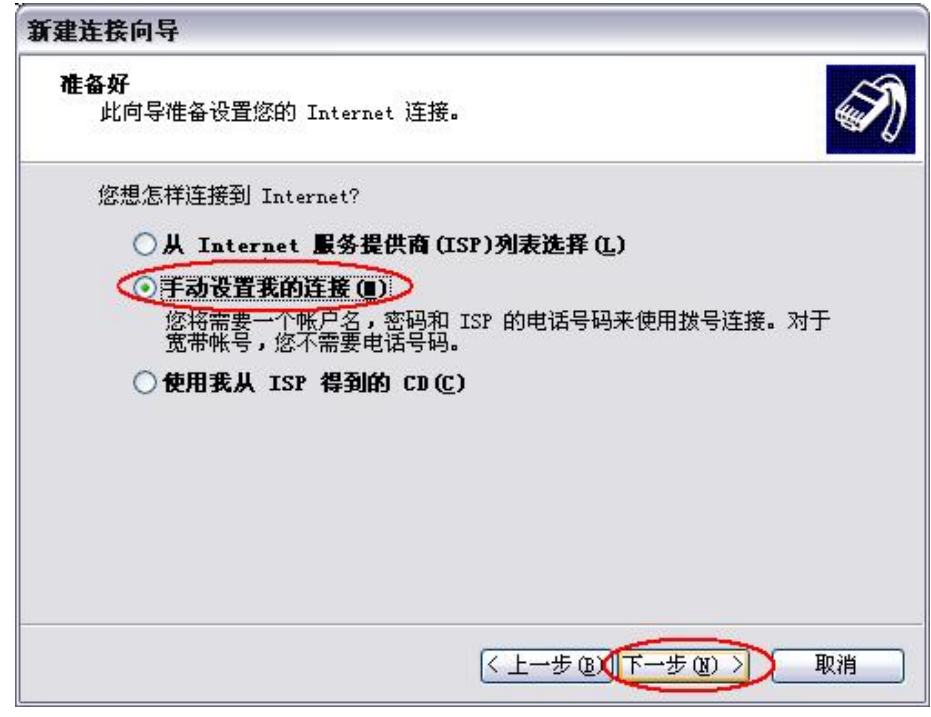

13、选择"用拨号调制解调器连接"(Windows 2000 选项为"通过电话线和调制解调器连接"),点击"下一 步"。如下图:

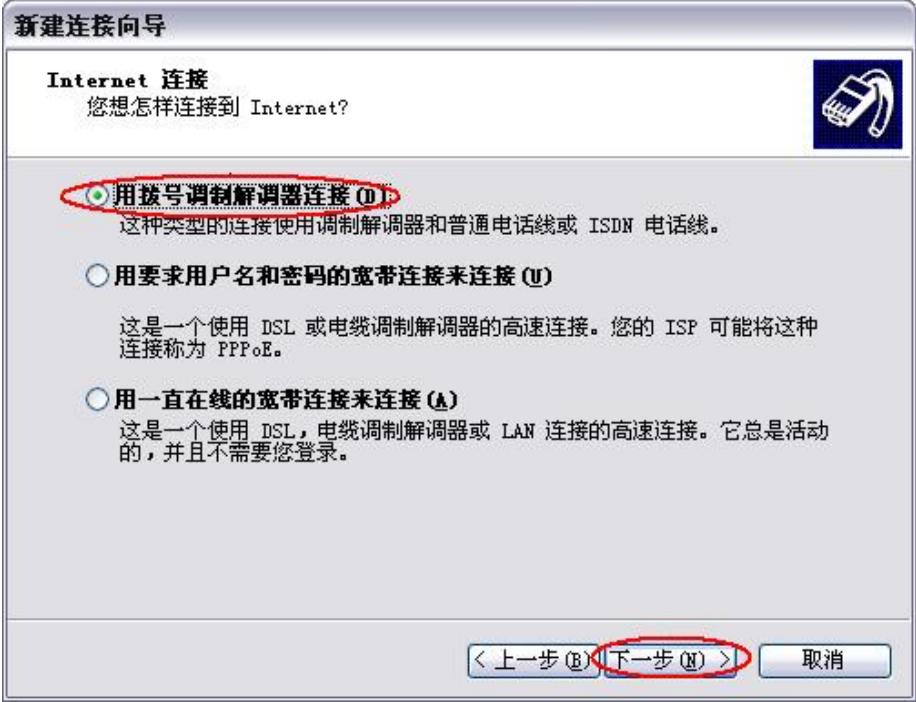

14、选择标准 33600 调制解调器,点击"下一步"。如下图:

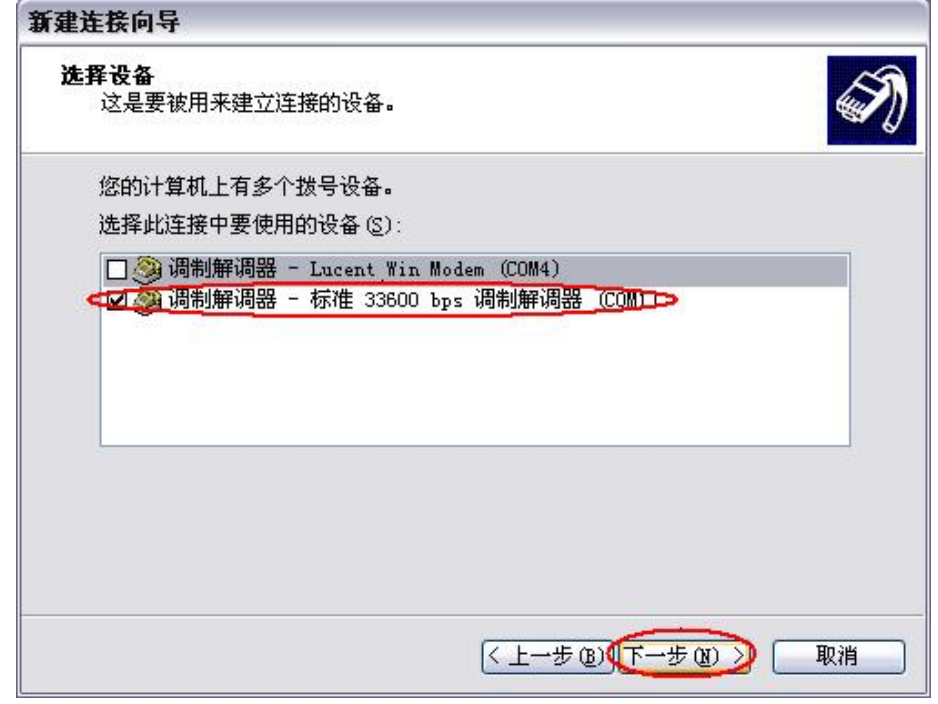

15、此处 ISP 名称中可随意输入一个名称用以标识该拨号文件名,点击"下一步"。如下图:

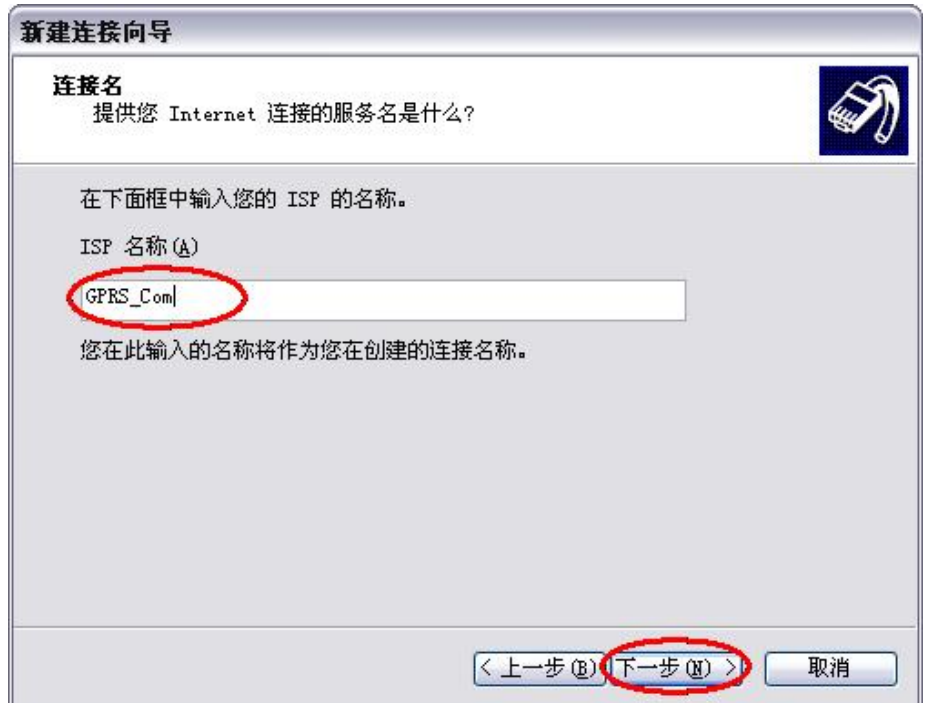

### 16、"电话号码"中输入接入点号码。

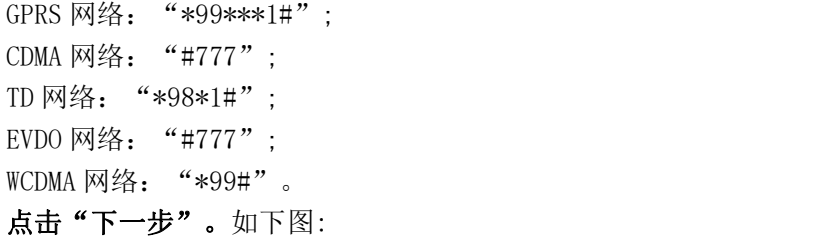

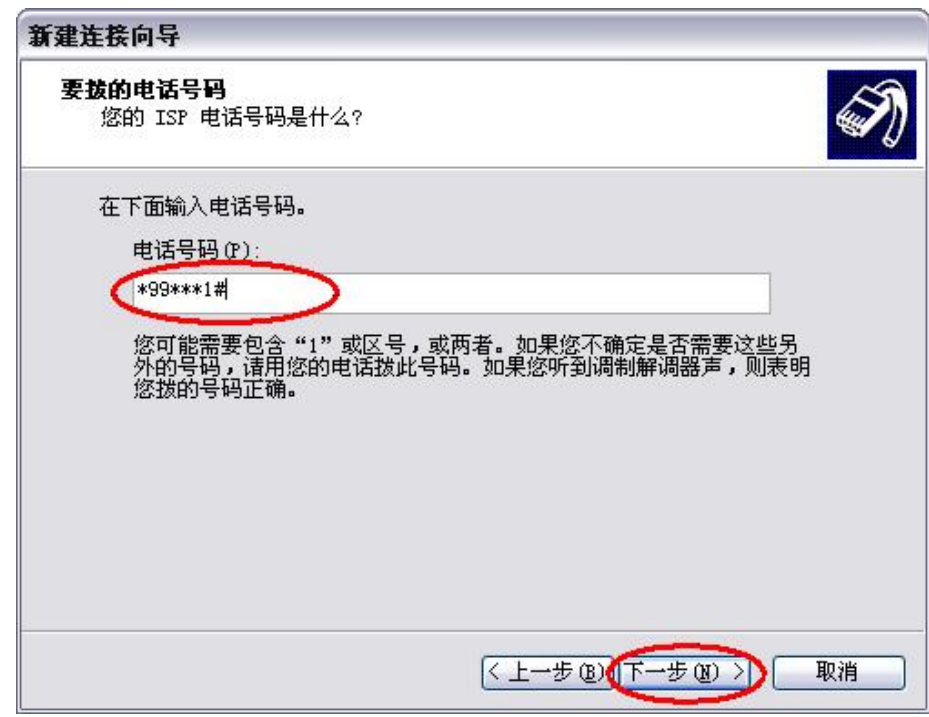

### 17、输入用户名和密码。

GPRS 网络用户名和密码都为空; CDMA 网络用户名和密码都为 card; TD 网络用户名和密码都为空;

EVDO 网络用户名和密码都为 card; WCDMA 网络用户名和密码都为空。

点击"下一步"。如下图:

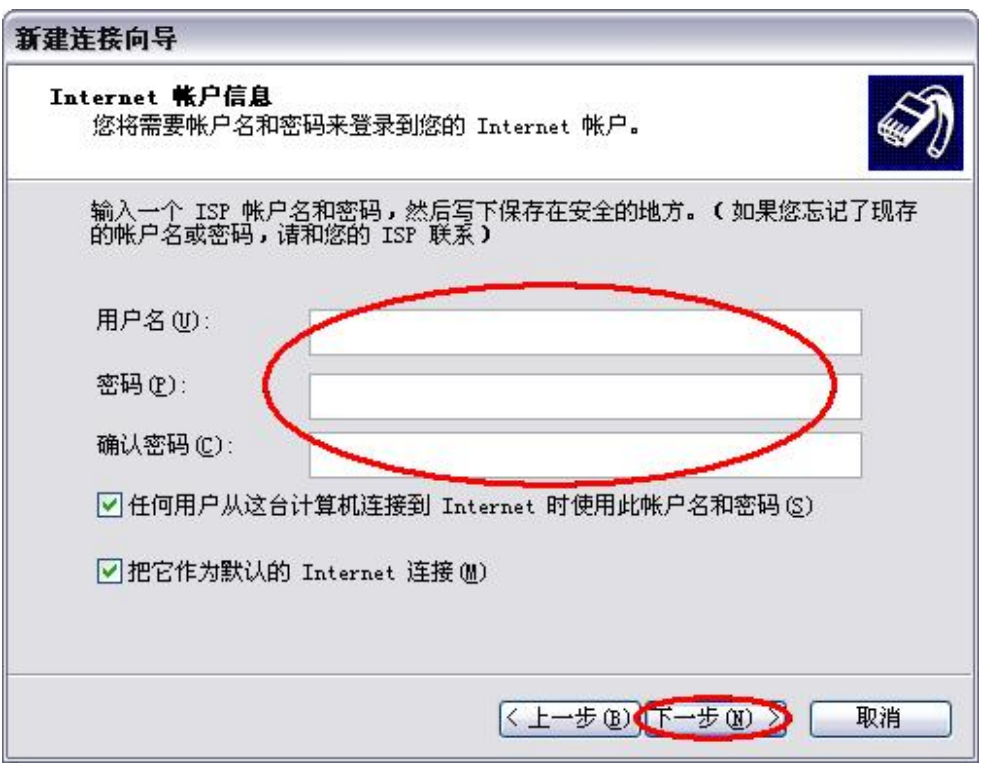

18、点击"完成",至此拨号设置便完成了。如下图:

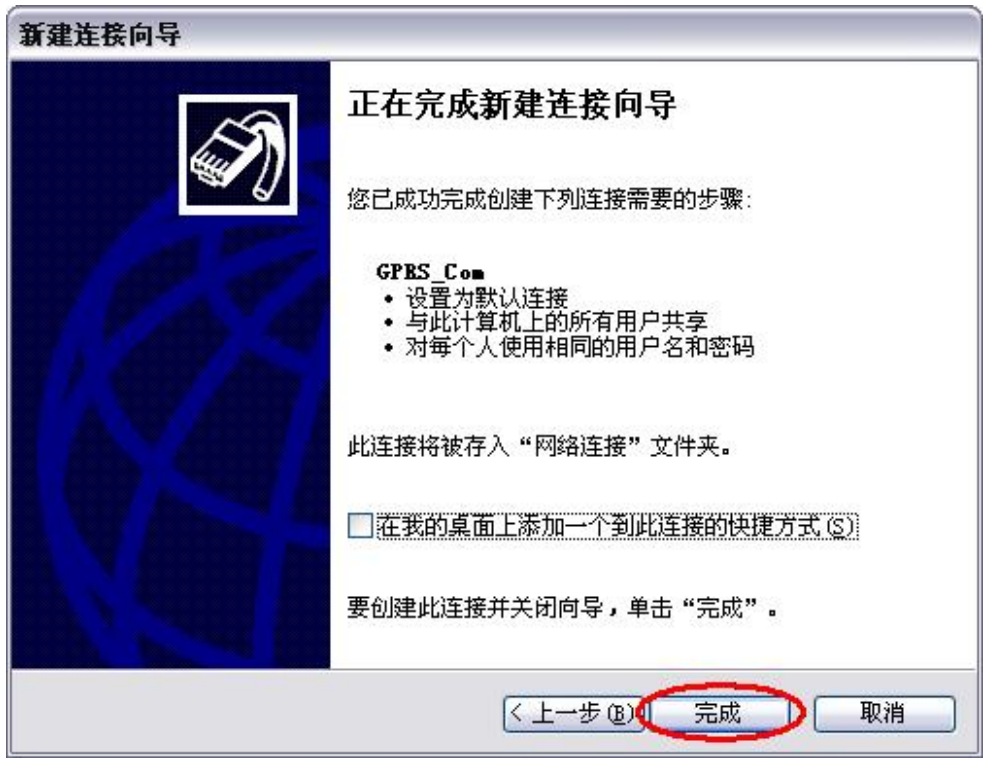

19、点击该拨号连接"属性"。如下图:

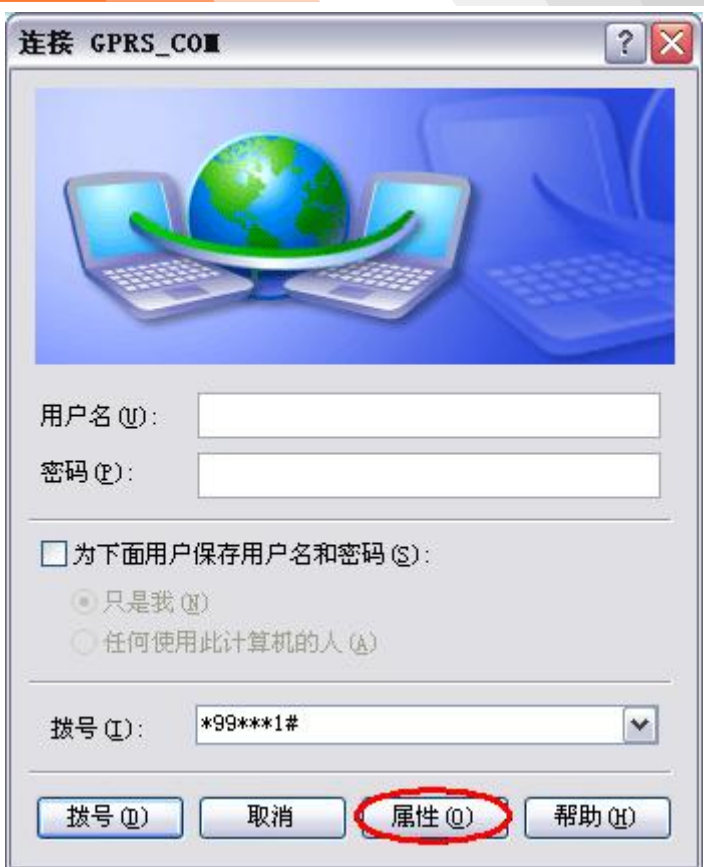

20、确认连接时使用标准 33600 调制解调器,电话号码确认为之前填写的号码,并点击"配置"。如下图:

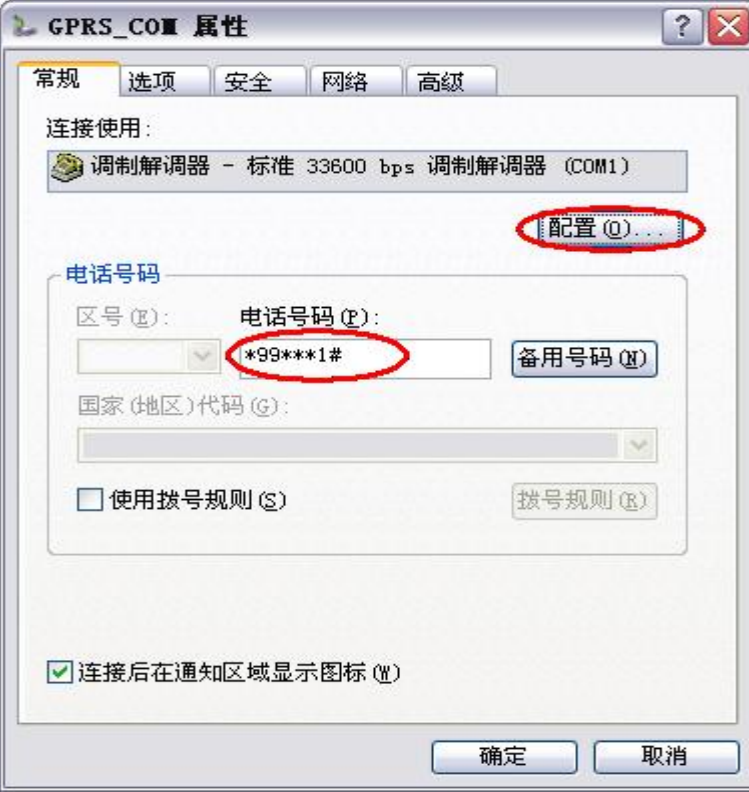

21、设置最高速度为 115200,取消选择硬件流控制。如下图:

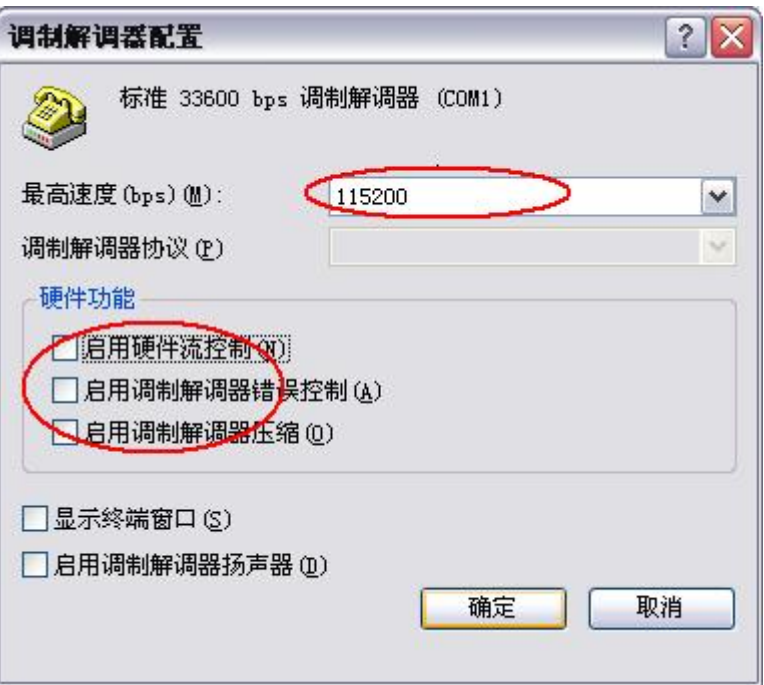

至此就完成了 DTU 普通 MODEM 模式的的设置,就可以进行拨号上网。

在浏览网络之前,需要登陆网络,登陆网络过程如下:

1、点击拨号连接"GPRS\_COM"。如下图:

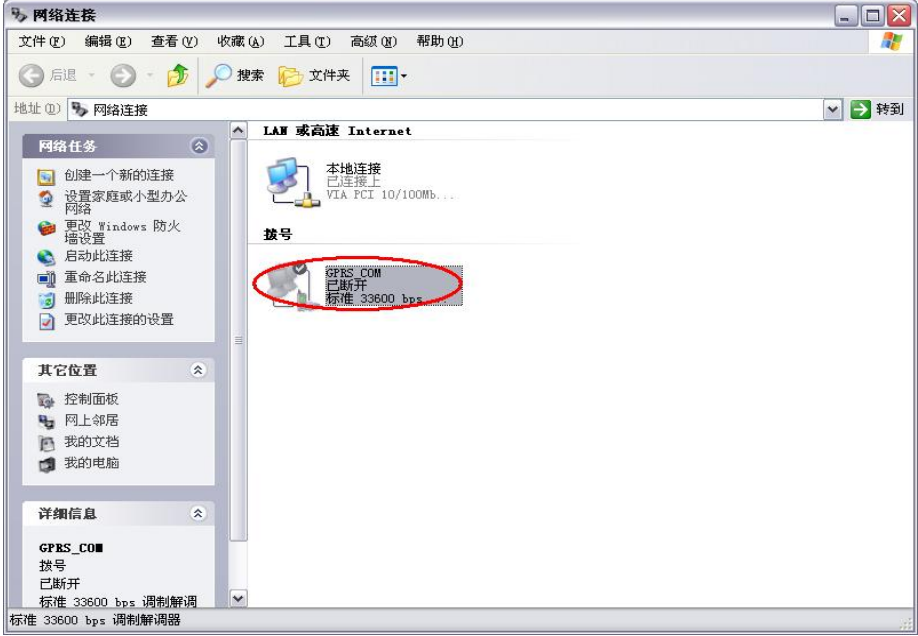

2、点击拨号,即开始拨号。如下图:

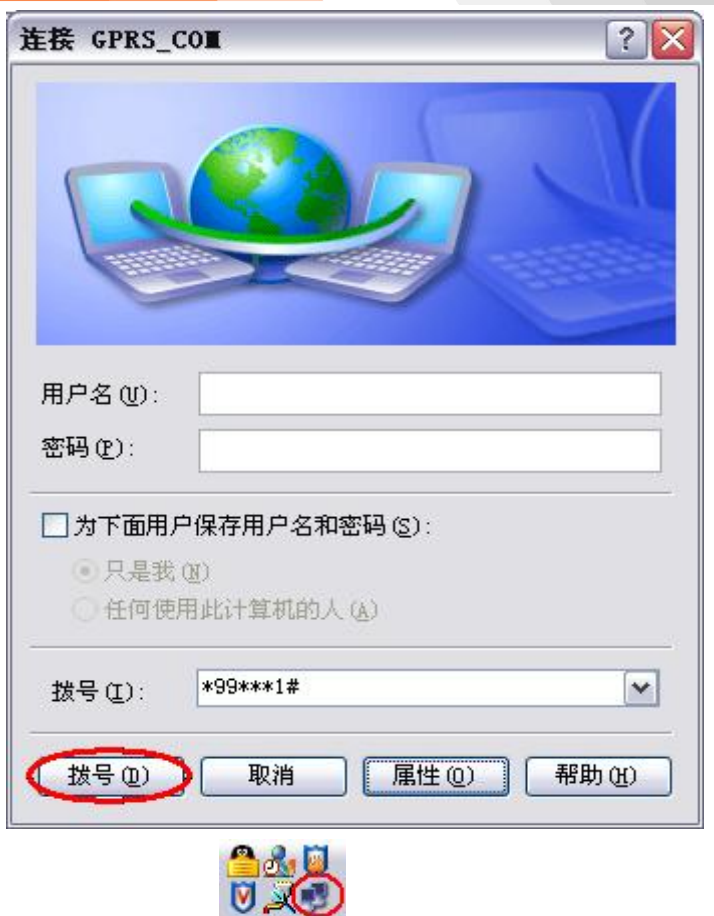

连接成功后在状态栏中回出现如下图标。

到此为止,网络登陆已经完成.可以利用 IE(Internet ExPlorer)浏览网页。

# 附件一:运营商网络参数信息

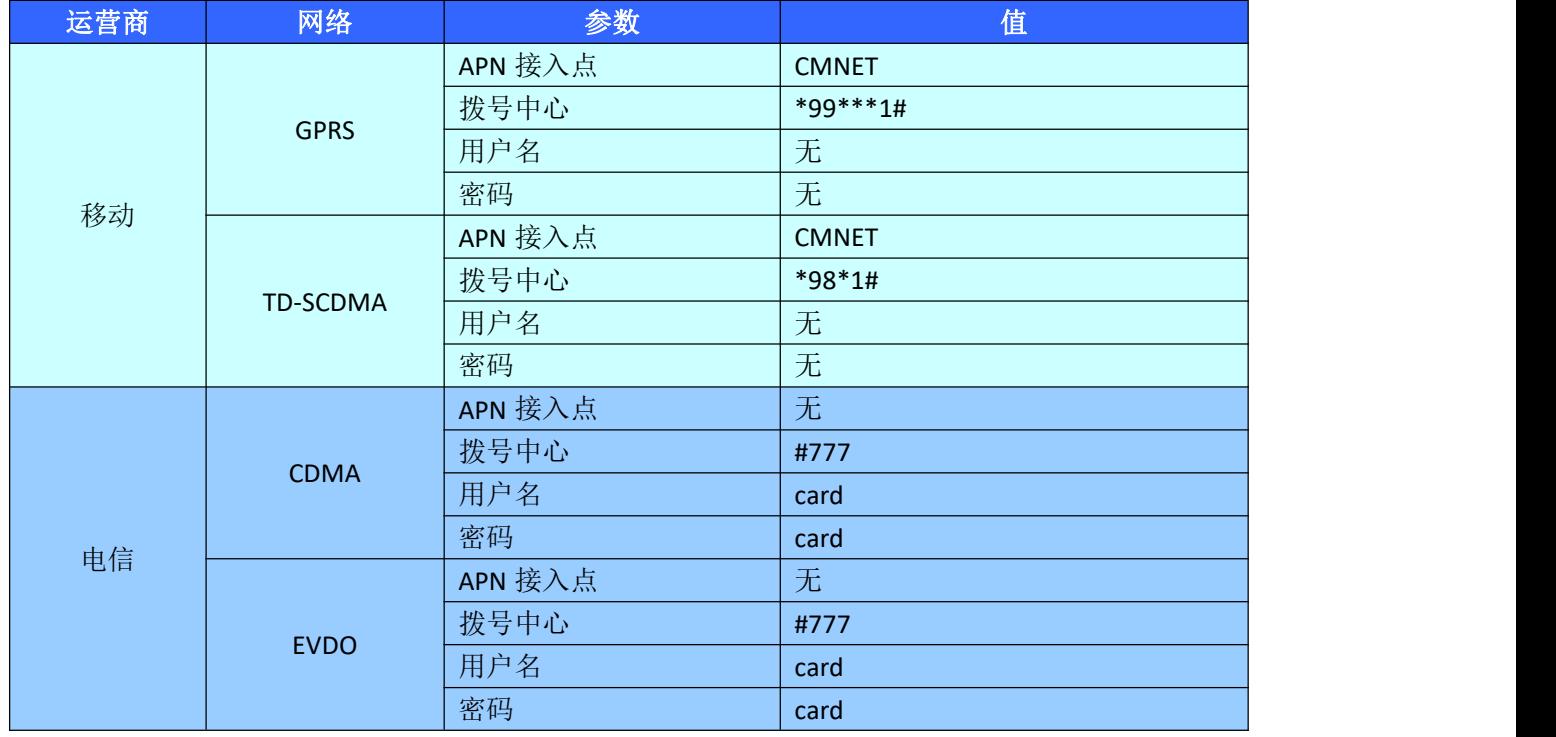

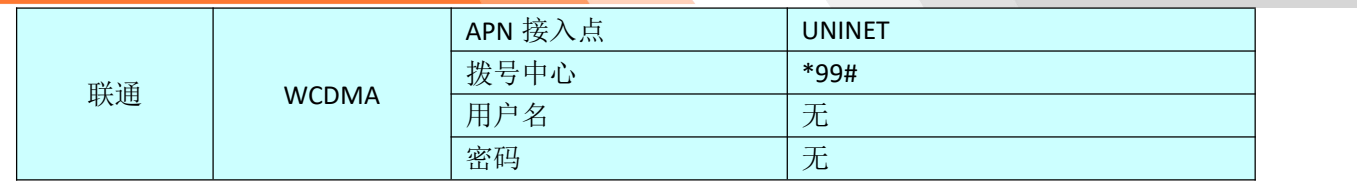

# <span id="page-85-0"></span>附件二:**AT** 命令集

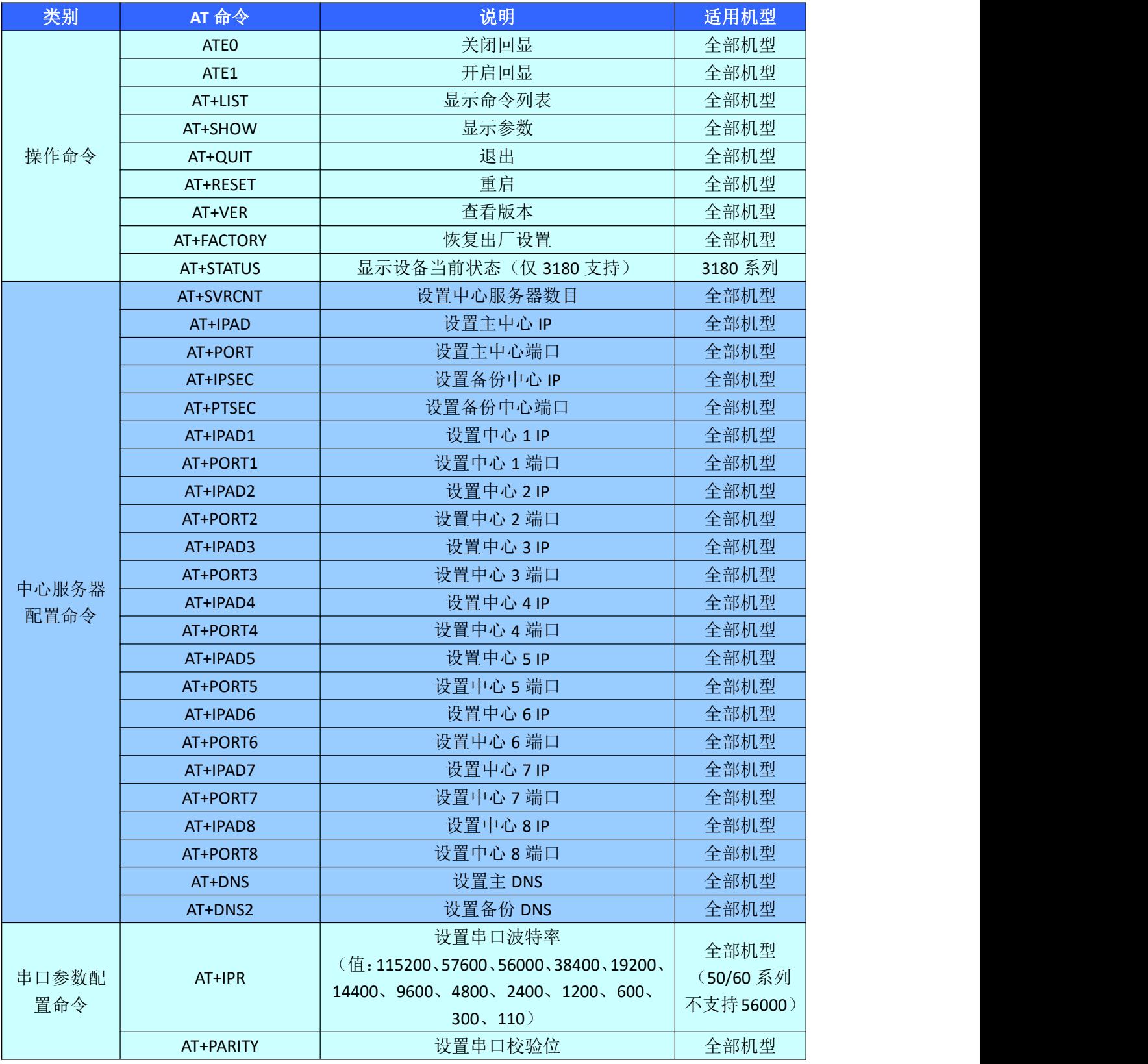

地址: 厦门市软件园三期诚毅北大街 63 号 901 单元、904 单元 86 电话/TEL:+86-592-5902655 网址:https://www.caimore.com Email:caimore@caimore.com 传真/FAX:+86-592-5975885

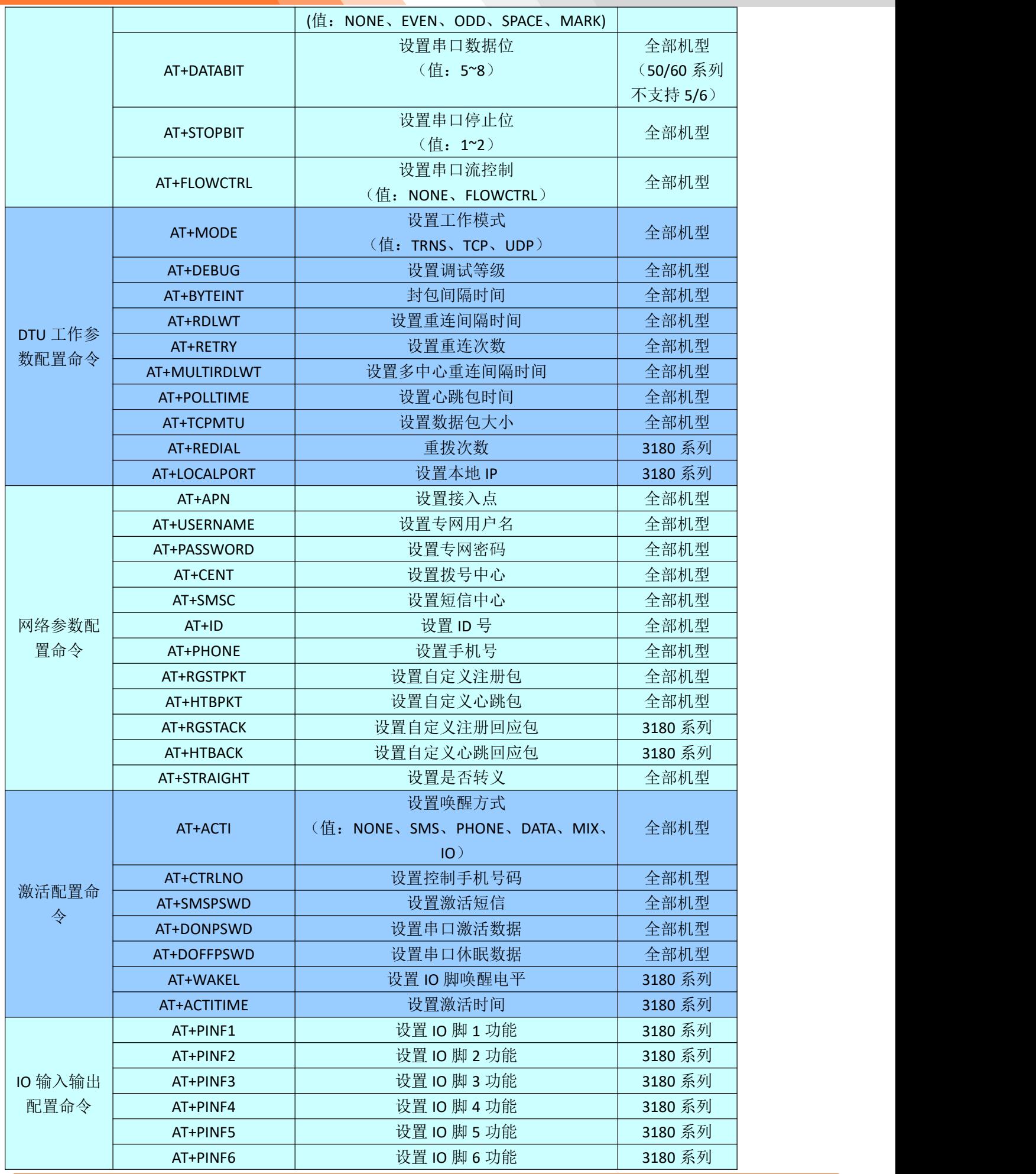

地址: 厦门市软件园三期诚毅北大街 63 号 901 单元、904 单元 87 电话/TEL:+86-592-5902655 网址:https://www.caimore.com Email:caimore@caimore.com 传真/FAX:+86-592-5975885

| AT+PINL1       | 设置 IO 脚 1 电平   | 3180 系列 |
|----------------|----------------|---------|
| AT+PINL2       | 设置 IO 脚 2 电平   | 3180 系列 |
| AT+PINL3       | 设置 IO 脚 3 电平   | 3180 系列 |
| AT+PINL4       | 设置 IO 脚 4 电平   | 3180 系列 |
| AT+PINL5       | 设置 IO 脚 5 电平   | 3180 系列 |
| AT+PINL6       | 设置 IO 脚 6 电平   | 3180 系列 |
| AT+ALARMPHONE1 | 设置 IO 脚 1 控制电话 | 3180 系列 |
| AT+ALARMPHONE2 | 设置 IO 脚 2 控制电话 | 3180 系列 |
| AT+ALARMPHONE3 | 设置 IO 脚 3 控制电话 | 3180 系列 |
| AT+ALARMPHONE4 | 设置 IO 脚 4 控制电话 | 3180 系列 |
| AT+ALARMPHONE5 | 设置 IO 脚 5 控制电话 | 3180 系列 |
| AT+ALARMPHONE6 | 设置 IO 脚 6 控制电话 | 3180 系列 |
| AT+ALARMMSG1   | 设置 IO 脚 1 告警内容 | 3180 系列 |
| AT+ALARMMSG2   | 设置 IO 脚 2 告警内容 | 3180 系列 |
| AT+ALARMMSG3   | 设置 IO 脚 3 告警内容 | 3180 系列 |
| AT+ALARMMSG4   | 设置 IO 脚 4 告警内容 | 3180 系列 |
| AT+ALARMMSG5   | 设置 IO 脚 5 告警内容 | 3180 系列 |
| AT+ALARMMSG6   | 设置 IO 脚 6 告警内容 | 3180 系列 |

附件三:指示灯的说明

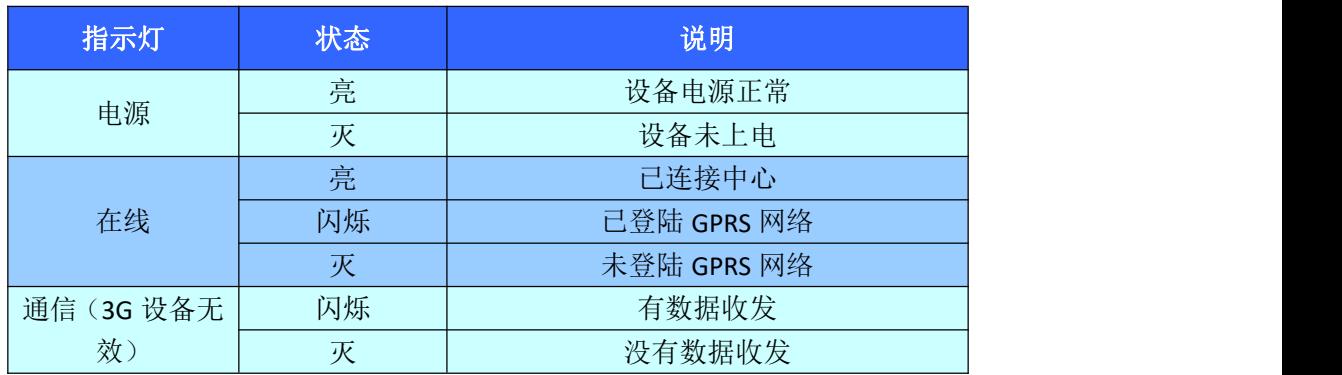

## 附件四:设备功耗

此表为正常信号情况下的实测数据,仅供参考。实际功耗会受当地的网络信号的影响。

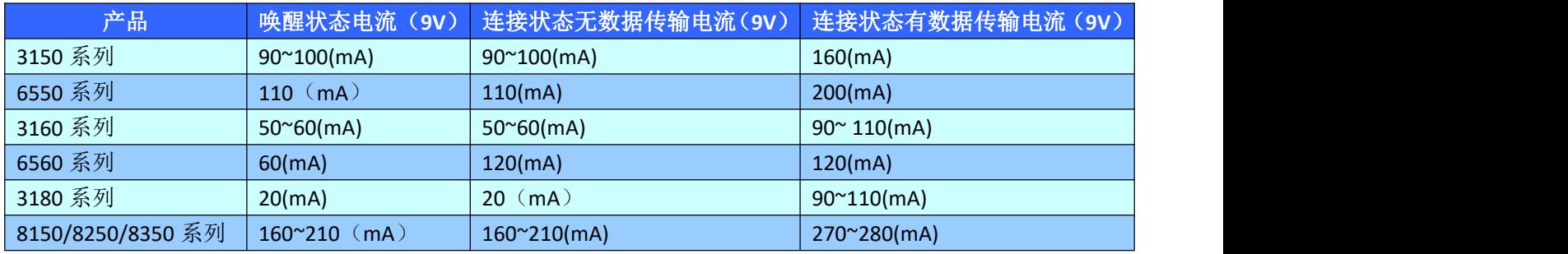

## 附件五:超级终端配置

在 WINDOWS 桌面左下脚依次选择:开始→程序→附件→通讯→超级终端。将出现如下画面:

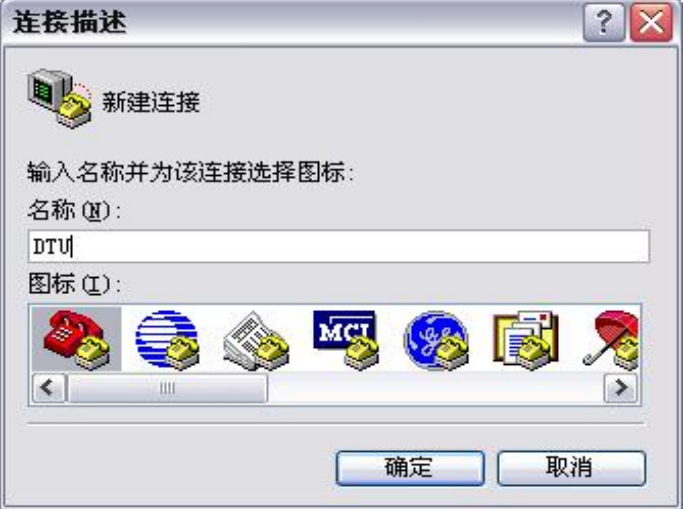

输入建立的超级终端名字后点击"确定",将出现如下串口选择画面:

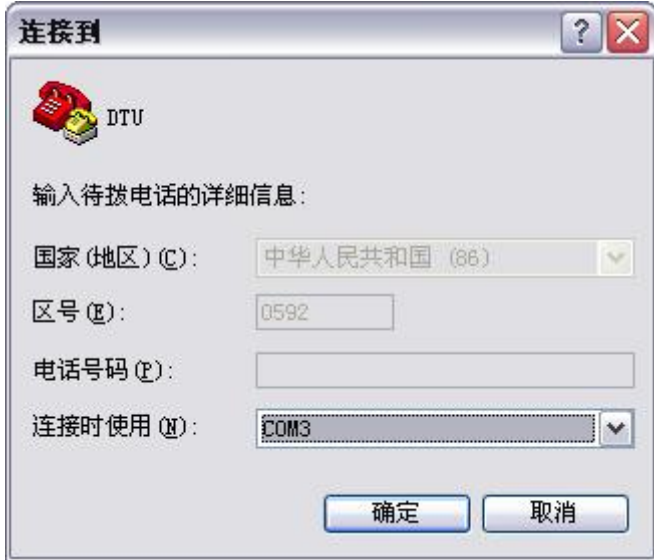

根据实际情况选择用于配置参数的串口号(如 COM2, COM3 等),点击"确定",将出现如下设置画面:

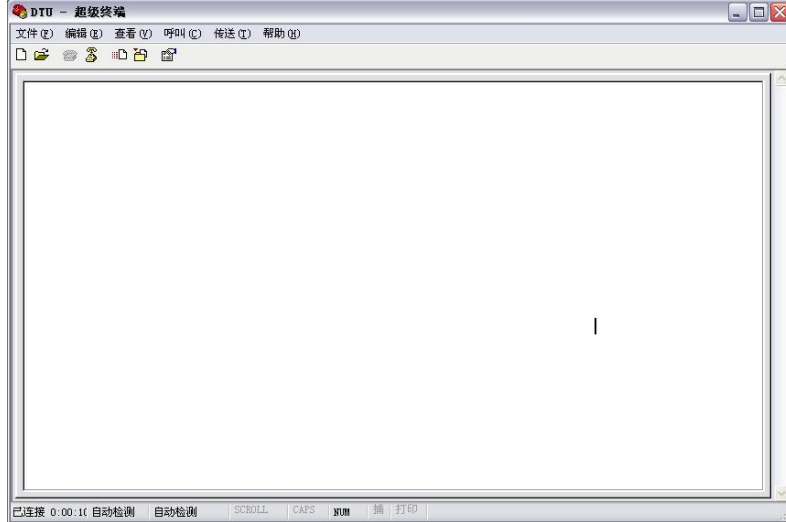

注:请参照上图参数设置您的超级终端,否则可能无法进入 DTU 参数设置程序。 按照上图设置好相应参数并点击"确定"后,将进入超级终端的操作界面下图:

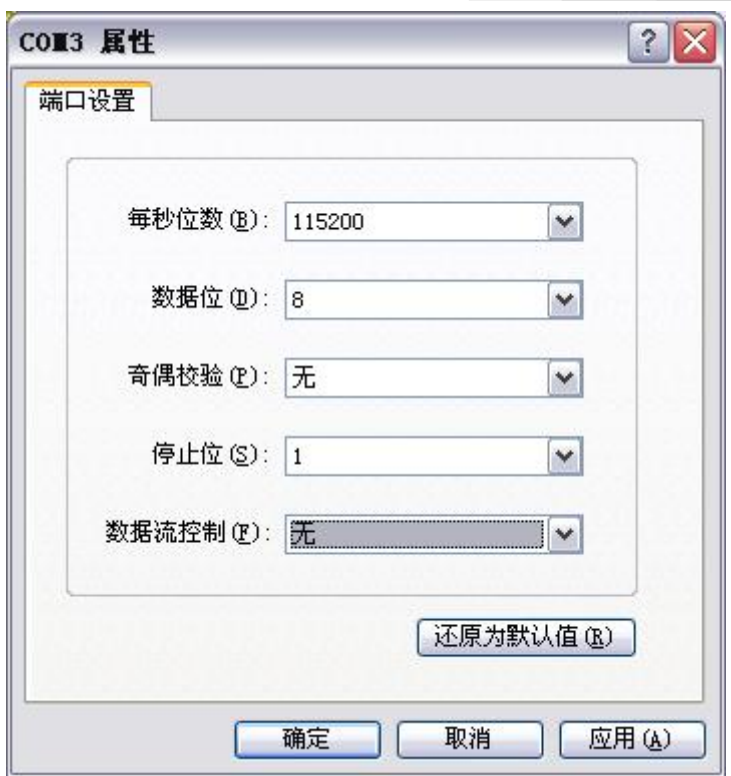

在超级终端界面中选择 文件-->属性,进入属性设置对话框,单击"设置"页签,参照下图所示配置相关参数:

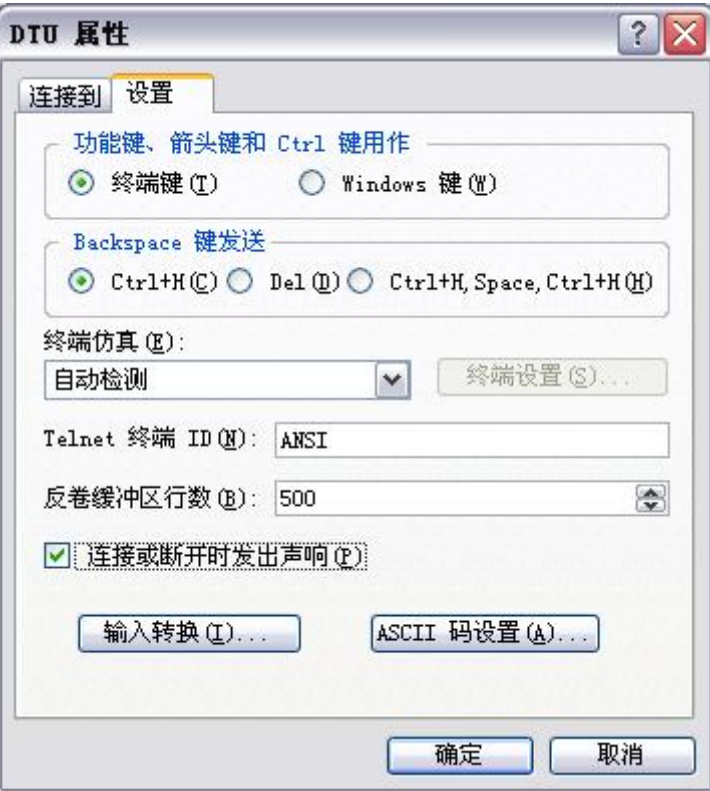

单击上图中的"输入转换"按钮,按照下图设置系统编码方式:

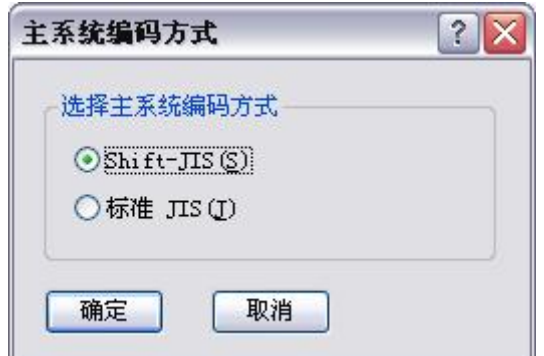

这样就完成了超级终端的设置。

# 附件六:常见故障分析

(1) 电源指示灯不亮。

请检查连接电缆是否正确连接,同时检查供电电源是否符合要求,供电电源是否符合标准,否则有可能损 坏 DTU。

#### (2)在线指示灯不亮

在线指示灯只有在 DTU 数据终端成功登录网络后才点亮,如果在线指示灯不亮,请确认您所在的区域网络 覆盖情况和信号强度,同时请检查 SIM 卡是否正确安装或有效,并检查数据中心服务器软件是否工作正常,是 否有防火墙把正常的 TCP 数据通信给拦截了。

#### (3)通信指示灯不亮

3G 设备的通信指示亮是不会闪烁。其它设备通信指示灯只有在有数据收发时才闪烁。

### (4)中心端软件重新开启后,DTU 连不上来了

这种现象会发生在只有一个中心服务器的情况,而且在配置 DTU 中心 IP 地址时,没有配置副中心 IP 地址。 若只有一个中心服务器,而没有备份服务器的话,务必把主中心服务器的 IP 地址和端口号同样填入备份中 心的 IP 地址和端口号。

### (5)所有指示灯均正常,但无法进行数据通信。

请与当地的移动通信运营商联系,确认您所在的区域是否可以提供 GPRS 业务,GPRS 业务可能并没有完全 覆盖 GSM 所有的区域;请确认 IP 地址或者域名和端口(Communication Port)设置是否正确。。

#### (6)在进行 DTU 配置时,无法进入其配置状态

要进入 DTU 的参数配置状态, 必须在参数配置程序的"状态"中选择"进入配置状态",然后在参数配置 软件的右边的信息框中会提示"成功进入配置状态"。

另外要注意检查 DTU 的波特率是否正确(CM 3150EP 波特率 115200), 检查串口线是否正常。

如果在修改波特率可采用超级终端来通过 AT 指令来设置参数, 波特率必须设置为 115200bPs, 即使您在后 面的设置中改变了 DTU 与 PC 的通信波特率,要进入配置程序,超级终端的波特率仍然应该设置为 115200bPs, 8 位数据位,1 位停止位,无校验的方式,且超级终端的流控方式必须设为无流控。必须在给 DTU 上电前按住 PC 的 S 键不放,或者给 DTU 上电后立即连续按 S 键直到出现配置菜单界面。

### 附件七:**TCP** 协议文档

DTU 使用 TCP 工作模式的时候,会在第一次连接上服务器的时候给服务器发送一包注册包,默认注册包格式见 下 1。当 DTU 在每 60s 内和服务器没有数据往来的话,DTU 会自发的发送一包心跳包给服务器,以此来维持连接。 **DTU** 发给数据中心的包格式:

1.各系列的 DTU 的默认注册包格式

所有系列的 DTU 的注册包格式如下

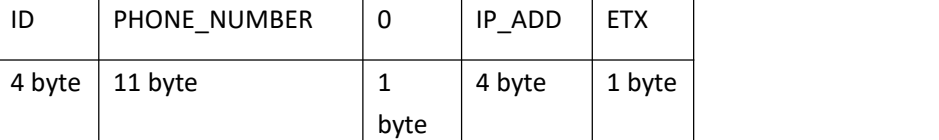

说明: 2008年 2018年 2018年 2018年 2018年 2018年 2018年 2018年 2018年 2018年 2018年 2018年 2018年 2018年 2018年 2018年 2018年 2018年 2018年 2018年 2018年 2018年 2018年 2018年 2018年 2018年 2018年 2018年 2018年 2018年 2018年 2018年 2018年 2018年 2018年 2018年 20

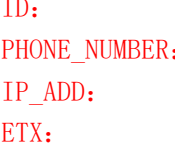

ID: 8 位 HEX ID 编号 11 位手机电话号码的 ASCII 码 动态 IP 地址 (HEX) " $0x00$ ",表示数据包的结束。 2.各系列的 DTU 的默认注册回应包 所有系列的 DTU 默认不回应注册包。

3.各系列的 DTU 的默认心跳包 所有系列的 DTU 默认的心跳包为"FE"。

4.各系列的 DTU 的默认心跳回应 所有系列的 DTU 默认不回应心跳包。

5 各系列的 DTU 的数据包格式 所有系列的 DTU 默认将数据透明传输给数据中心

### 注意事项:

1、如果使用才茂自带的 demo 软件,且需要更改注册包的话,建议注册包长度固定为 21 字节;

2、由于心跳包是一个字节的数据"FE",因此数据中如果包含有"FE"的话,我们会做一个转义处 理,如果客户 需要自己开发数据中心软件,请咨询我司技术人员,获取转义规则;

## 附件八:**UDP** 协议文档

DTU 使用 UDP 工作模式的时候,会在第一次连接上服务器的时候给服务器发送一包注册包,默认注册包格式见 下 1。当 DTU 在每 60s 内和服务器没有数据往来的话,DTU 会自发的发送一包心跳包给服务器,以此来维持连接, 如果已经掉线的情况下,心跳包就和注册包的作用一样,心跳包格式见下 3。

### **DTU** 发给数据中心的包格式:

1.各系列的 DTU 的默认注册包

Xx50/Xx60/ Xx80 和 Xx81 格式:

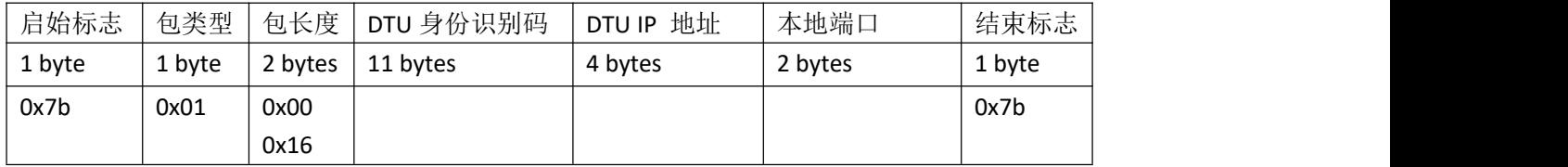

说明: 2008年 2018年 2018年 2018年 2018年 2018年 2018年 2018年 2018年 2018年 2018年 2018年 2018年 2018年 2018年 2018年 2018年 2018年 2018年 2018年 2018年 2018年 2018年 2018年 2018年 2018年 2018年 2018年 2018年 2018年 2018年 2018年 2018年 2018年 2018年 2018年 20

DTU 身份识别码: DTU RUIM 卡的电话号码, 如: 13312345678

DTU IP 地址 : DTU PPP 拨号成功后获得的 IP 地址。

本地端口 : XX50 和 XX60 在该值处理上有区别, XX50 和 XX60 无法指定固定的本地端口, 端口是 随机分配,因此每次连接上本地端口的值都会变化。XX80 和 XX81 该值可以在"DTU 工作参数"中配置, 指定 一个固定的本地端口,连接服务器时本地端口的值固定,不配置时,使用默认值 0,但端口实际上是随机分配, 即连接服务器时本地端口值为 0.

2.各系列的 DTU 的默认注册回应包

Xx50 和 Xx80:

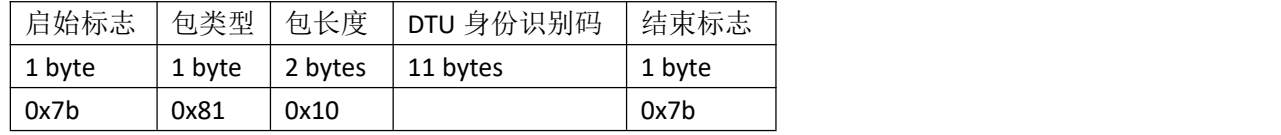

Xx60 和 Xx81 在 UDP 模式下默认不回应注册包。

3.各系列的 DTU 的默认心跳包

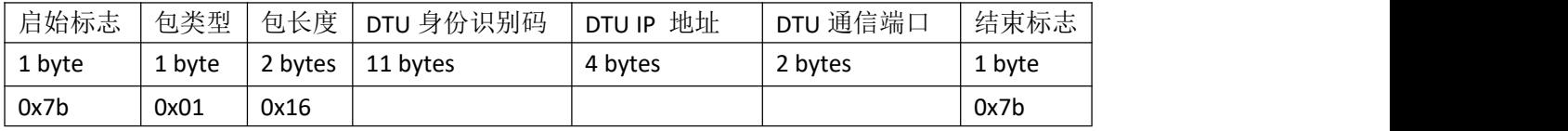

说明:

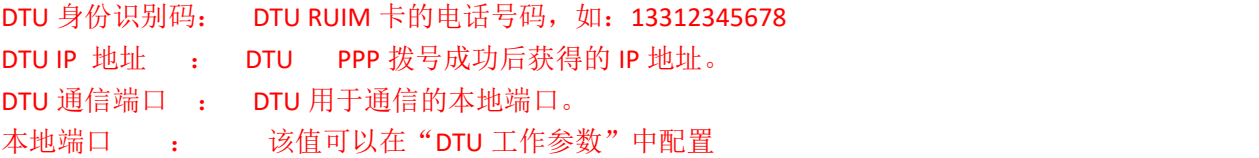

4.各系列的 DTU 的默认心跳回应包

Xx50 和 Xx80:

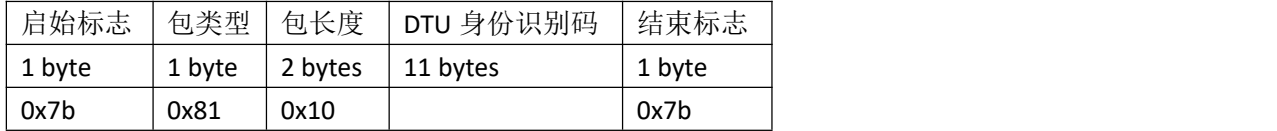

Xx60 和 Xx81:

Xx60 和 Xx81 在 UDP 模式下默认不回应心跳包。

厦门才茂通信科技有限公司

电话:0592-5902655 传真: 0592-5975885 邮政编码:361009

网址: [www.caimore.com](http://www.caimore.com) Email:caimore@caimore.com

版权所有 2003-2021

*----*有限生命 无线精彩*----*